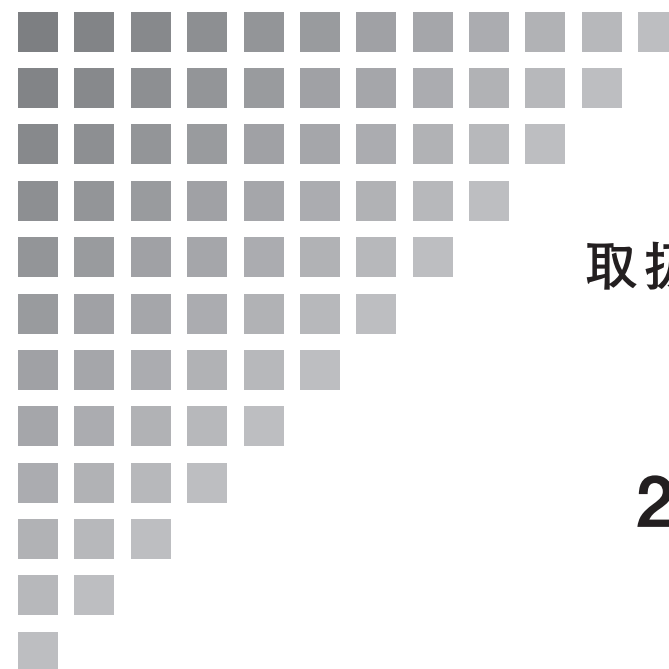

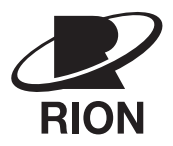

SA-78

## **取扱説明書(CD-ROM 版)**

# 2ch 小型 FFT 分析器

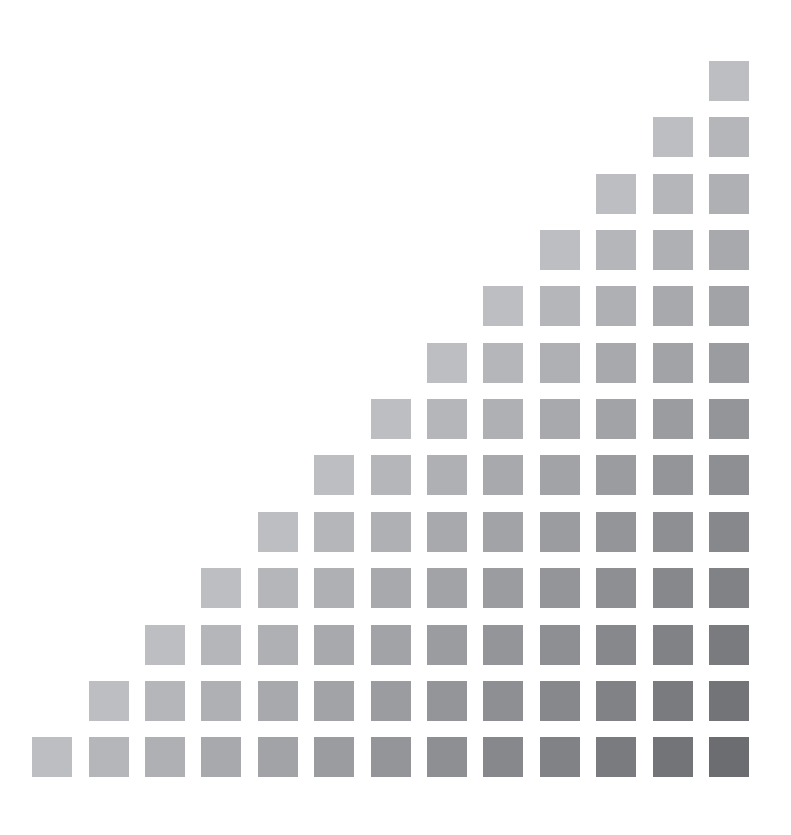

## この説明書の構成

この説明書は、2ch 小型 FFT 分析器 SA-78 の機能、操作方法などについて説明していま す。iii ページ以降に、安全に関わる注意事項が記載されています。必ずお読みください。

この説明書は次の各章で構成されています。

### 概要

基本的な項目で、他の章に含まれないものについて説明しています。

#### 各部の名称と機能

パネルにあるキー、側面の端子などの名称と機能を簡単に説明しています。

### 準備

各部の接続、電池の入れ方などを説明しています。

### 測定画面の説明

測定画面に表示されている記号や文字などについて説明しています。

#### MENU 一覧

メニュー画面についての基本的な説明をしています。

#### 基本操作

本器の基本的な操作方法について説明しています。

## 校正方法

本器の校正方法を説明しています。

## 平均演算機能

平均演算の条件、データの表示について説明しています。

#### トリガ機能

トリガの条件設定、動作について説明しています。

## プリント機能

印字について説明しています。

## パーシャルオーバーオール値の設定

パーシャルオーバーオール値の設定方法について説明しています。

## オーバーオール値に周波数重み付けをする方法

FFT 演算後の周波数スペクトルデータに対して、各周波数ごとに重み付けを行 う方法について説明しています。

## ピークリスト(TOP10 リスト)表示を見るには

上位 10 個のデータの数値レベル値の大きいものから順に並び替えについて説明 しています。

### 1/1、1/3 オクターブバンド合成をするには

各周波数データを合成演算し、1 / 1、1 / 3 オクターブバンド表示を行う方法に ついて説明をしています。

#### スペクトル領域の微分積分の設定

FFT 分析を行った周波数スペクトルデータに対して微分・積分の演算処理につ いて説明しています。

## データを保存するには

データをメモリカードに保存する方法について説明しています。

#### 保存したデータの読み出し(リコール)

保存したデータの読み出しについて説明しています。

## メモリカードのデータ

メモリカード内のデータの表示について説明しています。

#### 初期設定(工場出荷時設定)

工場出荷時の設定値を記載してあります。

## 仕様

本器の仕様を記載しています。

\* 本書中の会社名、商品名は、一般的に各社の登録商標または商標です。

## 安全にお使いいただくために

この説明書の中では、事故防止上必要と思われる部分に、下記のような表示をして注意を 喚起しています。生命、身体の安全を確保し、本器及び周辺の設備などの損害を防止する ために必要な事柄です。

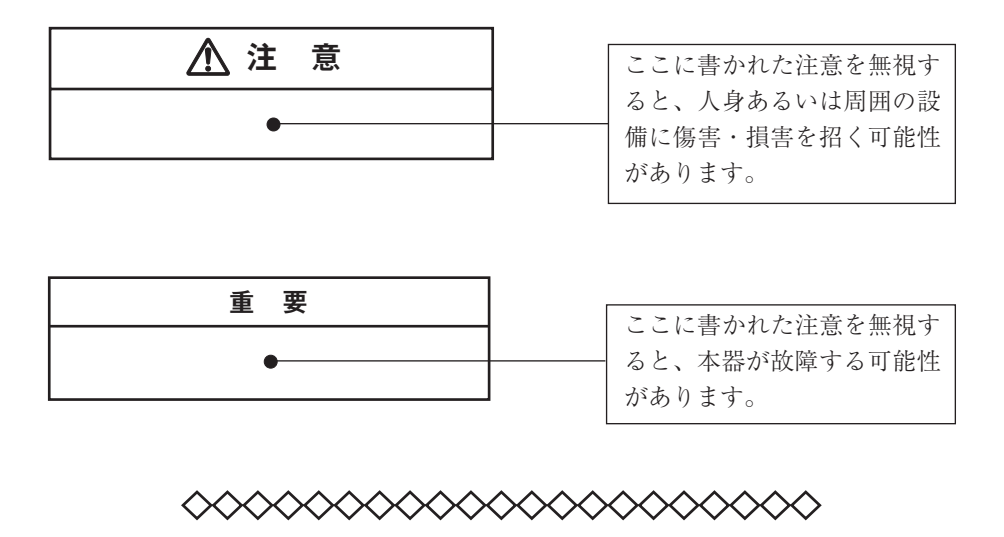

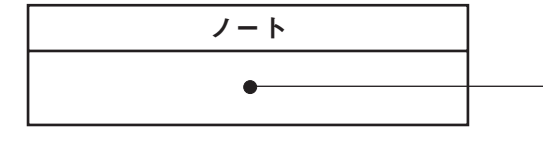

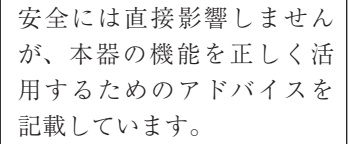

## $C \in$

EN61000-6-2:2001 EN61000-6-3:2001

上記規格には、各ケーブルにコアを取り付けた状態で適合しています。

## 注 意

**露出している回転部や動力伝達部などを測定する場合は、ピックアップやピッ クアップコードなどが機械に巻き込まれないように細心の注意を払って測定し てください。人身あるいは周囲の設備に傷害・損害を招く可能性があります。**

## 取り扱い上の注意

- 機器の操作は必ず取扱説明書に従ってください。
- 操作に必要な箇所以外には触れないでください。
- 本器を落としたり、振動・衝撃を加えないように注意してください。
- 本器の使用温湿度範囲は 0~+40℃、20~90% RH です。 水やほこりのかかる場所や高温・高湿・直射日光下での使用や保管はしないで ください。 また、塩分・硫黄分・化学薬品・ガスなどにより悪影響を受ける恐れのある場 所での使用や保管はしないでください。故障の原因となる場合があります。
- 使用後は必ず電源を切ってください。使用しない場合は乾電池を取り出してく ださい。
- コードやケーブルを取り外すときは、コードを持って引き抜くなど無理な力を かけないで、必ずプラグまたはコネクタを持って外してください。
- 本器の汚れを取り除く場合は、乾いた柔らかい布またはぬるま湯でよく絞った 布を使用してください。 化学ぞうきん、ベンジン、シンナー、アルコールなどの溶剤は絶対に使用しな
	- いでください。溶けたり、変形・変色などをおこす恐れがあります。
- 本体の穴や隙間から針金・金属片・導電性のプラスチックなどを入れないでく ださい。故障の原因になります。
- 本器を分解・改造をしないでください。
- 万一故障した場合は手を加えずに、適切な表示をして販売店または当社サービ ス窓口(裏表紙参照)までご連絡ください。
- 本器を廃棄する場合は、材質ごとに分類し、国および地方自治体の法律、条例 などに従って処分してください。
- 乾電池を廃棄する場合は国および地方自治体の法律、条例などに従って処分し てください。

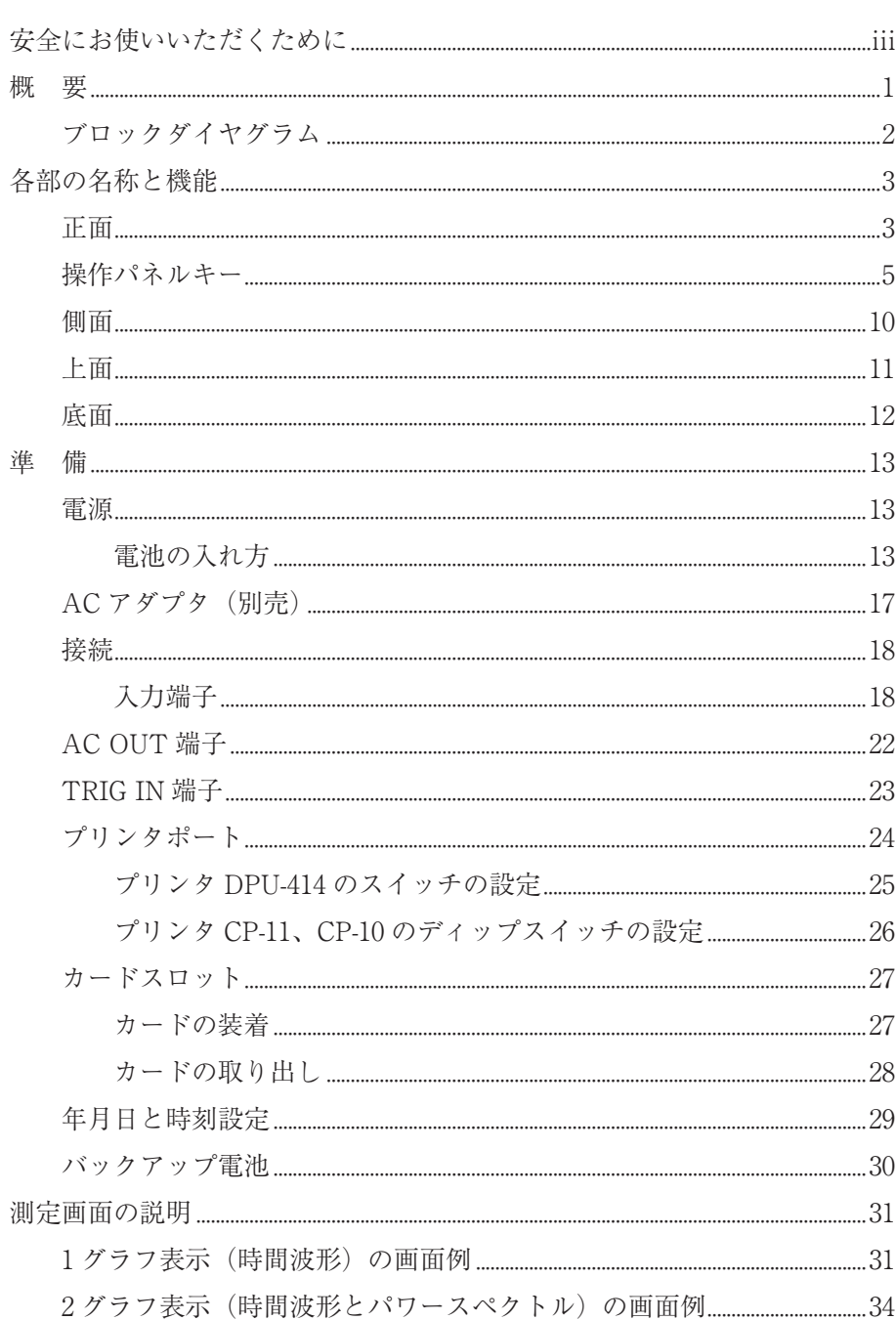

目 次

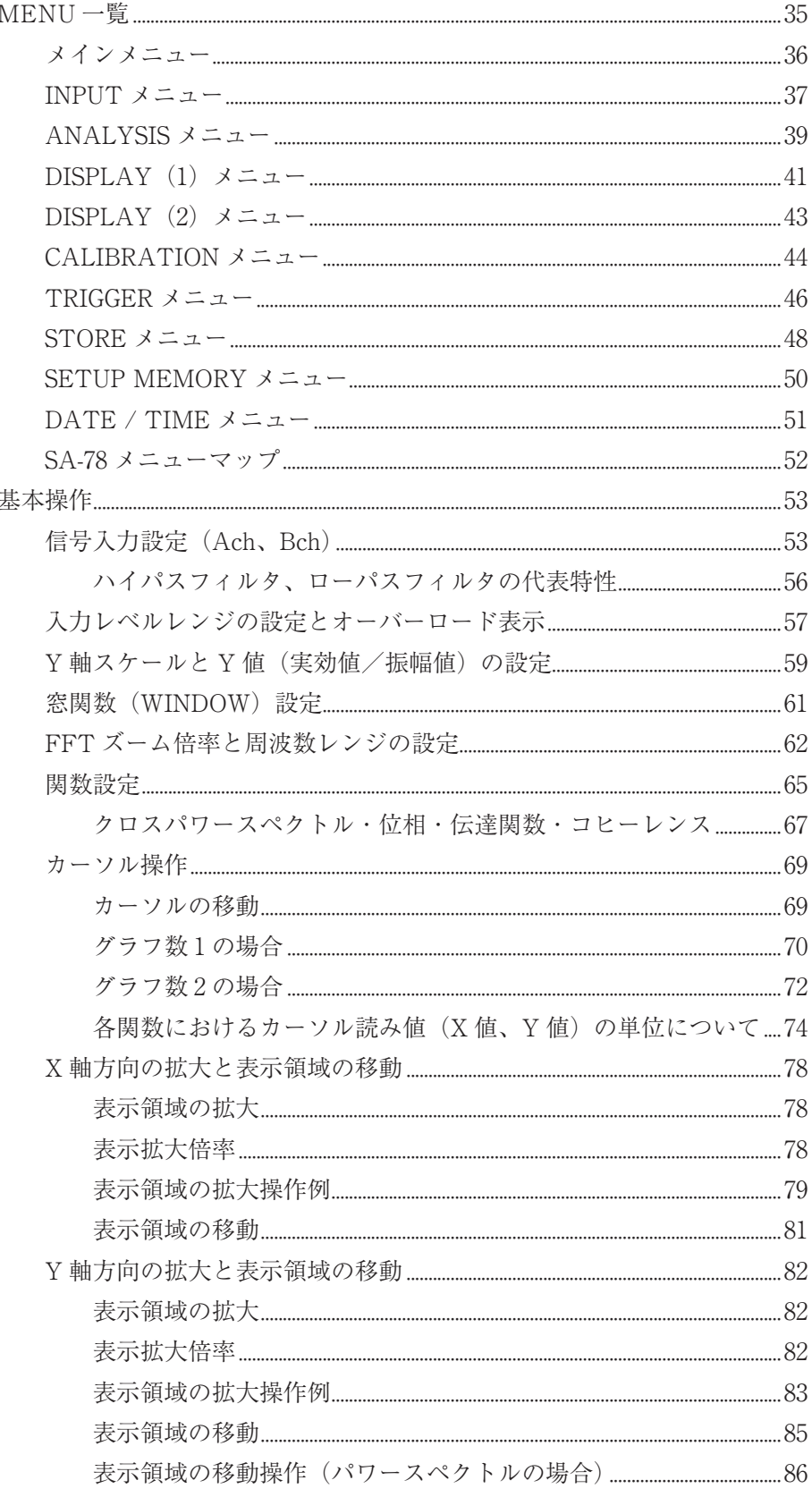

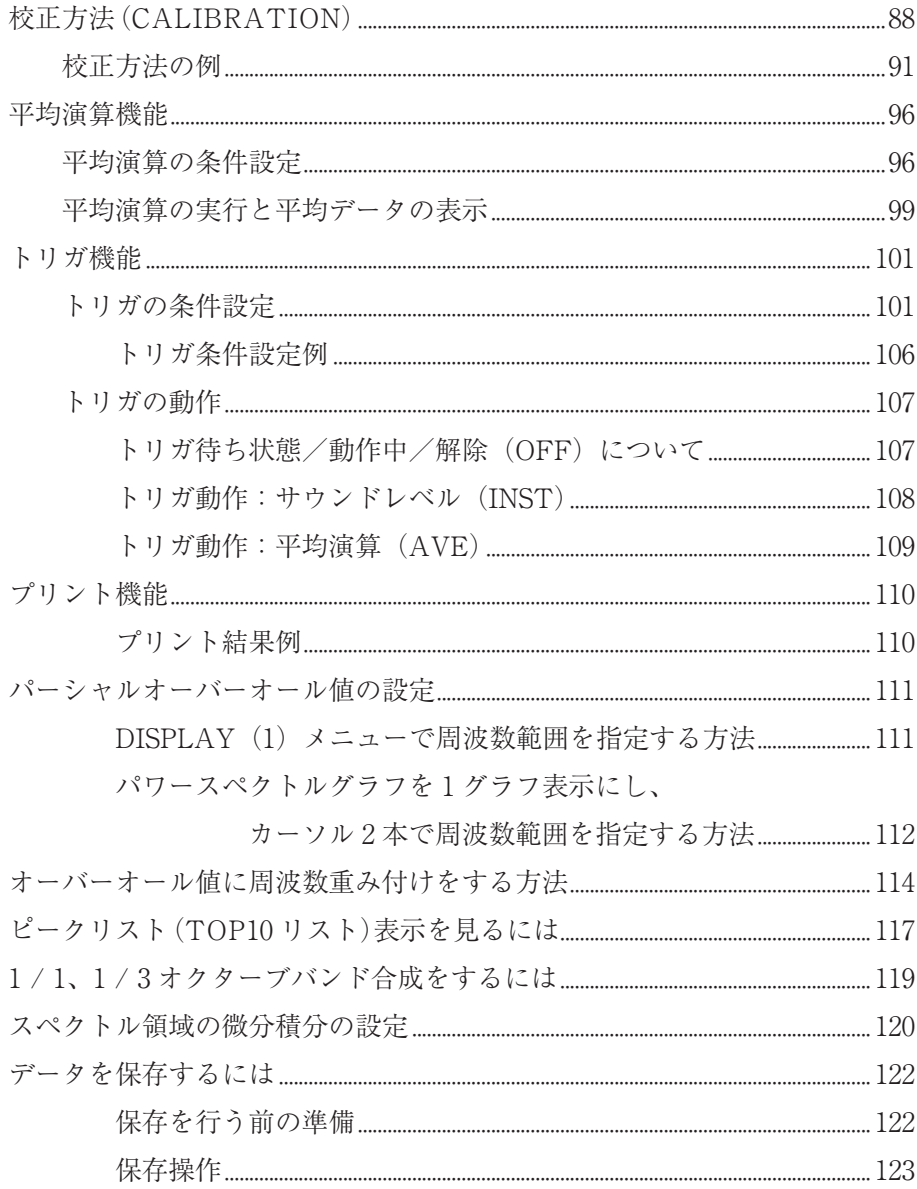

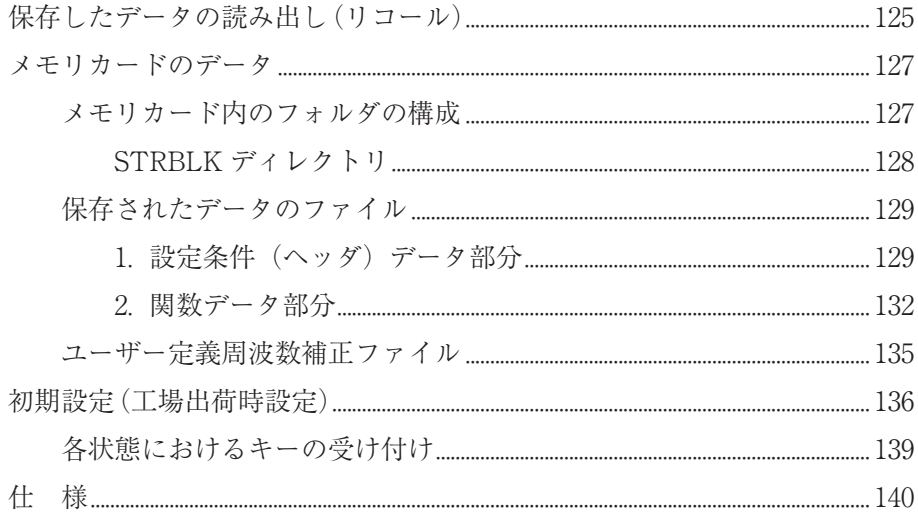

概 要

本器は、入力を 2 チャンネル備えたハンディタイプの汎 はんよう 用の FFT 分析器です。 入力コネクタとして、当社標準の 7 ピンコネクタ 1 個を備えており、プリアンプ 1本を直結することができます。また、付属の入力変換アダプタによって、BNC コネクタ× 2 に変換することができ、定電流駆動電源にも対応しているので、さま ざまな機器やセンサなどを直結することができます。また、操作性を重視したシン プルな機能によって、現場での伝達関数測定を容易に行うことが可能です。周波数 帯域 80 kHz の分析を行うことができるため、超音波やマイクロマシンの振動など、 幅広い分野での使用が可能です。

プリンタ DPU-414 などが接続可能なプリンタポートを備えており、その場で測 定結果をプリントアウトすることも可能です。また、カードスロットも備えてお り、メモリカード(コンパクトフラッシュ)に測定結果を保存することも可能で す。カードに保存したデータは本器で読み出して表示することができるほか、コン ピュータで読み出すことも可能です。さらに、U SB インタフェースでコンピュー タと接続し、付属ソフトウェアとの通信が可能です。

本器に波形収録オプションを追加することによって、メモリカードに生波形を長時 間連続して収録することが可能です。収録した波形は WAVE 形式のファイルなの で、コンピュータのさまざまなアプリケーションソフトウェアで読み込むことが可 能です。

ブロックダイヤグラム

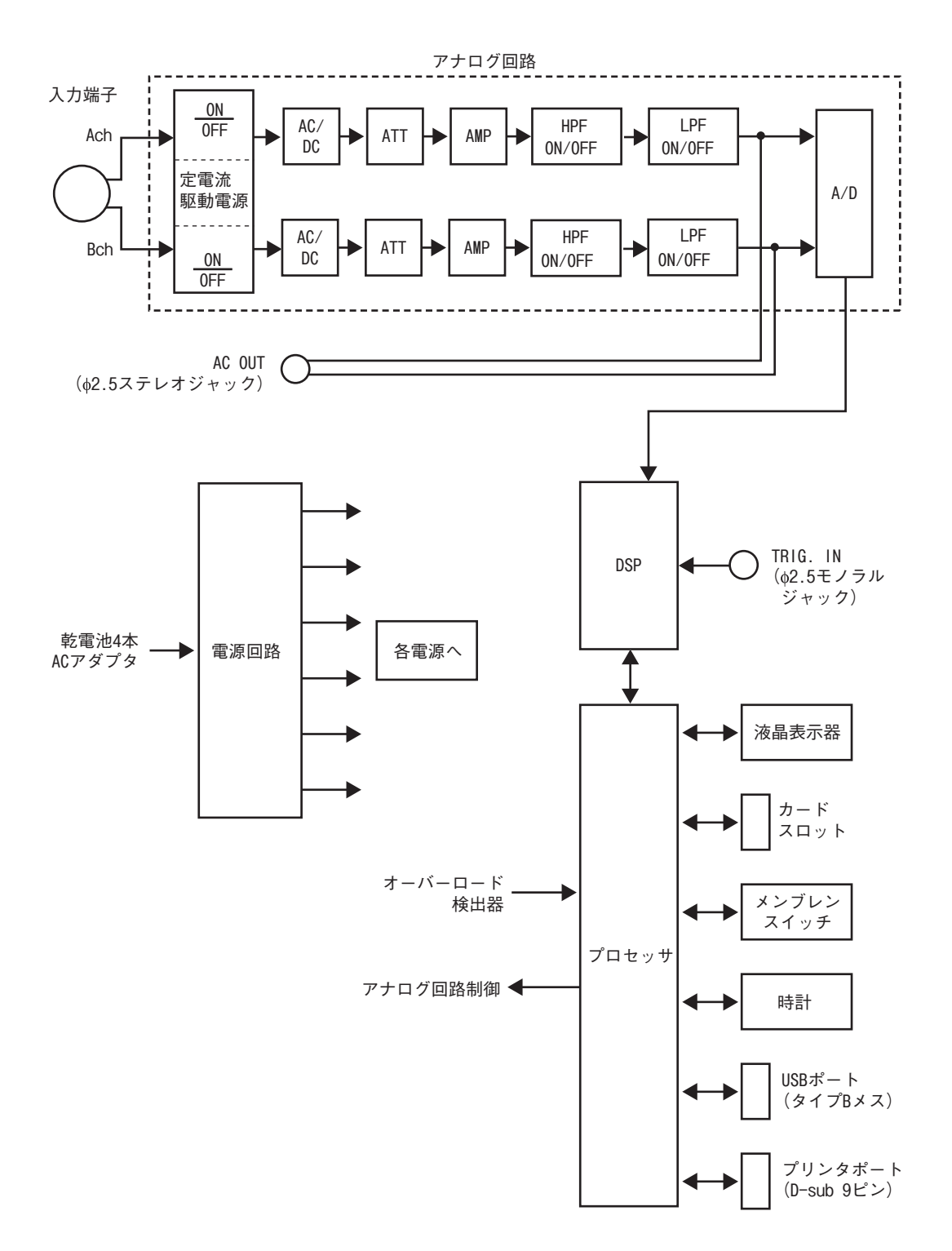

## 各部の名称と機能

正面

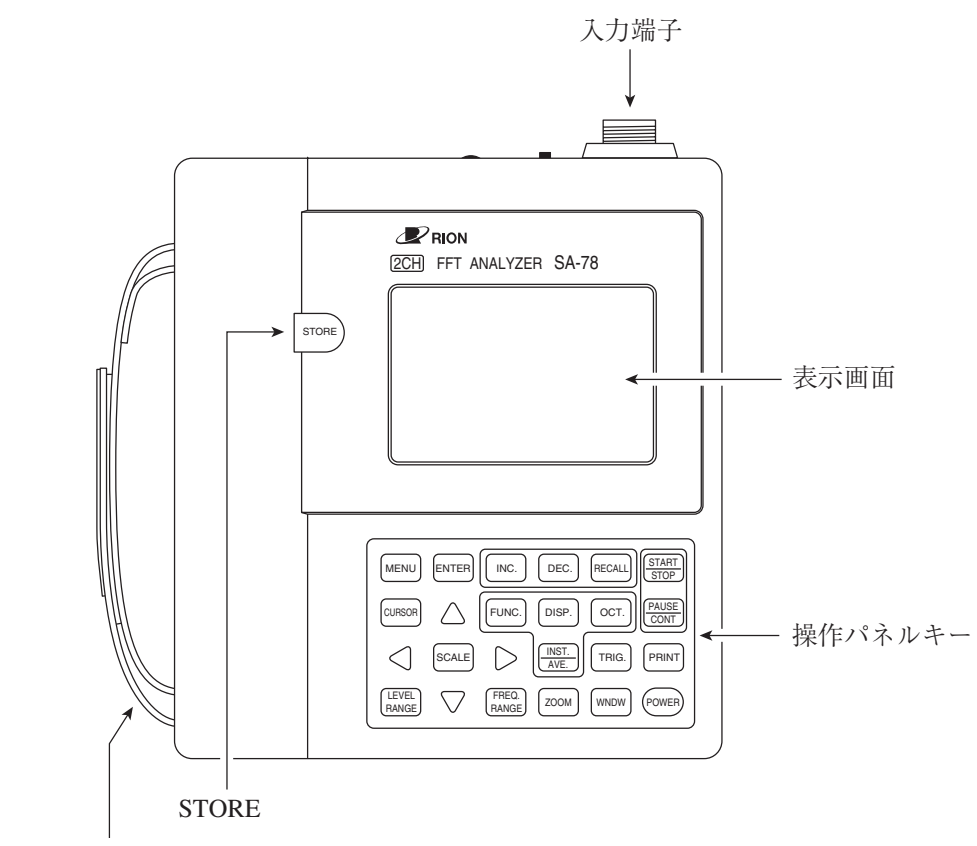

ハンドストラップ

## 入力端子

● 入力端子に直接信号を入力する場合

マイクロホンのプリアンプや振動計用プリアンプなどを入力端子に直接接続 し、信号を入力することができます。この場合の信号入力は A チャンネル となります。

● BNC 端子から信号を入力する場合 付属の 2 チャンネル入力変換アダプタ(本体側 7 ピンコネ クタ⇔ BNC コネクタ× 2)を接続します。A チャンネル と B チャンネルの 2 チャンネルで信号入力が可能です。

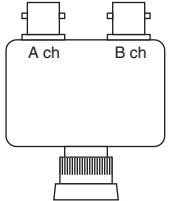

## 表示画面

測定された波形やグラフ、メニューなどが表示されます。

### 操作パネルキー

電源の ON/OFF、測定画面の切り替え、測定条件の設定など、さまざまな操 作に使用します。詳細は次ページ以降をお読みください。

## STORE キー

メモリカード(コンパクトフラッシュ)に、測定データ、設定条件や日時などを 保存します。

## ハンドストラップ

落下防止のために、左手をハンドストラップに通して本体を持ちます。

## 注 意

**露出している回転部や動力伝達部などを測定する場 合は、ハンドストラップを使用しないでください。ま た、ピックアップやピックアップコードなどが機械に巻 き込まれないように細心の注意を払って測定してくださ い。人身あるいは周囲の設備に傷害・損害を招く可能性 があります。**

## 操作パネルキー

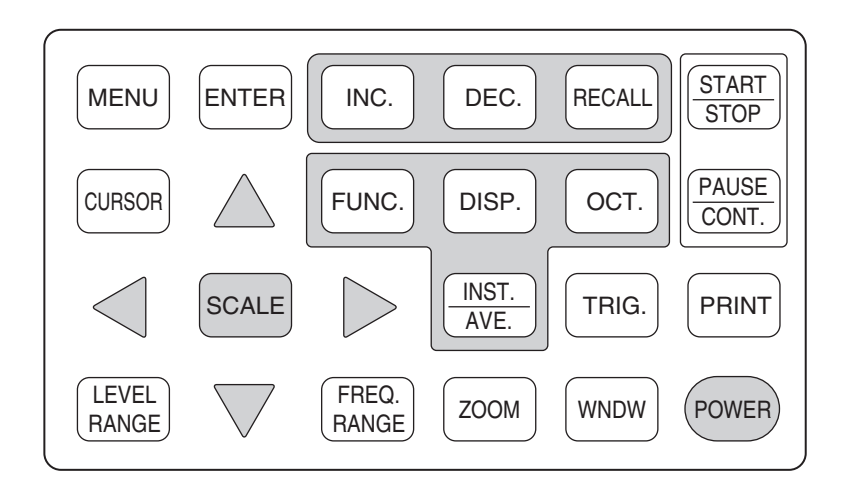

### MENU キー

メインメニュー画面を開きます。再度押すと、メニュー画面から抜けます。 ENTER キー

メニュー画面内の選択された設定値を入力(確定)します。

メニュー内容の選択にも使用します。

## INC. キー

測定時には、保存先のアドレス番号を変更(+1)します。

メモリカードに保存したデータを読み出す(リコール)時は、保存されているア ドレス番号を変更(+1)します。

## DEC. キー

測定時には、保存先のアドレス番号を変更(-1)します。

メモリカードに保存したデータを読み出す(リコール)時は、保存されているア ドレス番号を変更(-1)します。

## RECALL キー

メモリカードに保存されたデータを読み出す時に押します。再度押すと測定画 面に戻ります。

START/STOP キー

平均演算(算術平均、指数平均、ピークホールド)の開始/停止を行います。

PAUSE/CONT. キー

測定画面表示中に押すと、グラフ中のデータが一時停止(PAUSE)します。 平均演算中に押すと、演算が一時停止(PAUSE)します。再度押すと、再開され ます。

FUNC. キー

関数設定窓の開閉に使用します。▲、▼キーで、以下の 11 パターンの関数を 選択できます。ただし、2 チャンネル間のクロスパワースペクトル、位相、伝 達関数、コヒーレンスの関数を実行する場合は、ANALYSIS メニュー項目の CROSS-SPEC:ON にします。

- ・ TIMEa / TIMEb: 時間波形 Ach/時間波形 Bch
- TIMEa / SPECa: - 時間波形 Ach/パワースペクトル Ach
- ・ TIMEb / SPECb: 時間波形 Bch/パワースペクトル Bch
- ・ SPECa / SPECb: パワースペクトル Ach/パワースペクトル Bch
- ・ XSPEC / PHASE: クロスパワースペクトル(Ach&Bch 間)/位相 (Ach&Bch 間)
- ・ TRANS / PHASE: 伝達関数(Ach&Bch 間)/位相(Ach&Bch 間)
- ・ TRANS / COH: 伝達関数(Ach&Bch 間)/コヒーレンス(Ach&Bch 間)
- ・ TIMEa / TRANS: 時間波形 Ach/伝達関数(Ach&Bch 間)
- ・ TIMEb / TRANS: 時間波形 Bch/伝達関数(Ach&Bch 間)
- ・ SPECa / TRANS: パワースペクトル Ach/伝達関数(Ach&Bch 間)
- ・ SPECb / TRANS: パワースペクトル Bch/伝達関数(Ach&Bch 間)

## DISP. キー

関数設定窓で選択された 2 つの関数の表示切り替えを行います。 通常、DISP キーを押すごとに、関数 1(1 グラフ表示)→関数 2(1 グラフ表示)→ 関数 1 と関数 2 の両方(2 グラフ表示)→・・と関数表示が切り替わります。

OCT. キー

FFT ズーム倍率 16 倍のときのみ、パワースペクトル(SPEC)、クロスパワー スペクトル(XSPEC)の周波数スペクトルデータを 1 / 1 オクターブ合成表示、 1 / 3 オクターブ合成表示形態に切り替えます。

この時、Y 軸スケールは自動的に dB 座標軸となります。

ただし、DISPLAY(2)メニュー項目の PEAK LIST:ON の設定時は、リスト(数 値)表示になりますので、このキーは操作できません。

### INST./AVE. キー

グラフに表示するデータを切り替えます。「INST.」はサウンドレベルデータで、 「AVE.」は平均演算データです。

## LEVEL RANGE キー

レベルレンジ設定窓の開閉に使用します。▲、▼ キーで反転カーソルを移動 し、 、 キーで入力レベルレンジの設定値(-40 dB、-30 dB、-20 dB、-10 dB、 0 dB、+10 dB、+20 dB)を選択します。再度 LEVEL RANGE キーを押すと 設定窓を閉じます。

#### FREQ.RANGE キー

周波数レンジ設定窓の開閉に使用します。◀、▶キーで周波数レンジの設定 値(100 Hz、200 Hz、500 Hz、1 kHz、2 kHz、5 kHz、10 Hz、20 kHz、 50 kHz、80 kHz)を選択します。再度 FREQ. RANGE キーを押すと設定窓を 閉じます。

#### ZOOM キー

FFT ズーム倍率の設定を切り替えます。1 回押すごとに、ズーム倍率が× 1 倍 →× 2 倍→× 4 倍→× 8 倍→× 16 倍→・・・と切り替わります。

FFT ズーム倍率を上げると周波数分解能が上がります。

#### WNDW キー

窓関数(WINDOW)の設定を切り替えます。1 回押すごとに、窓関数の設定が RECT(レクタンギュラ)→ HANN(ハニング)→ FTOP(フラットトップ)→・・・ と切り替わります。

CURSOR キー

カーソル表示は 1 グラフ表示された場合、2 本まで表示されます。2 グラフ表示 された場合、各グラフに 1 本ずつ表示されます。CURSOR キーを 1 回押すごとに、 カーソル表示数の切り替え、カーソルの個別動作、連動動作の切り替えを行いま す。また、パワースペクトルグラフ表示の場合、オーバーオール値表示部へカー ソルを移動するときに使用します。

SCALE キー

スケール変更(表示グラフの拡大(ズームイン)、縮小(ズームアウト))する場 合に押します。▼、▲、 、 キーで拡大、縮小します。

2 グラフ表示の場合、カーソルがアクティブカーソル(実線表示)になっている方 がスケール変更ができます。両方のカーソルがアクティブカーソルのときは 2 グ ラフが同時にスケール変更できます。

SCALE キーを再度押すと▼、▲、▲、▶の各キーはカーソル操作として働きま す。

▲、▼(上下キー)

グラフ内の移動対象となるカーソルを選択します。選択されたカーソルは実線表 示となります。

SCALE キーが押されスケール変更が有効な場合、Y 軸方向へのグラフ表示領域 の拡大・縮小ができます。▲キーで Y 軸方向の拡大 (ズームイン)を、▼キーで 縮小(ズームアウト)ができます。

なお、メニュー画面では、設定項目の反転カーソルの移動に使用します。

、 (左右キー)

グラフ内に表示された実線のカーソル移動に使用します。また、グラフを X 軸 方向に拡大表示をした場合、カーソルをグラフの端に移動させることで、X 軸方 向へ 1 グリッド表示領域を移動できます。

SCALE キーが押されスケール変更が有効な場合、X 軸方向へのグラフ表示領域 の拡大・縮小に使用します。▶キーで X 軸方向の拡大(ズームイン)を、◀キー で縮小(ズームアウト)ができます。

なお、メニュー画面では、反転カーソルがある項目の設定値を変更します。

TRIG. キー

TRIG. キーを押すことで、トリガ機能の ON/OFF の切り替えをします。 「FREE」と表示されるとトリガ機能は OFF となります。トリガモードが 「SNGL」(単発トリガ)または「REPT」(繰り返しトリガ)と表示された場合は トリガ待ち状態となります。トリガモードの設定は TRIGGER メニューで行い ます。

PRINT キー

画面に表示された測定グラフやメニュー画面などを外部に接続したプリンタ DPU-414(別売)で印字します。印字を停止する場合は、再度このキーを押しま す。

POWER キー

2 秒以上キーを押し続けると、電源が ON/OFF します。 本器は、前回電源を OFF した時の設定条件で起動します。

## 側面

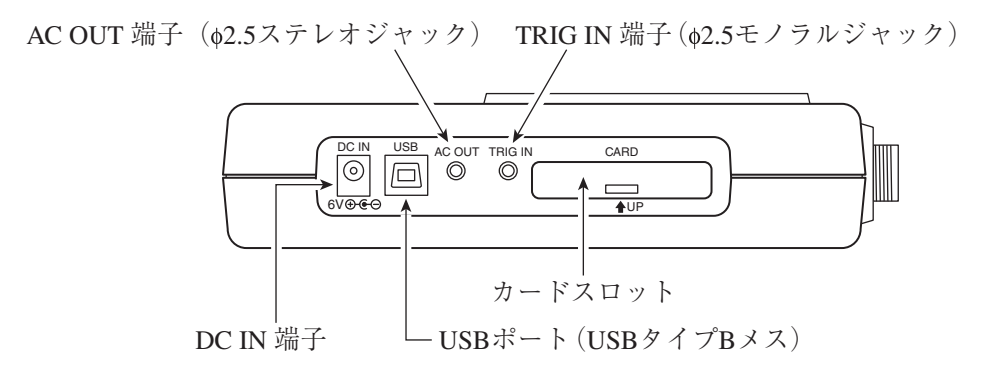

## DC IN 端子

別売品の AC アダプタ(仕様の項参照)を接続し、商用電源が使用できます。

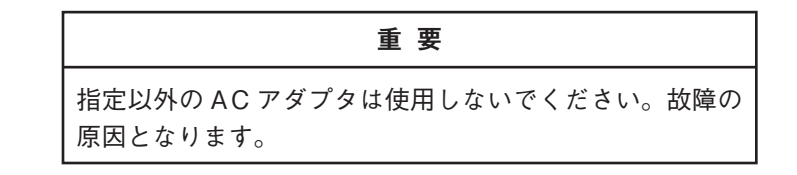

USB ポート(USB タイプ B メス)

コンピュータと本器とを USB ケーブルで接続し、付属ソフトウェアとの通信が できます。

AC OUT 端子(φ 2.5 ステレオジャック)

ステレオ端子でAチャンネルとBチャンネルの信号を交流信号として出力します。 TRIG IN 端子(φ 2.5 モノラルジャック)

外部トリガ信号を入力することで、外部からトリガをかけることができます。

カードスロット

メモリカードを挿入します。本器のメモリカードはコンパクトフラッシュを使用 します。

上面

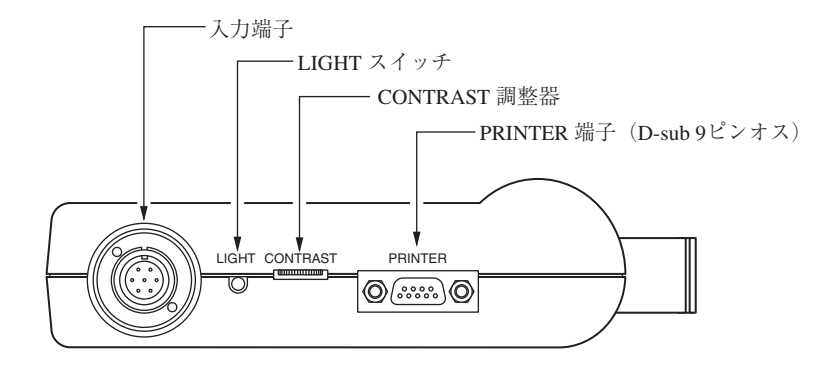

## 入力端子

ピックアップまたはエレクトレットマイクロホンを接続したプリアンプや騒音計、 振動計などの信号源の入力です。

詳細は 18~21 ページの「接続」をご覧ください。

## LIGHT スイッチ

押すと表示画面のバックライトが点灯し、再度押すと消灯します。乾電池で動作 している時は、10 分経過すると自動的にバックライトが消灯します。DC IN 端 子から AC アダプタで電源供給されている場合は自動消灯しません。バックラ イトを点灯すると消費電流が約 40%上昇しますので、乾電池使用の場合はご注 意ください。

## CONTRAST 調整器

表示画面のコントラストを調整するボリュームです。

## PRINTER 端子(D-sub 9 ピン)

別売品のプリンタ DPU-414 などと接続し、表示画面の印字ができます。

## 底面

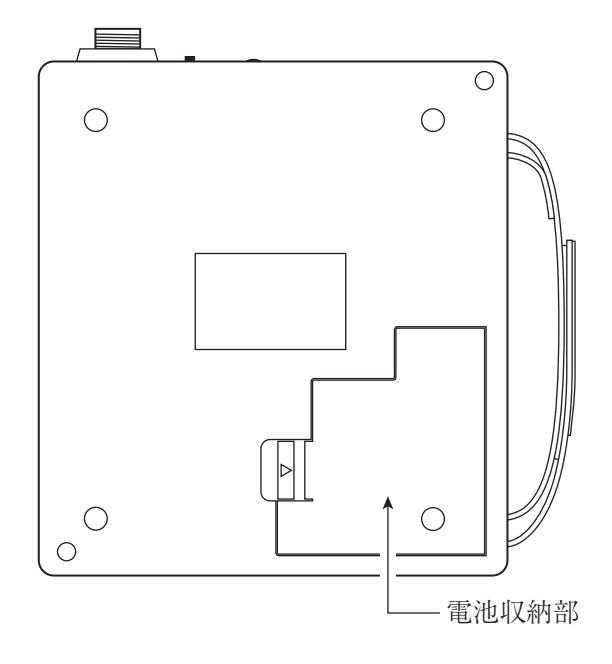

## 電池収納部

単 2 形乾電池 4 本を収納します。

## 準 備

## 電源

本器は単 2 形乾電池(アルカリまたはマンガン)4 本または別売の AC アダプタ(仕 様の項参照)で動作します。

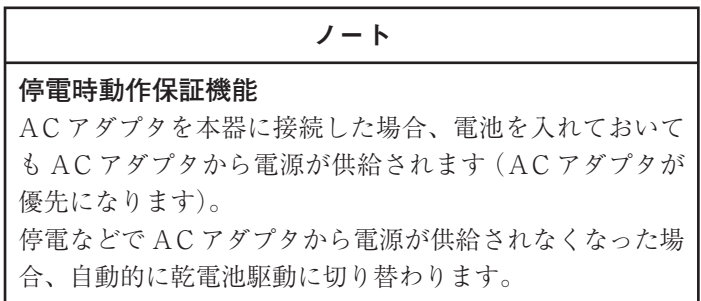

**電池の入れ方**

1. 乾電池を入れる時や交換する時は、必ず電源が OFF の状態であることを 確認してください。もし、電源が入っている場合は操作パネルキーの POWER キーを 2 秒以上押して電源を切ってください。

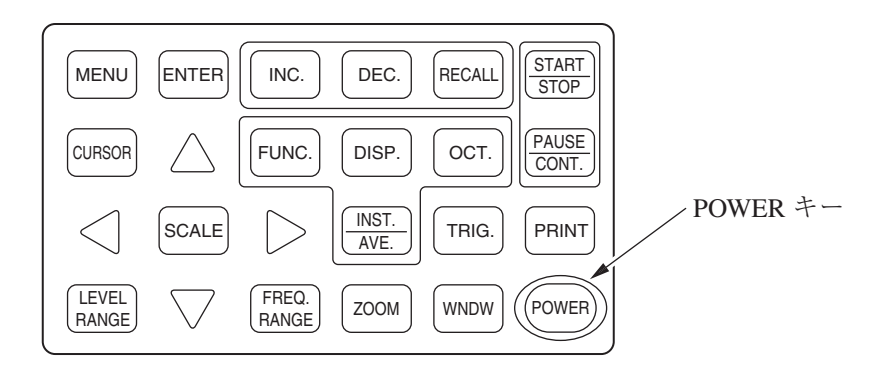

2. 電池収納部のカバーをはずします。 ▽マークの所を矢印の方向に押してカバーをはずします。

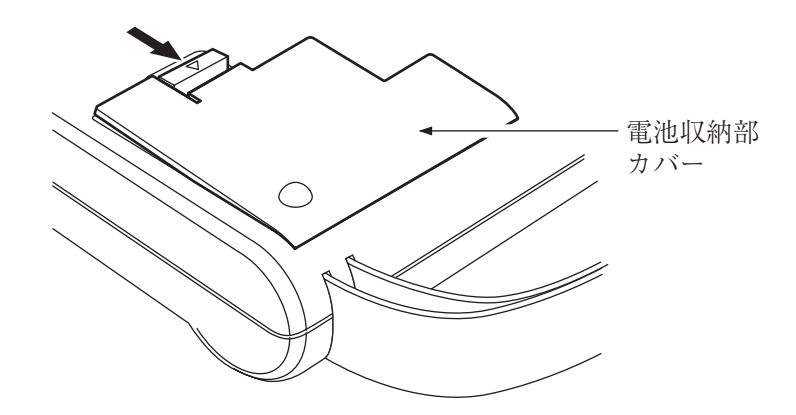

下図はカバーをはずした状態です。電池の+、-の極性に注意してください。

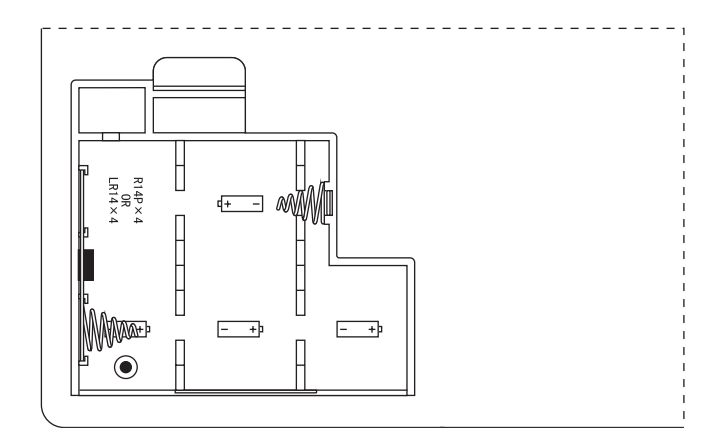

3. 単 2 形乾電池 4 本を+、-の極性を間違えないように注意して下図のように 入れます。

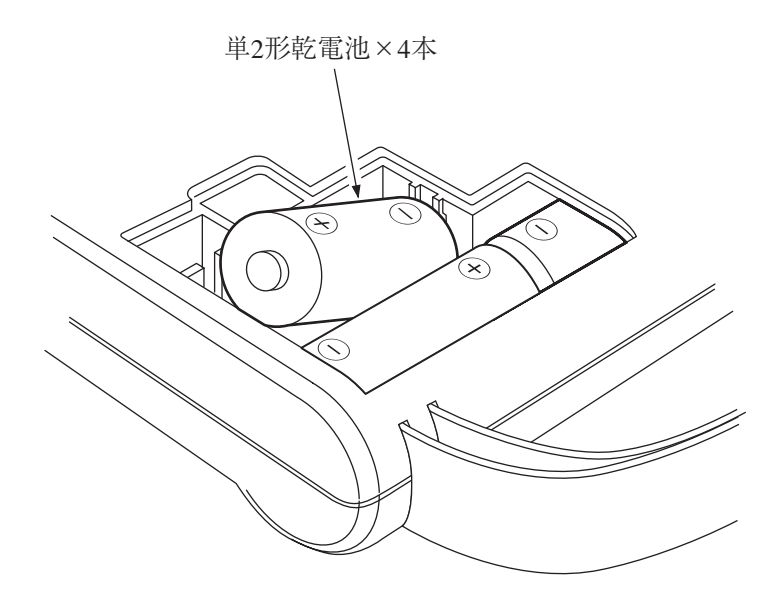

4. 電池を入れたら、カバーを元のように取り付けます。

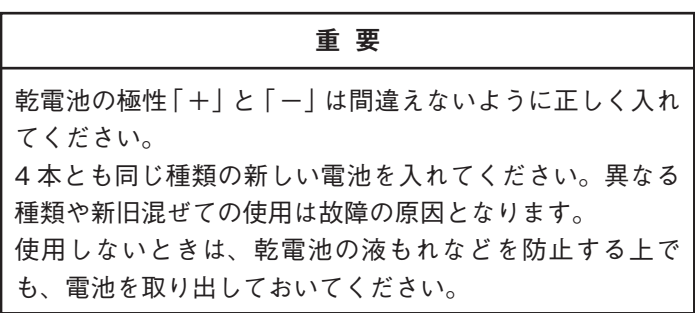

ノート

乾電池で使用する場合、10℃以下の低温時は電源が入りに くい場合があります。このような場合には全て新しいアル カリ乾電池と交換してください。

電池寿命は使用環境や製造会社により異なりますが、おおよそ次のようにな ります。

電池寿命(20℃、センサ電源 OFF、バックライト OFF、プリント印字 OFF、 通信 OFF 時)

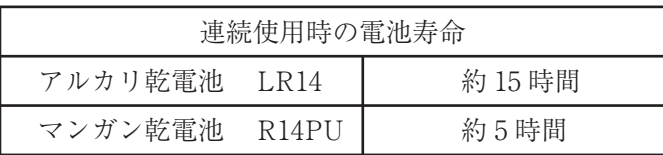

表示画面の液晶バックライトを点灯すると、消費電流は約 40%上昇します。

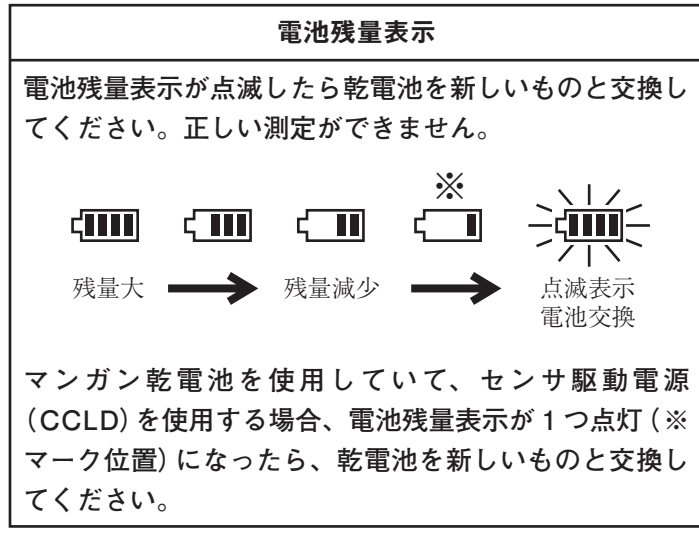

## AC アダプタ(別売)

AC アダプタを下図のように接続し、商用電源が使用できます。

EXT DC IN 端子

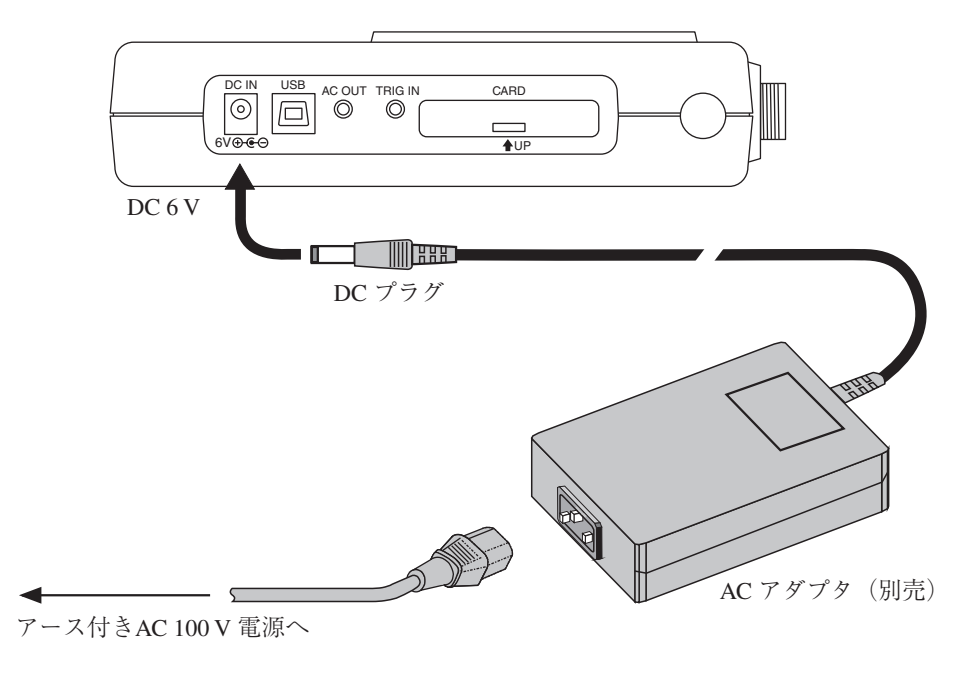

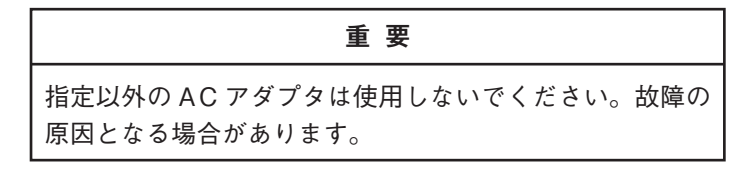

## 接続

**入力端子**

**(多治見 7 ピンコネクタメス)**

**各ピン配置**

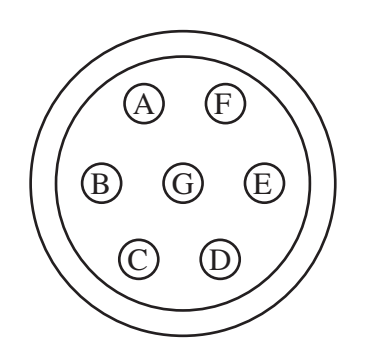

- A : プリアンプ電源(+12 V)
- B : グランド(A チャンネル)
- C : A チャンネル信号入力
- D : プリアンプ電源(-12 V)
- E : 空き
- F : B チャンネル信号入力
- G : グランド(B チャンネル)

ノート

バイアス電圧の必要なマイクロホン、プリアンプは使用で きません。

**接続の仕方**

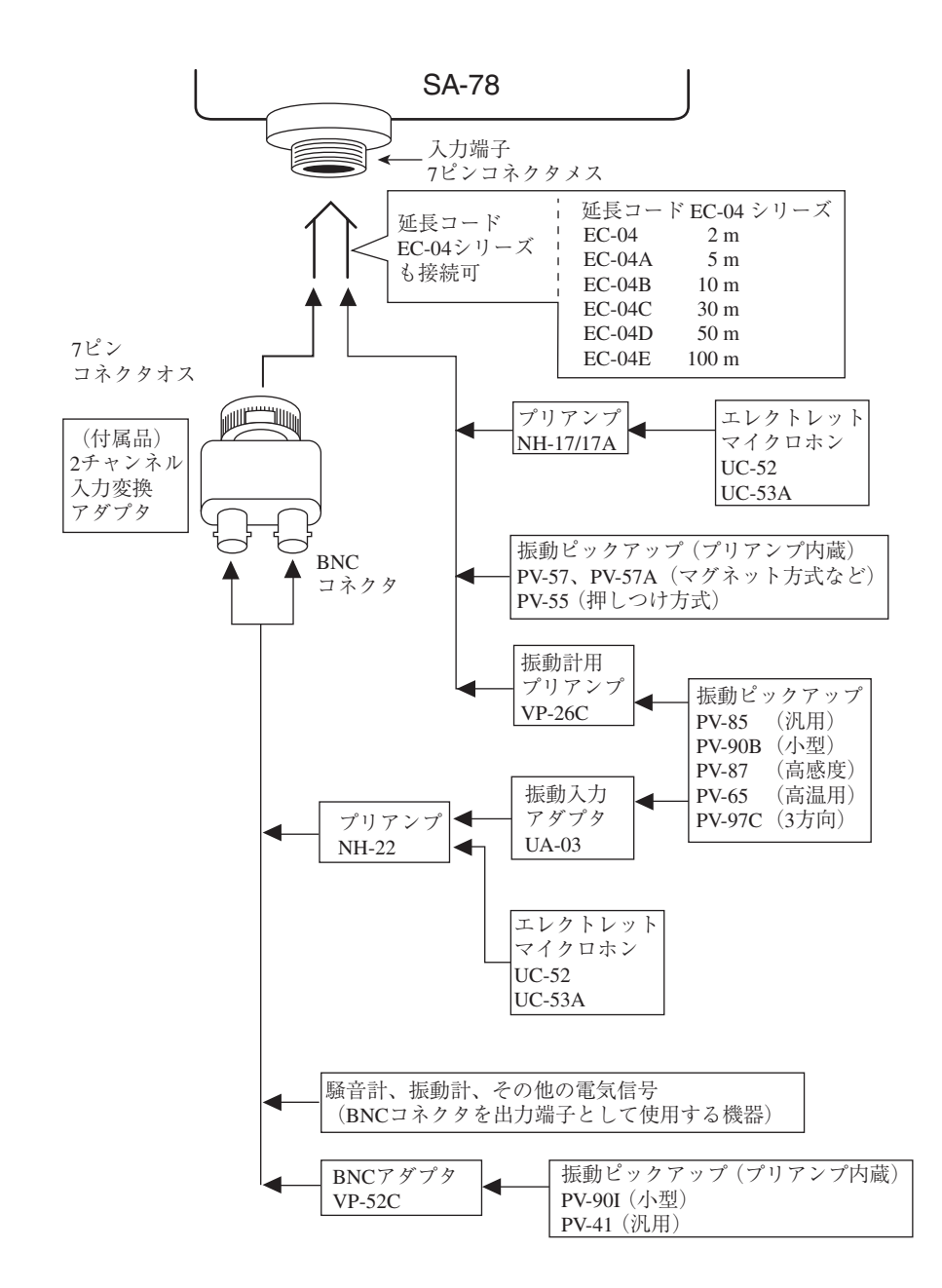

## **接続例 1. BNC コネクタでマイクロホンや振動ピックアップを接続する (定電流駆動のセンサ対応)**

入力端子に 2 チャンネル信号変換アダプタを接続し、プリアンプ内蔵型加速度ピッ クアップ PV-90I、PV-41 やマイクロホン UC-52、UC-53A とプリアンプ NH-22 の 組み合わせで下図のように接続することができます。

INPUT メニューでセンサ駆動電源を ON にしてください。

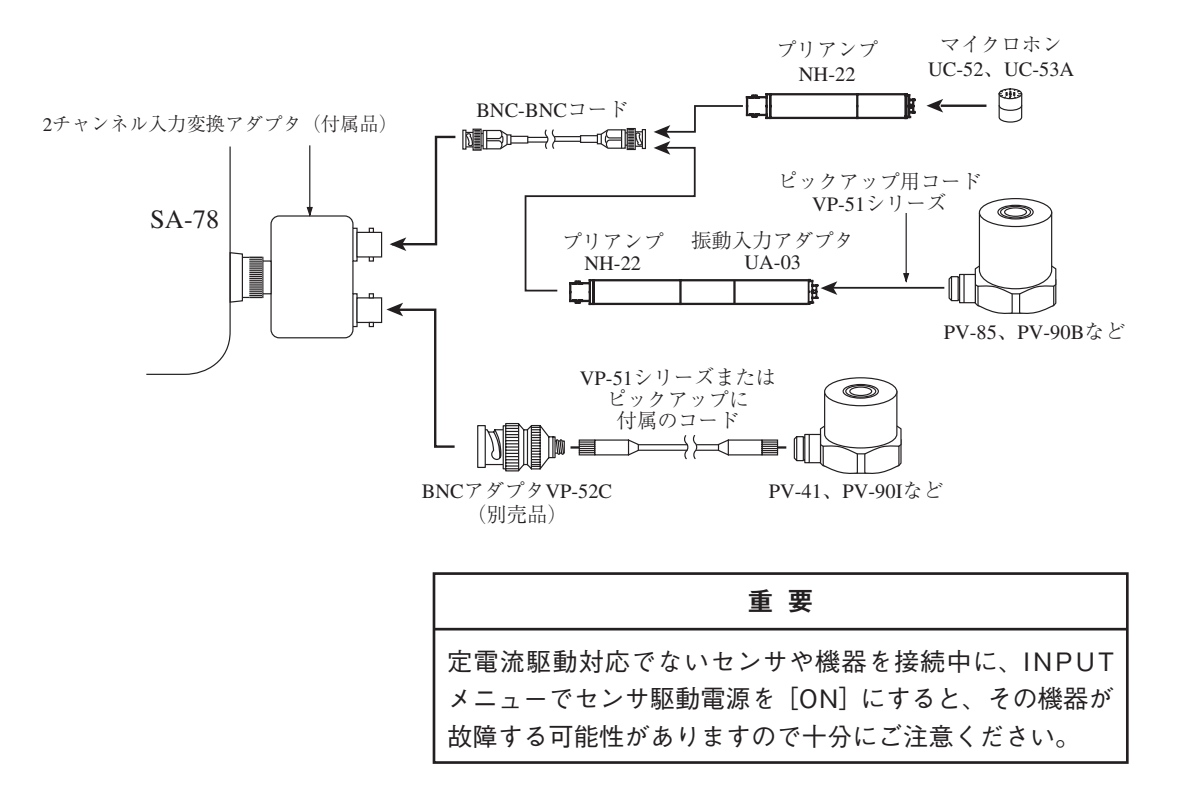

## **接続例 2. 騒音計の AC 出力信号を入力する**

入力端子に 2 チャンネル入力変換アダプタを接続し、騒音計(NL、NA シリーズな ど)の AC 出力を入力することで、騒音計のマイクロホンで計測した音信号を入力 することができます。

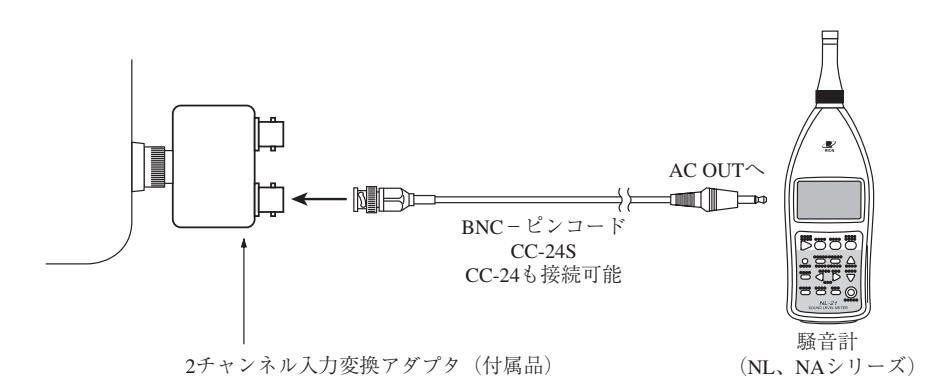

20

## **接続例 3. マイクロホンを接続する**

入力端子にプリアンプ(NH-17/NH-17A)を接続し、マイクロホン(UC-52/UC-53A) が使用できます。また入力端子とプリアンプの間に延長コード EC-04 シリーズを介 して接続することもできます。

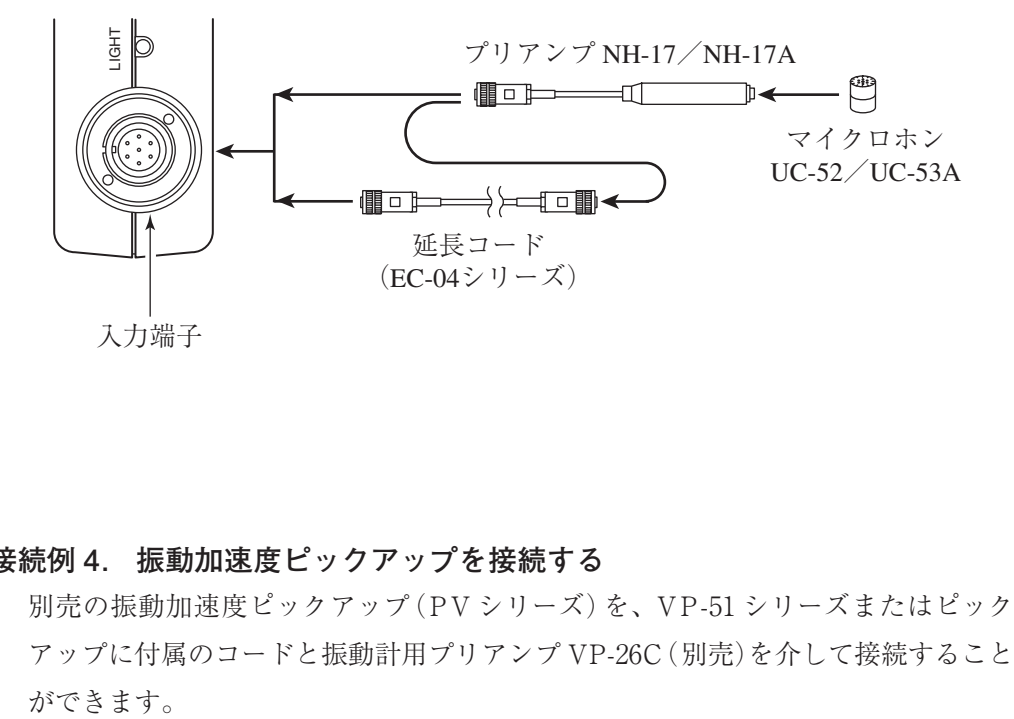

**接続例 4. 振動加速度ピックアップを接続する**

別売の振動加速度ピックアップ(PV シリーズ)を、VP-51 シリーズまたはピック アップに付属のコードと振動計用プリアンプ VP-26C(別売)を介して接続すること

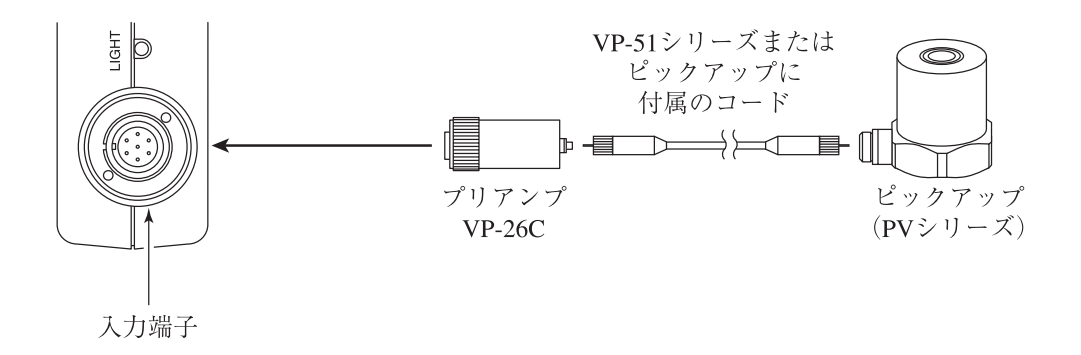

## AC OUT 端子

この端子はステレオ端子で A チャンネルと B チャンネルの信号を交流信号として 出力します。CC-24S(別売)を接続し、レベルレコーダ(LR-07/LR-20A)やデータ レコーダに記録できます。

A チャンネルと B チャンネルの出力を同時に記録する場合は、デュアル変換アダ プタCC-59(別売)を使用します。CC-24SをAC OUT端子に直接接続すると、Aチャ ンネルのみの出力となります。

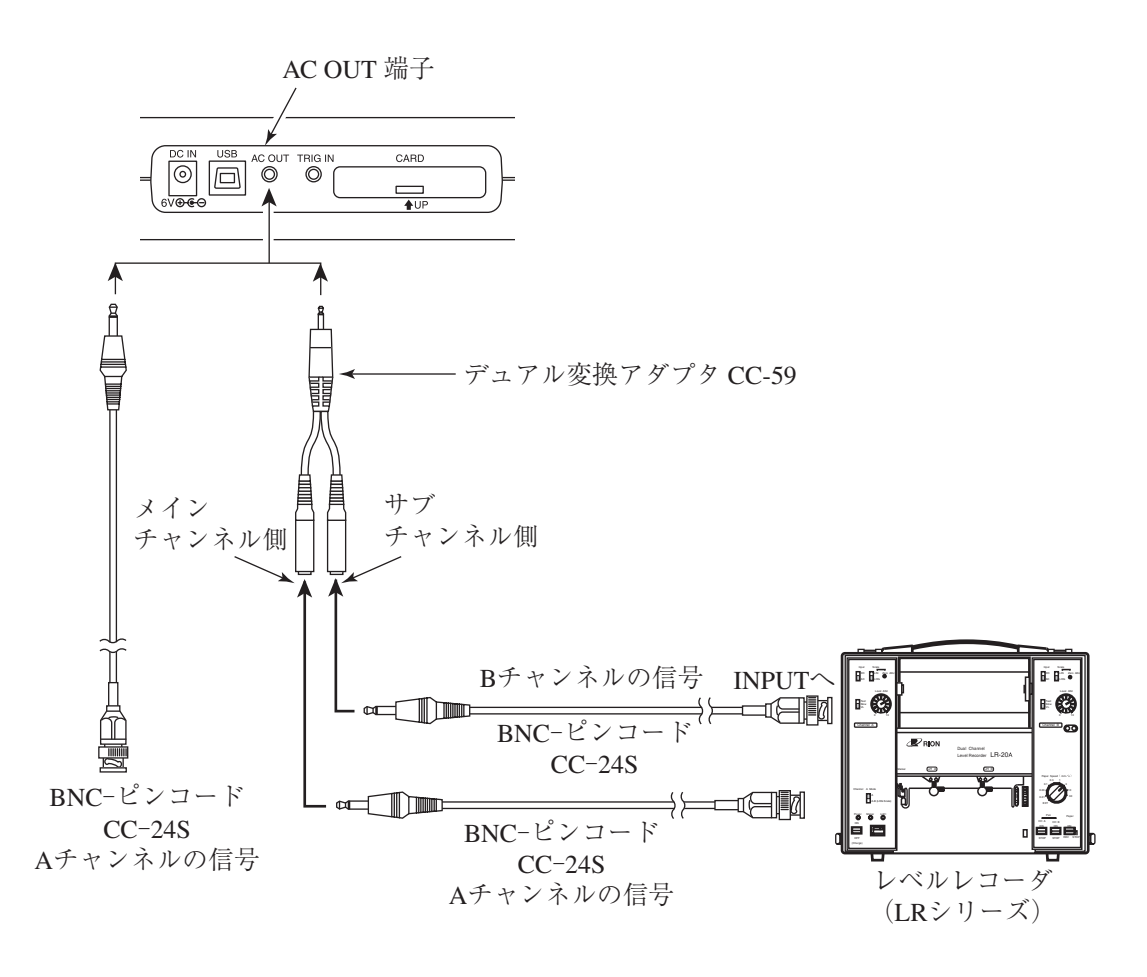

ノート デュアル変換アダプタ CC-59 のメインチャンネル側は A チャンネルで、サブチャンネル側は B チャンネルの信号を 出力します。入力信号がレベルレンジのフルスケールの 時、出力は 1 Vrms となります。
# TRIG IN 端子

TRIG IN 端子に外部信号を入力することで、外部からトリガをかけることができ ます。トリガ機能については、101 ページの「トリガ機能」を参照してください。

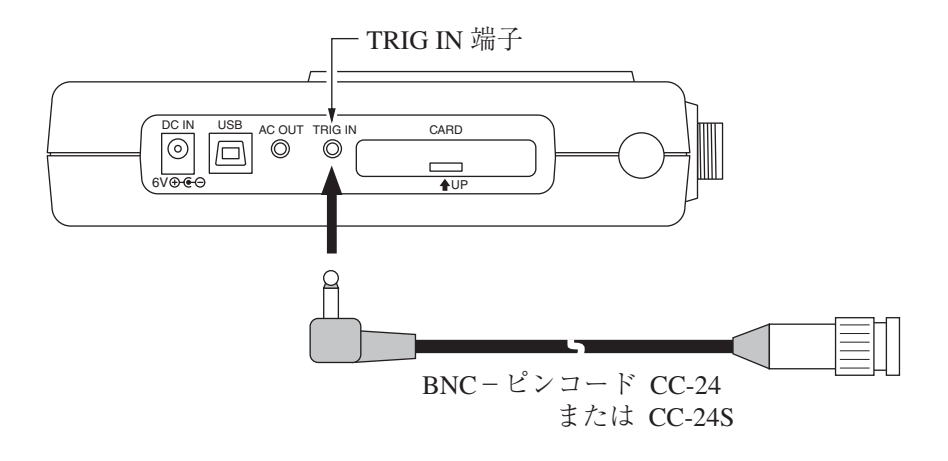

## プリンタポート

プリンタ DPU-414、CP-11、CP-10(いずれも別売)と接続するときは RS-232C 用 ストレートケーブル(一般市販品)を使用してください。

プリント機能については 110 ページの「プリント機能」を参照してください。

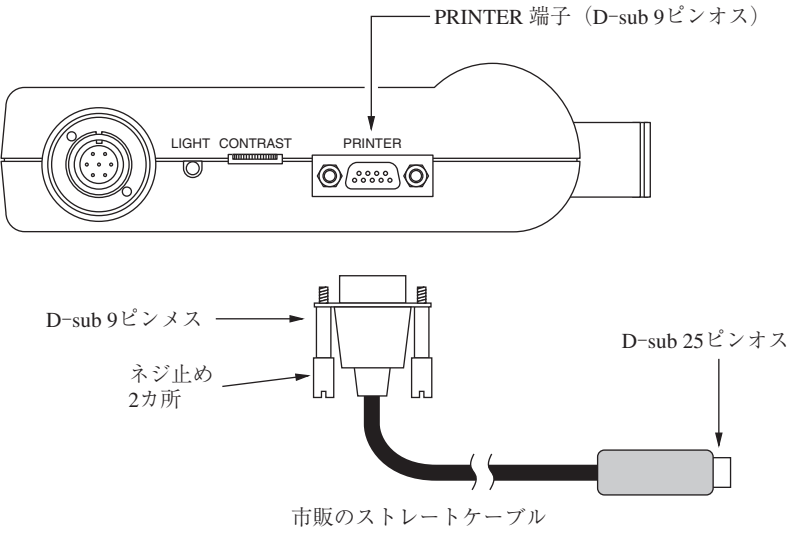

DPU-414の場合、DPU-414の付属の変換アダプタを使用

## **プリンタ DPU-414 のスイッチの設定**

設定方法については DPU-414 の取扱説明書を参考にしてください。

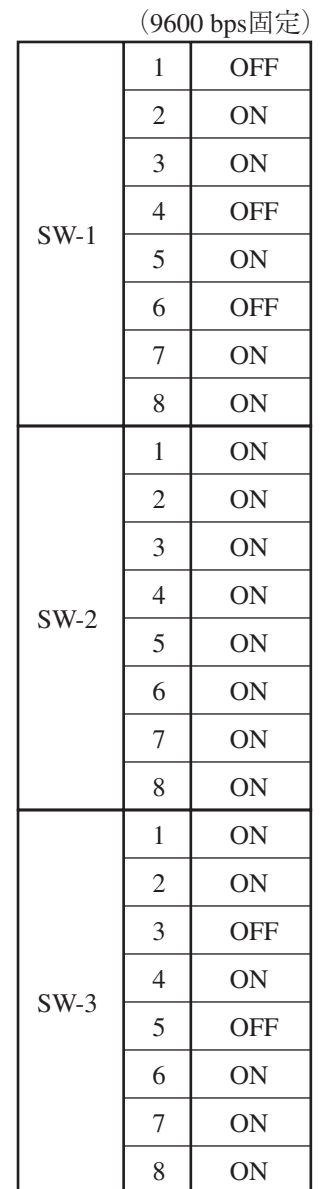

# **プリンタ CP-11、CP-10 のディップスイッチの設定** プリンタのディップスイッチを下図のように設定します。(9600 bps 固定)

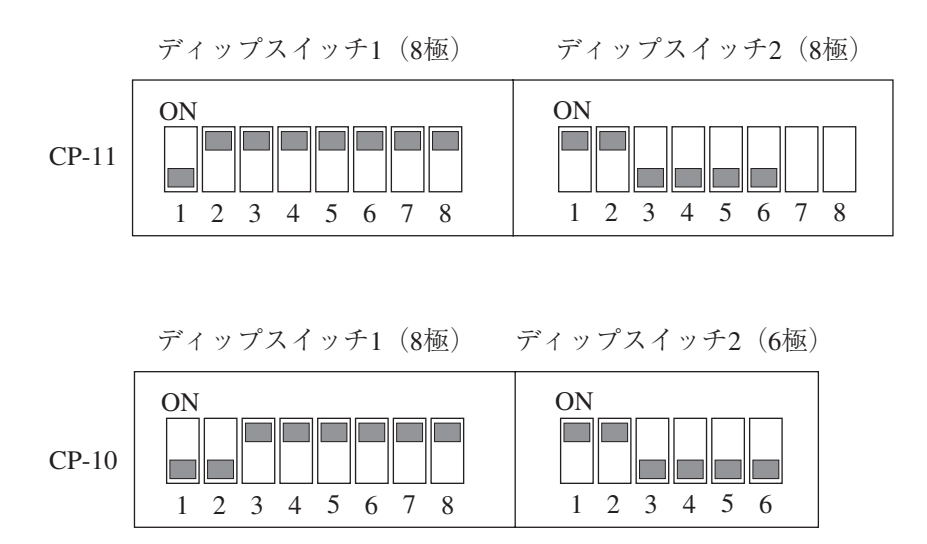

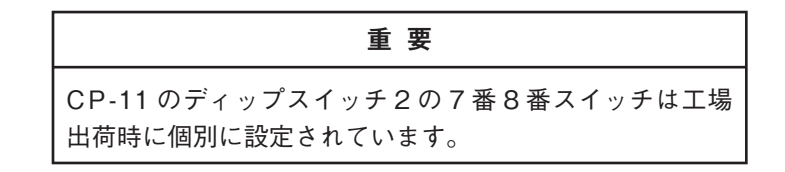

## カードスロット

メモリカード(コンパクトフラッシュ)を挿入することで、測定データや設定条件、 日時などを保存できます。メモリカードに保存されたこれらのデータは本器で表示 することができるほか、コンピュータなどで処理することもできます。

## **カードの装着**

- 1. 本器の電源を OFF にします。
- 2. カードスロットのふたを上方向にスライドして開けてください。
- 3. カードの表裏を確認し、カード裏面を上にして、止まるまで確実に押し込ん でください。

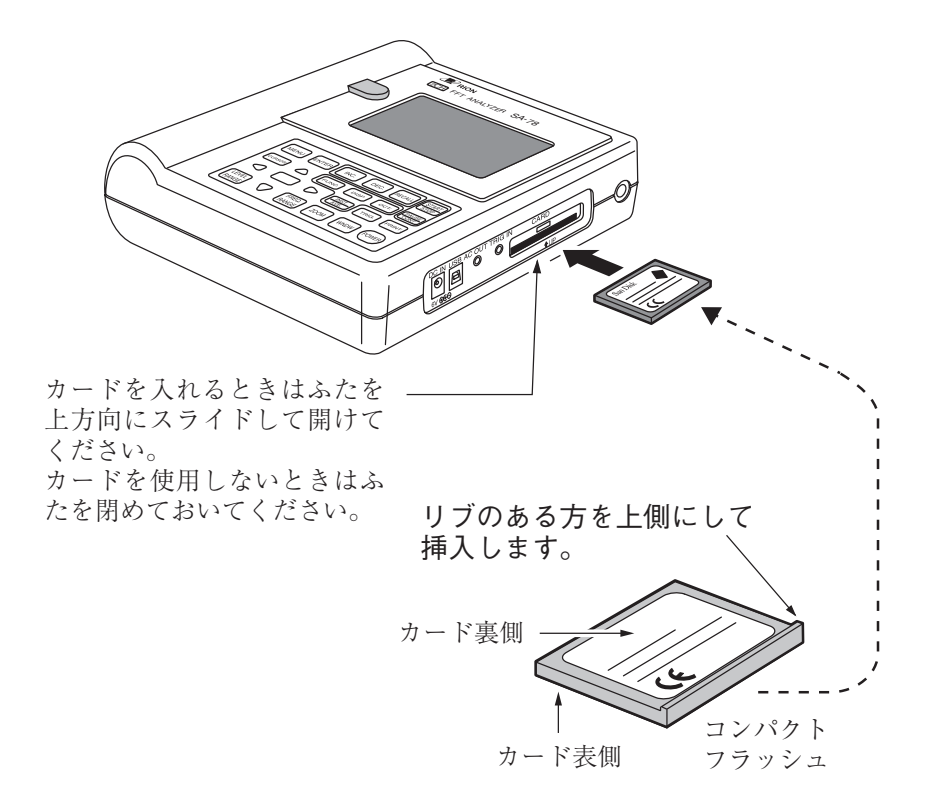

## **カードの取り出し**

- 1. 本器の電源を OFF にします。
- 2. リブを引いて、カードを取り出します。
- 3. カードスロットのふたを閉めてください。

重 要 カードの着脱は、必ず本器の電源を OFF にしてから行っ てください。 カード挿入の際は、カードの表裏に注意してください。 カードを使用しないときは、必ずカードスロットのふたを 閉めておいてください。

# 年月日と時刻設定

本器を使用する前に年月日と時刻の設定をしてください。 (工場出荷時には年月日及び時刻の設定はしてありません。)

- 1. POWER キーを 2 秒以上押して、電源を ON にします。
- 2. 測定画面になったら、MENU キーを 1 回押して、メインメニュー画面にし ます。

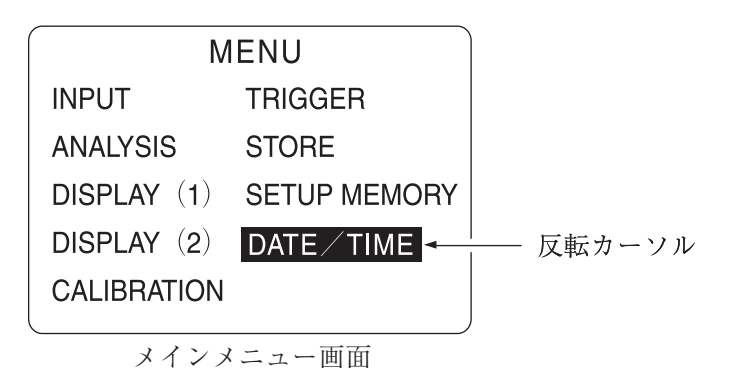

<sup>3. ▲、▼</sup>キーで反転カーソルを移動して、DATE / TIME を選択します。

4. ENTER キーを押します。(DATE / TIME 画面に入ります。)

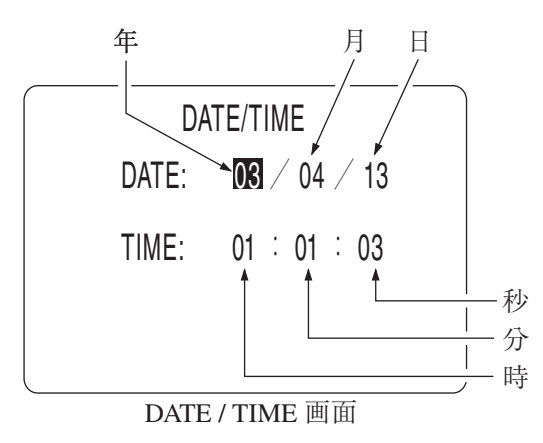

- 5. < 、▶キーで設定する項目に反転カーソルを移動します。
- 6. ▲、▼キーで数値を切り替えます。(1 回押すと 1 つ数値が変わります。2 秒 以上押しつづけるとリピート動作をします。)
- 7. 手順 6 で数値を変更したら ENTER キーを押します。
- 8. 設定が済んだら、MENU キーを 2 回押して測定画面に戻ります。

ノート

本器で使用している時計用 IC は、1ヵ月で最大約 1 分の誤 差が生じます。測定前には必ず本器の時計を確認してくだ さい。 電源 OFF のとき、本器の時計は内蔵のバックアップ充電 池により保持されます。長期間乾電池を取り出しておいた 場合には、使用前に必ず時計を合わせてください。

## バックアップ電池

本器は時計のデータの保持にバックアップ電池(充電池)を内蔵しています。

充電池への充電は本体電源が ON の時に行われます。OFF のときは充電されません。 充電は 12 時間でフル充電となります。

フル充電での保持期間は約 1.5ヶ月です。保持期間を過ぎると、時計のデータは失 われますので、保持期間前に充電しておくことをお勧めします。

充電池には寿命があります。5 年ごとを目安に交換してください。 交換のときは、販売店または当社サービス窓口(裏表紙参照)までご連絡ください。

ノート

古くなった充電池をご使用いただいた場合、保持時間が短 くなります。

重 要

フル充電は 12 時間通電する(SA-78 の電源を On にする) ことにより行われます。

# 測定画面の説明

# 1 グラフ表示(時間波形)の画面例

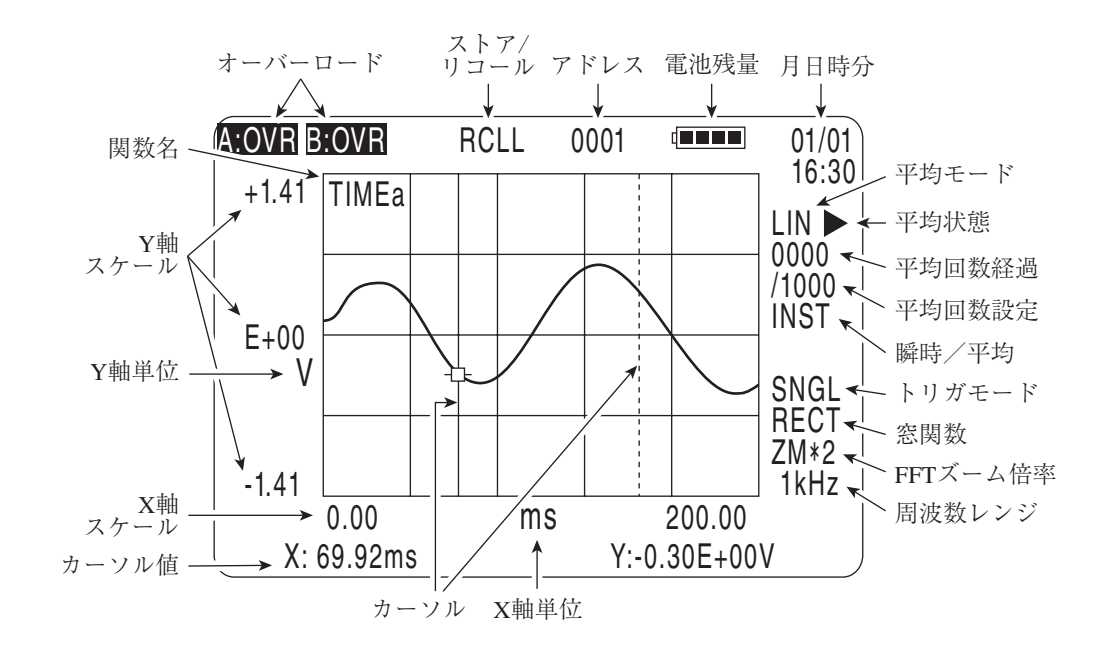

#### 関数名

関数名を表示します。1 グラフ表示の時のみ表示されます。

- TIMEa(b) : A(B)チャンネル時間波形
- SPECa(b) : A(B)チャンネルパワースペクトル
- XSPEC : クロスパワースペクトル
- TRANS : 伝達関数
- PHASE : 位相
- COH : コヒーレンス

#### オーバーロード

入力信号が過負荷レベル時の警告表示です。

A(B):OVR : A(B)チャンネルオーバーロード

#### ストア/リコール

- STOR : データをメモリカードに保存した時に点灯します。
- RCLL : メモリカードの保存データを読み出し(リコールモード)時に 点灯します。

## アドレス

0001~9999 : アドレス表示

データをメモリカードに保存する際、指定します。

#### 電池残量

使用乾電池の残量を表示します。点滅状態になったら、すみやかに電池交換を 行ってください。

### 月日時分

現在の時刻(月/日 時:分)を表示します。

### 平均モード

平均演算の設定モードを表示します。

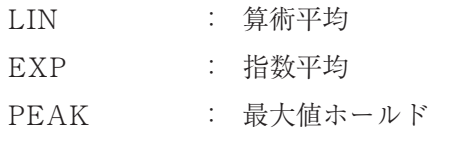

#### 平均状態

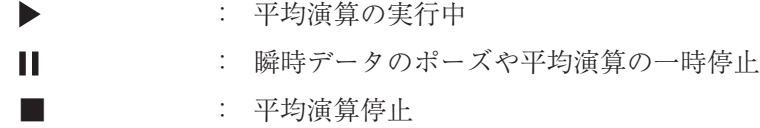

#### 平均回数経過

平均演算中の途中経過回数を表示します。

#### 平均回数設定

0001~8000 : 平均回数設定(ANALYSIS メニューの AVERAGE TIMES の設定値)を表示します。指数平均の場合、指数平均の重み 付けに相当します。

#### 瞬時/平均

- INST : サウンドレベルデータを表示
- AVE : 平均データを表示

## トリガモード

- FREE : トリガ機能 OFF
- SNGL : 単発トリガモード
- REPT : 繰返しトリガモード

## 窓関数

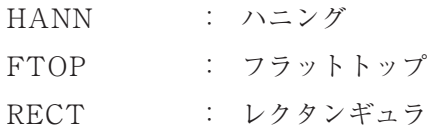

#### FFT ズーム倍率

FFT ズーム倍率を表示します。

 $\times 1 \times 2 \times 4 \times 8 \times 16$ 

### 周波数レンジ

周波数レンジ設定を表示します。

100Hz 200Hz 500Hz 1kHz 2kHz 5kHz 10kHz 20kHz 50kHz 80kHz

#### カーソル

カーソルは実線表示と破線表示があります。実線表示カーソルの方が移動して、 カーソル値に反映されます。

#### カーソル値(X 値、Y 値)

カーソル位置のデータ(横軸 X 値、縦軸 Y 値)が読み取れます。

2 本のカーソルが 1 画面表示で連動移動モード(両方のカーソルが実線表示)の場 合、カーソル値は 2 本のカーソル値の差を表示します。

dX:X 値の差 dY:Y 値の差

#### X 軸スケール

X 軸方向のグラフ表示領域の下限値と上限値が表示されます。

X 軸単位

X 軸の単位が表示されます。ms、Hz など。

#### Y 軸スケール

Y 軸スケールは線形座標軸(LIN)もしくは dB 座標軸で表示されます。

グラフの関数や Y 軸スケール設定に従い、Y 軸方向の表示領域の下限値と上限 値が表示されます。

## Y 軸単位

Y 軸の単位が表示されます。V、dB、deg、EU(工学単位)など。 関数設定によって単位なし(コヒーレンスなど)の場合は表示されません。

## 2 グラフ表示(時間波形とパワースペクトル)の画面例

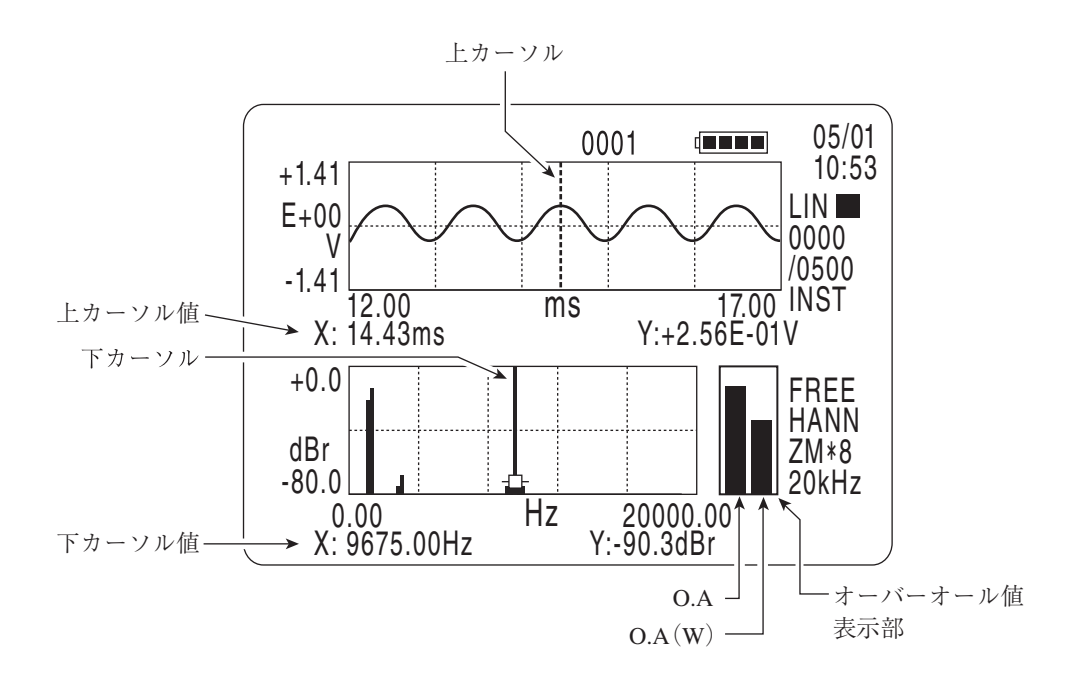

#### 関数グラフ

FUNC. キーで選択した関数グラフを上下 2 グラフ形態で表示します。グラ フには、関数名が表示されません。画面の例では、上グラフが時間波形、下グラ フがパワースペクトルです。

カーソル

上グラフと下グラフにそれぞれカーソルが表示されます。カーソル表示形態には 実線と破線があり、実線表示カーソルが移動対象です。

#### カーソル値(X 値、Y 値)

上グラフと下グラフのカーソル位置のデータ(X 値、Y 値)が読み取れます。

オーバーオール値

関数グラフがパワースペクトルの場合、オーバーオール値を右側の棒グラフに表 示します。

オーバーオール値をカーソルで読み取るには、CURSOR キーを数回押し、オー バーオール値表示部に移動します。

DC 部分を含まない通常のオーバーオール値の表記を「O.A」とし、オーバー オール値表示部の左側棒グラフに表示します。DISPLAY(1)メニューの FREQ WEIGHT で設定したオーバーオール値の表記を「O.A(W)」とし、オーバーオー ル値表示部の右側棒グラフに表示します。

上記 2 種類のオーバーオール値に対して、パーシャルオーバーオール値の演算が 行われます。

# MENU 一覧

MENU キーを押すとメインメニュー画面に入ります。

メインメニュー画面で項目を選択して ENTER キーを押すと、それぞれのメ ニュー画面に移行します。各メニュー画面で測定条件などの設定、変更を行います。

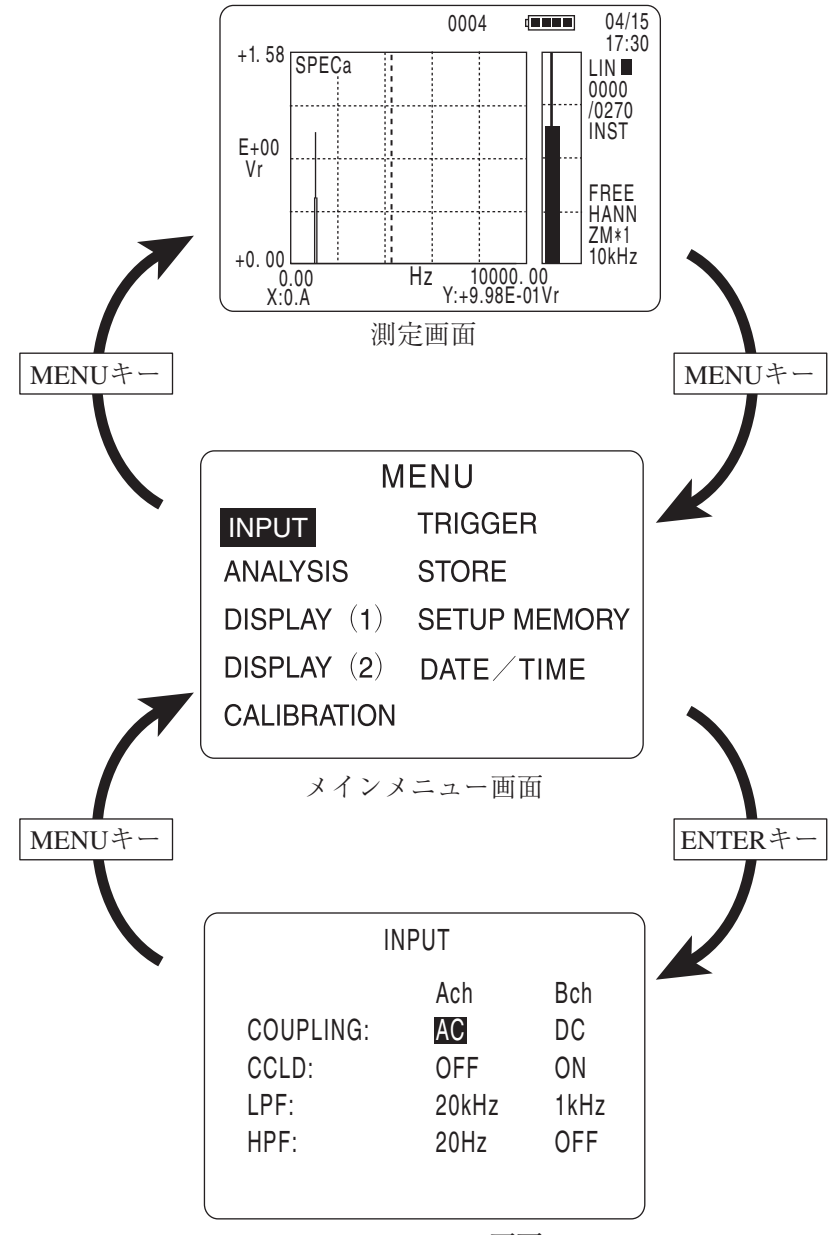

INPUTメニュー画面

# メインメニュー

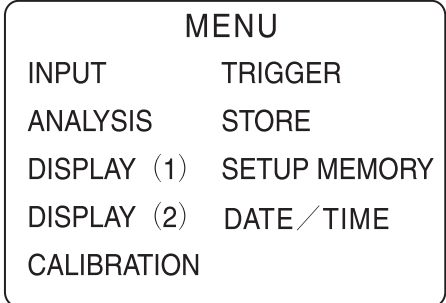

メインメニュー画面

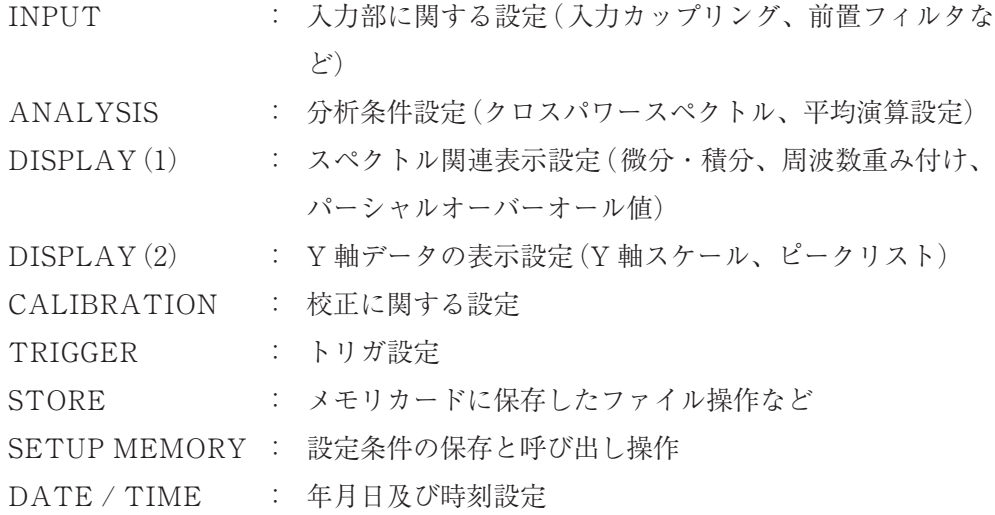

- 1. ▼、▲キーで変更する項目を選択します。
- 2. ENTER キーを押します。選択されたメニュー画面に移ります。

# INPUT メニュー

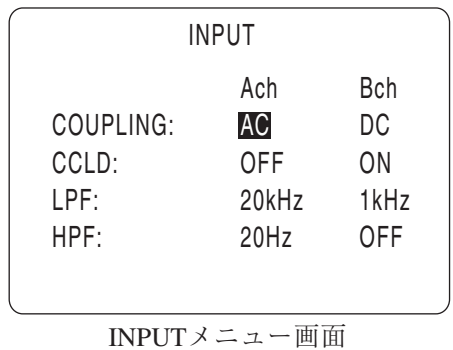

A チャンネル、B チャンネルそれぞれに設定します。

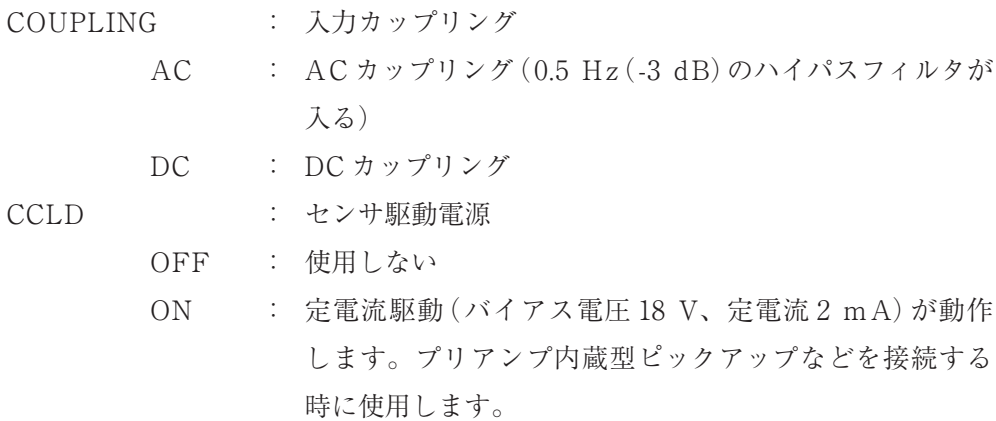

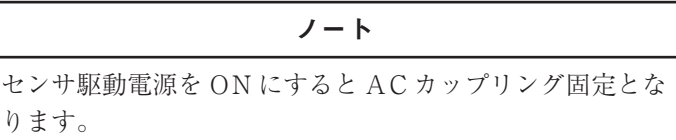

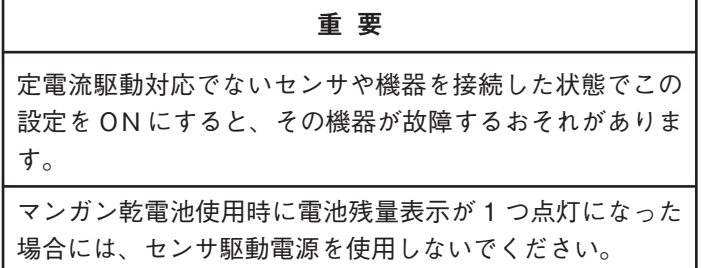

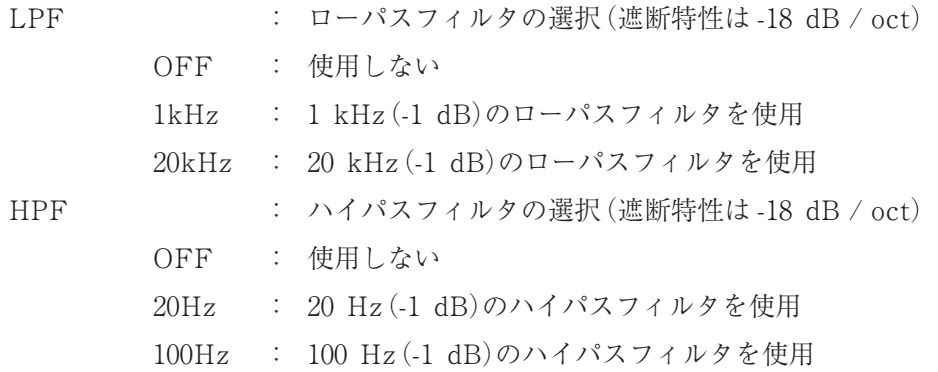

- 1. ▲、▼キーで変更する項目を選択します。
- 2. < → → キーで選択された項目の設定値を変更し、ENTER キーで入力 (確定) します。

# ANALYSIS メニュー

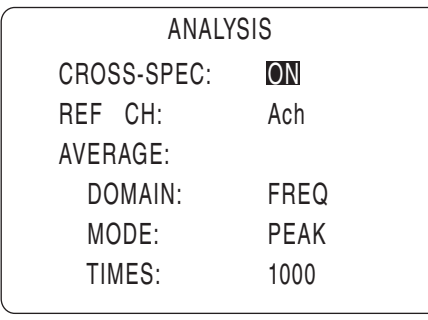

ANALYSISメニュー画面

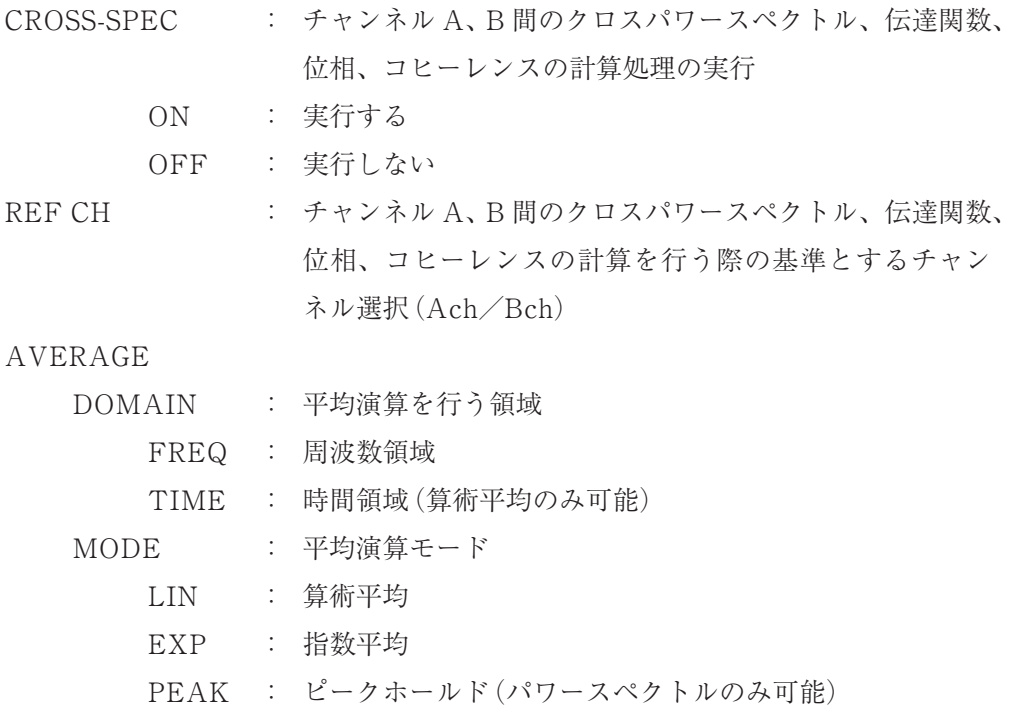

TIMES : 平均回数(1~8000)

# ノート 指数平均を行う場合、AVERAGE TIMES で設定した値は 平均回数ではなく、指数平均の重み付けに相当した値とな ります。

- 1. ▲、▼キーで変更する項目を選択します。
- 2. < → → キーで選択された項目の設定値を変更し、ENTER キーで入力 (確定) します。

# DISPLAY $(1)$   $\times$   $=$   $1$   $-$

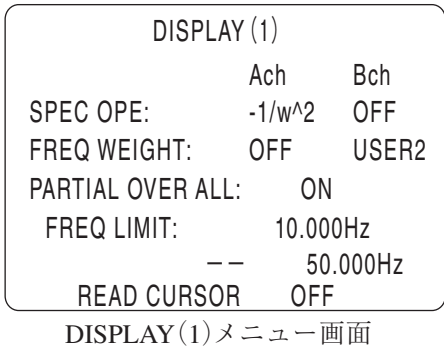

SPEC OPE : スペクトルデータに対して微分·積分を Ach、Bch それ ぞれに設定します。 関数設定はパワースペクトル、クロスパワースペクトル、 伝達関数に対して行います。

- $-1$  /  $\omega$  ^2 : 二重積分
- $1 / j\omega$  : 積分
- jω : 微分
- $-\omega$  ^2 : 二階微分
- OFF : 微分・積分を行わない

(画面上ではωは w と表記しています)

FREQ WEIGHT : 周波数ウエイト

パワースペクトルの各スペクトルデータに対し、周波数ウ エイトをかけ、その合成からオーバーオール値O. A(W)を 算出し、パワースペクトルのオーバーオール値表示部の右 側に棒グラフ表示します。Ach、Bch それぞれに設定しま す(パワースペクトルのスペクトルデータには、周波数ウ エイトの結果が反映されません)。

- OFF : 周波数ウエイトをかけない
- A : 騒音計の A 特性
- USER1 : ユーザーウエイト 1(メモリカード経由で読み込み)
- USER2 : ユーザーウエイト 2(メモリカード経由で読み込み)

PARTIAL OVER ALL: パーシャルオーバーオール 通常のオーバーオール値の算出を行うか、パーシャルオー バーオール値の算出を行うかを指定します。

- OFF : 通常のオーバーオール値を算出します。通常のオーバー オール値とは、設定された周波数レンジ上限までの全 周波数範囲で、算出したオーバーオール値です。ただし、 DC 成分は含みません。
- ON : 指定した周波数区間のオーバーオール値の算出を行いま す(周波数ウエイトをかけたオーバーオール値 O.A(W)に 対してもパーシャルオーバーオールの設定は反映されま す)。
- FREQ LIMIT : 周波数区間(下限/上限)を指定します。 上段が下限周波数(Hz)、下段が上限周波数(Hz)です。

下限周波数 :

\*\*\*\* Hz

上限周波数 :

\*\*\*\* Hz

READ CURSOR :

パワースペクトルを 1 グラフ表示にし、さらにカーソル 2 本を表示した状態で、DISPLAY(1)メニューに入ると 2 本のカーソルを用いて周波数区間を指定できます。

- OFF : 実行しない
- EXEC : 実行する

- 1. ▲、▼キーで変更する項目を選択します。
- 2. <、▶キーで選択された項目の設定値を変更し、ENTER キーで入力(確定) します。

# DISPLAY $(2)$   $\times$   $=$   $1$   $-$

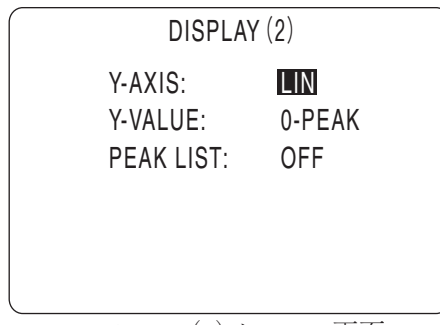

DISPLAY $(2)$ メニュー画面

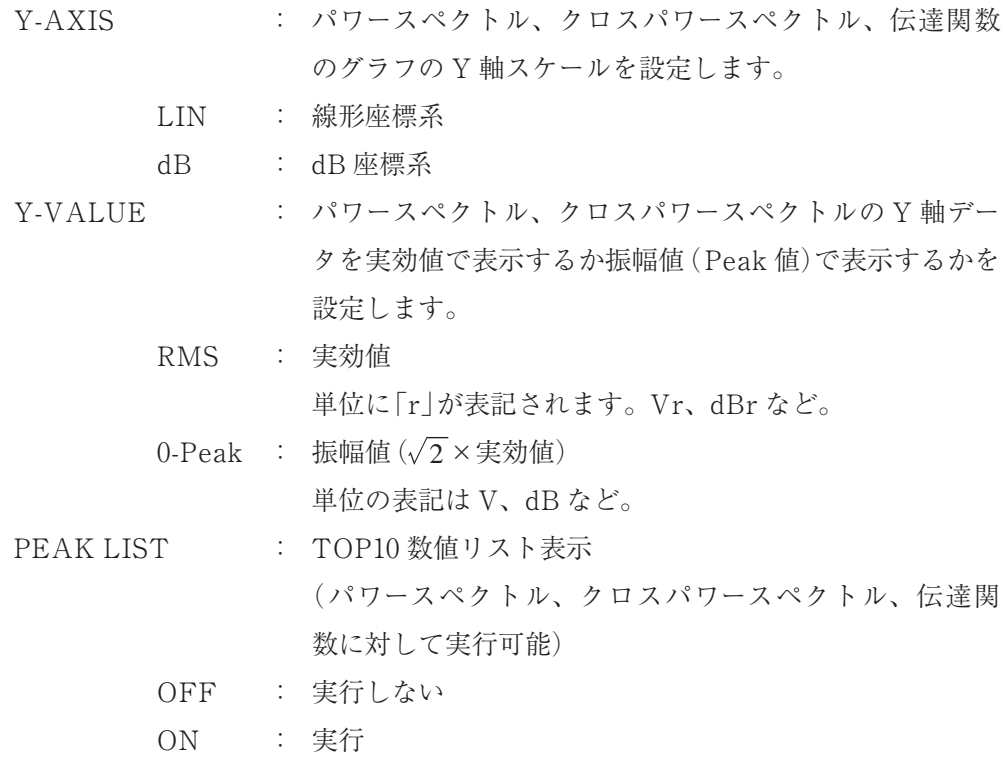

- 1. ▲、▼キーで変更する項目を選択します。
- 2. < . ▶キーで選択された項目の設定値を変更し、ENTER キーで入力 (確定) します。

## CALIBRATION メニュー

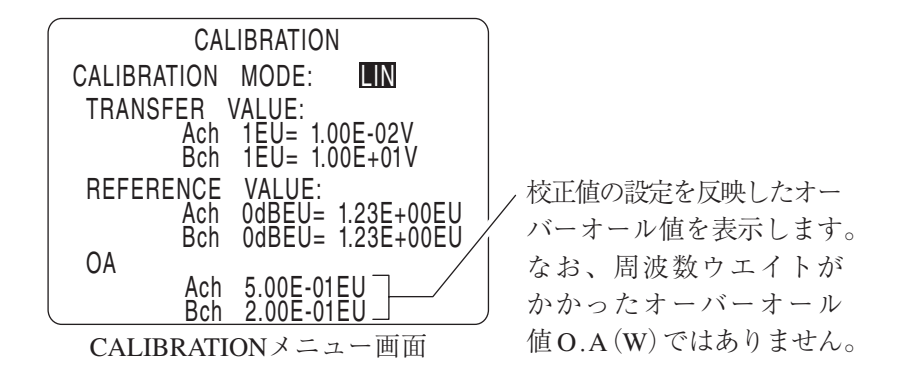

88 ページの「校正方法(CALIBRATION)」に具体例が記載されています。そちら も参照してください。

CALIBRATION MODE :

校正モード

- OFF : 工学単位[EU]を使用しない。
- LIN : 電圧値[V]から換算して、工学単位[EU]に校正する方法 です。
- dB : 電圧レベル値[dBV]から換算して、工学単位レベル [dB EU]に校正する方法です。

TRANSFER VALUE :

校正値の入力

- ① 校正モードを LIN 値で行う場合 チャンネルごとに、工学単位 1[EU]に相当する電圧 値[V]を入力します。 Ach  $1EU = (m, mm) E = (t + nn)V$ 
	- Bch  $1EU = (m. mm) E = (t. nm) V$
	- 入力値の範囲(m. mm:-9.99~+9.99、nn:0~37)
- ② 校正モードを dB 値で行う場合 チャンネルごとに、工学単位 O[dB EU]に相当する電
	- 圧レベル値[dB V]を入力します。
	- Ach  $0dB EU = (mmm, m) dB V$
	- Bch  $0dB EU = (mmm, m) dB V$

入力値の範囲(mmm. m:-999. 9~+999. 9)

REFERENCE VALUE :

工学単位[EU]の基準値 工学単位系で基準 0 dB に相当する EU 値を入力します。 Ach 0dB EU =  $(m, mm)E ( \pm nn)EU$ Bch 0dB EU =  $(m, mm)E ( \pm nn)EU$ 入力値の設定範囲(m. mm:-9.99~+9.99、nn :0~37)

- 1. ▲、▼キーで変更する項目を選択します。
- 2. < 、▶キーで選択された項目の設定値を変更し、ENTER キーで入力 (確定) します。

# TRIGGER メニュー

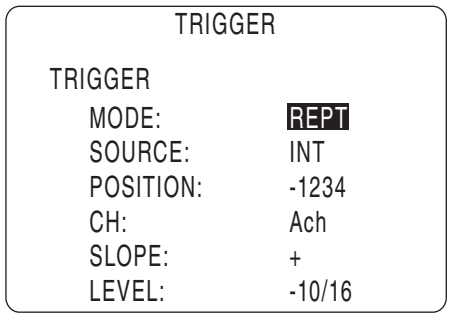

TRIGGERメニュー画面

トリガ機能については 101 ページを参照してください。

## TRIGGER

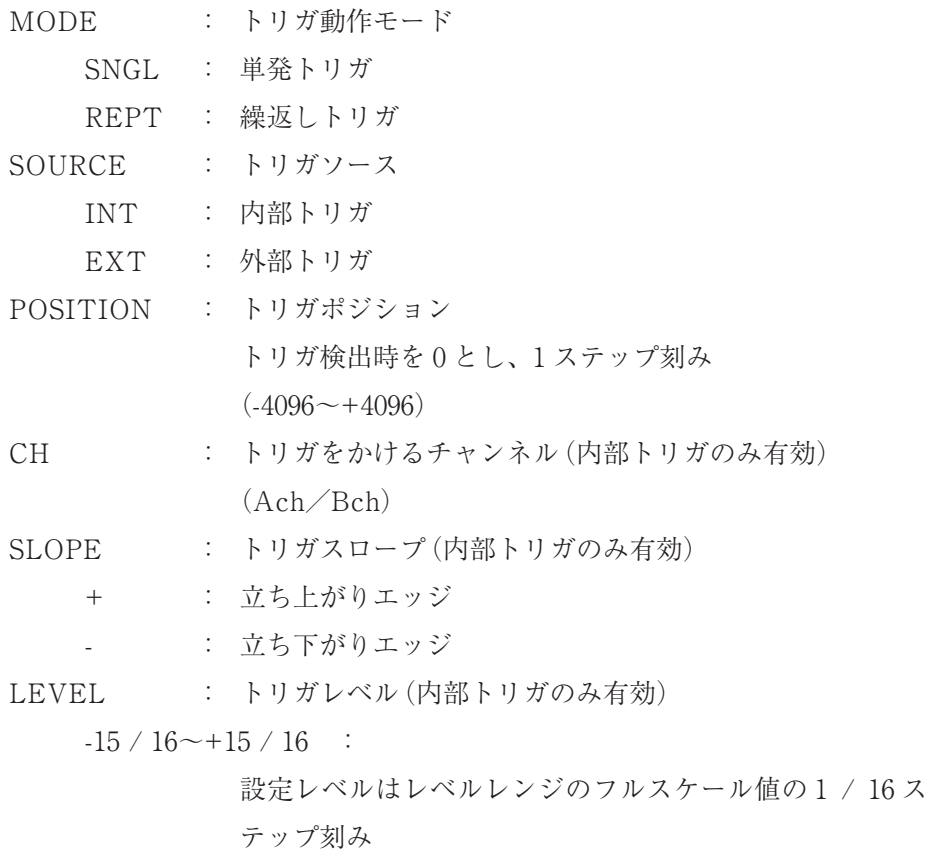

- 1. ▲、▼キーで変更する項目を選択します。
- 2. < → → キーで選択された項目の設定値を変更し、ENTER キーで入力 (確定) します。

## STORE メニュー

| <b>STORE</b>         |                            |  |  |  |  |
|----------------------|----------------------------|--|--|--|--|
| CARD INITIALIZE: OFF |                            |  |  |  |  |
| STORE FOLDER:        | STRBLK5                    |  |  |  |  |
| DISPLAY FILES:       | <b>EXEC</b>                |  |  |  |  |
|                      | SELECT FILE: ADRS0001, CSV |  |  |  |  |
| DELETE FILE: OFF     |                            |  |  |  |  |
|                      |                            |  |  |  |  |

STOREメニュー画面

CARD INITIALIZE : メモリカードの初期化

メモリカード内に存在する全てのフォルダやファイルを 削除し、カード内に 2 種類のフォルダを作成します。1 つは、ストアデータの保存先フォルダで、ストアブロッ クフォルダです(「Strblk1」~「Strblk8」の計 8 個)。も う 1 つは「Weight」フォルダです。このフォルダ内にユー ザ定義の周波数補正ファイルを作成します。 実行する場合は<
◆キーで設定値をOFFからEXECに 変更し、ENTER キーを押します。その後は画面のメッ セージに従い、OK → START キーで実行となります。

STORE FOLDER : ストアブロックフォルダの選択

ストアデータの保存先フォルダを選択します。メモリ カードの初期化を行うと、デフォルトで「Strblk1」~ 「Strblk8」まで選択できます。また、コンピュータなど であらかじめメモリカード内にストアブロックフォルダ 「Strblk9」~「Strblk99」を作成することでこれらのフォ ルダが選択できます。 ( ) キーでストアブロックフォル ダを変更し、ENTER キーで入力確定となります。

DISPLAY FILES : ファイル一覧リスト表示

STORE FOLDER で選択されたフォルダに存在するファ イルを一覧リストで表示することができます(ファイルが 存在しないフォルダは表示できません)。

実行する場合は 、 キーで設定値を OFF から EXEC に 変更し、ENTER キーを押します。なお、ファイル一 覧リストで表示されたファイル名を▲、▼キーで選択し、 ENTER キーを押すと SELECT FILE に反映され、ファ イル選択ができます。

SELECT FILE : ファイルの選択

STORE FOLDER で選択したフォルダのファイルを選択し ます。ファイルが存在しない場合、ファイル名は --------. CSV と表示されます。◀、▶キーでファイル名を変更し、 ENTER キーで入力確定します。

DELETE FILE : ファイルの削除

SELECT FILE で選択したファイルの削除を行います。 実行する場合は<
 、▶キーで設定値をOFF から EXEC に 変更し、ENTER キーを押します。その後は画面のメッ セージに従い、OK → START キーで実行となります。

#### ノート

測定データをメモリカードに保存する手順や保存したデー タを読み出す(リコール)手順については、125 ページの「保 存したデータの読み出し(リコール)」をご覧ください。

## SETUP MEMORY メニュー

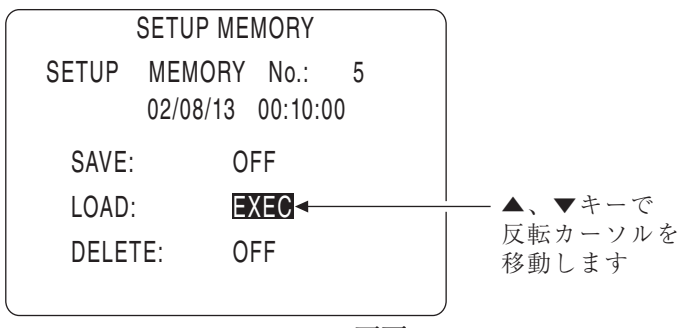

SETUP MEMORYメニュー画面

SETUP MEMORY No. :

設定条件のメモリ No.

メモリ No. に設定条件を保存した日時が「年/月/日、

時:分:秒」で表示されます。

SETUP MEMORY No. を 1~8 の中から選択します。現 在の設定条件(レベルレンジや周波数レンジなど)を指定 したメモリ No. に保存したり、また読み出すこともでき ます。保存先は本器の内部メモリとなります。

、 キーで「メモリ No.」を変更し、ENTER キーで入力 (確定)します。

- SAVE : SETUP MEMORY No. で指定したメモリ No. に設定条 件を保存します。
- LOAD : SETUP MEMORY No. で指定したメモリ No. の設定条 件を読み出します。
- DELETE : SETUP MEMORY No. で指定したメモリ No. の設定条 件を削除します。

- 1. 実行する場合は<
 → キーでOFFの表示を EXEC にし、ENTER キーで 入力(確定)します。
- 2. 表示画面のメッセージに従い、実行する(OK)場合は START/STOP キーを押します。中断する(Cancel)場合は PAUSE/CONT. キーを押しま す。

# DATE / TIME メニュー

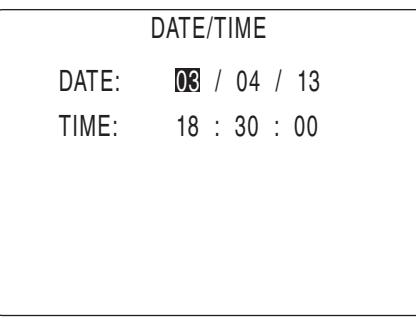

DATE / TIMEメニュー画面

日付と時刻を設定します。

年月日と時計を合わせる手順については、「準備」の章の「年月日と時刻設定(29 ペー ジ)」を参照してください。

# SA-78 メニューマップ

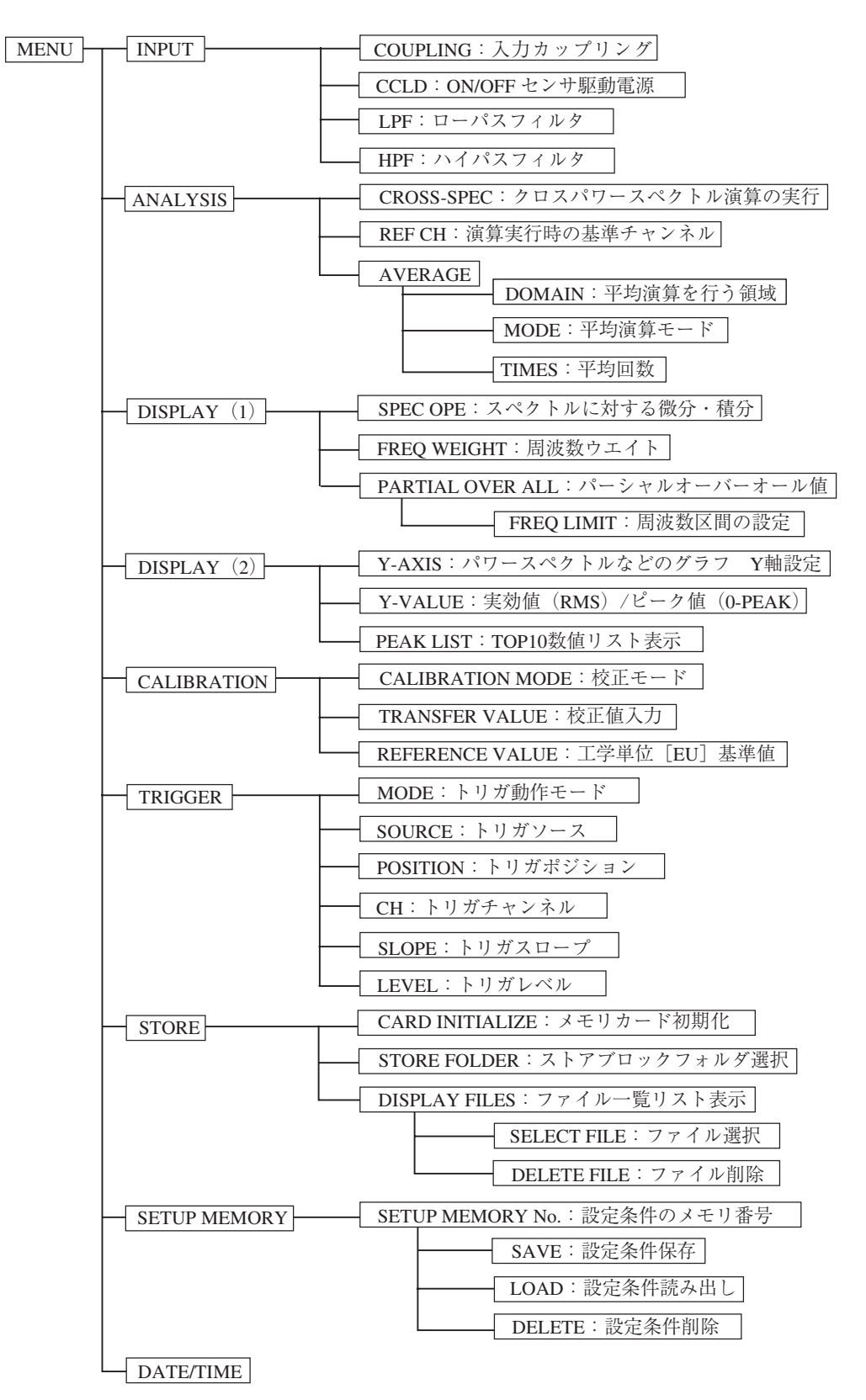

# 基本操作

# 信号入力設定(Ach、Bch)

メニュー画面内の INPUT メニューで設定します。

INPUT メニュー画面を開く

MENU キーを押してメインメニュー画面を開きます。

▲、▼キーで反転カーソルを「INPUT」へ移動し、ENTER キーを押すと、 INPUT メニュー画面に入ります。この画面でチャンネルごとの入力設定を行い ます。

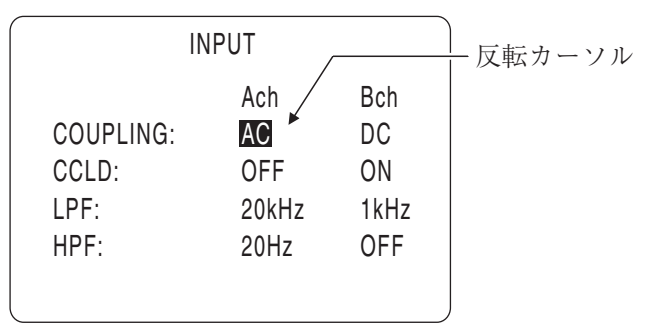

INPUTメニュー画面

### パラメータの入力

▲、▼キーで反転カーソルを設定項目に移動し、◀、▶キーで設定パラメータを 変更します。ENTER キーを押して設定パラメータを入力(確定)します。 メインメニュー画面に戻るときは MENU キーを押します。 さらにもう 1 回 MENU キーを押すと、測定画面に戻ります。

## 入力カップリング(COUPLING)の設定

設定パラメータ⇒ AC、DC

- AC : AC カップリング(HPF のカットオフ 0.5 Hz で -3 dB)を指定しま す。
- DC : DC カップリングを指定します。

## CCLD(センサ駆動電源)の設定

設定パラメータ⇒ OFF、ON

- OFF : センサ駆動電源がOFFの状態になります。通常、本器に電気信 号を入力する時はこの設定にします。
- ON : センサ駆動電源がONの状態になります。プリアンプ内蔵型ピッ クアップ(PV-41、PV-90I など)を接続する時にこの設定にします。 この時、定電流駆動 18 V、2 mA が供給されます。

## 重 要

センサ電源を必要としない機器を接続中に、この設定を 「ON」にすると、その機器が故障する可能性がありますの で注意してください。

マンガン乾電池使用時に電池残量表示が 1 つ点灯になった 場合には、センサ駆動電源を使用しないでください。

## LPF(ローパスフィルタ)の設定

設定パラメータ⇒ OFF、1kHz、20kHz

- OFF : ローパスフィルタを使用しない。
- 1kHz : 1 kHz(1 kHz で -1 dB)のローパスフィルタを指定します。
- 20kHz : 20 kHz(20 kHz で -1 dB)のローパスフィルタを指定します。

いずれもアナログフィルタで、3 次のバターワース遮断特性は -18 dB / オ クターブです。

### HPF(ハイパスフィルタ)の設定

#### 設定パラメータ⇒ OFF、20Hz、100Hz

- OFF : ハイパスフィルタを使用しない。
- 20Hz : 20 Hz(20 Hz で -1 dB)のハイパスフィルタを指定します。
- 100Hz : 100 Hz (100 Hz で -1 dB)のハイパスフィルタを指定します。

いずれもアナログフィルタで、3 次のバターワース遮断特性は -18 dB / オ クターブです。

## ノート

オーバーオール値に対して、周波数の重み付け(A 特性、 ユーザー指定)を行う場合にも、ハイパス/ローパスフィ ルタの設定ができます。測定時には、フィルタの設定を確 認してください。

フィルタの代表特性は 56 ページを参照してください。

## **ハイパスフィルタ、ローパスフィルタの代表特性**

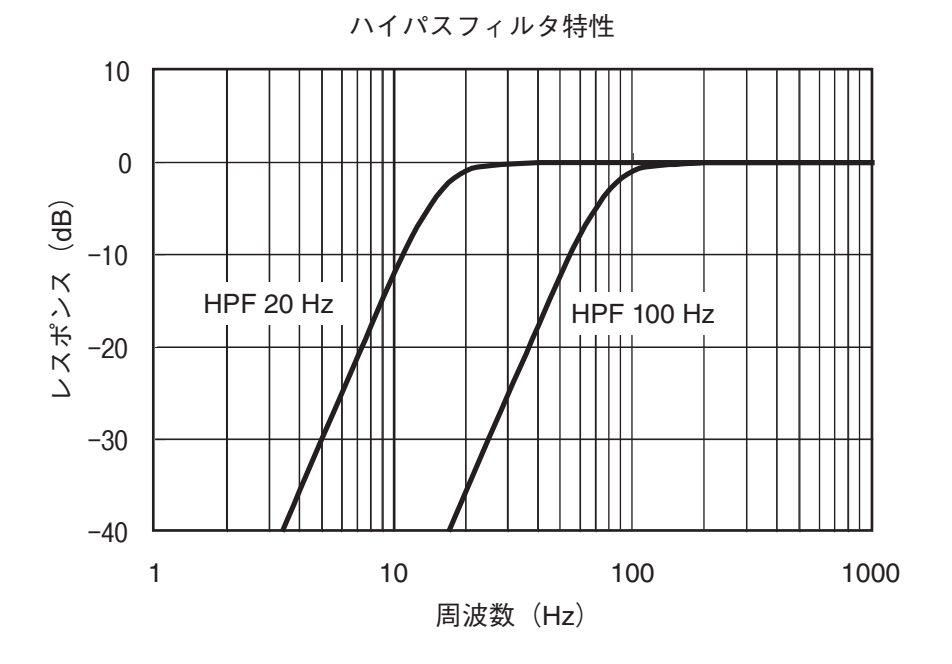

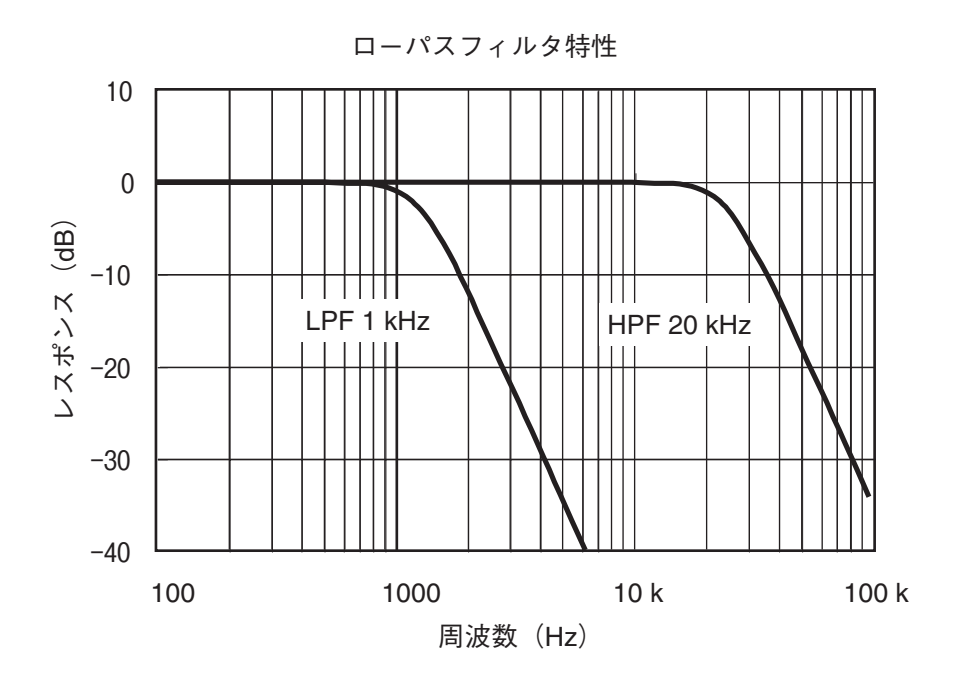

## 入力レベルレンジの設定とオーバーロード表示

## 入力レベルレンジの設定

設定パラメータ⇒ +20 dB、+10 dB、0 dB、-10 dB、-20 dB、-30 dB、-40 dB 入力する信号のレベル(電圧)に合わせ、入力レベルレンジを設定します。チャ ンネル A、B のレベルレンジの設定は、レベルレンジ設定窓で行います。 LEVEL RANGE キーを押すと、レベルレンジ設定窓が開きます。

▲、▼キーで、レベルレンジの変更を行うチャンネル(Ach、Bch)に反転カーソ ルを移動します。◀、▶キーで数値を変更します。

レベルレンジ設定窓を閉じる時は、再度 LEVEL RANGE キーを押します。

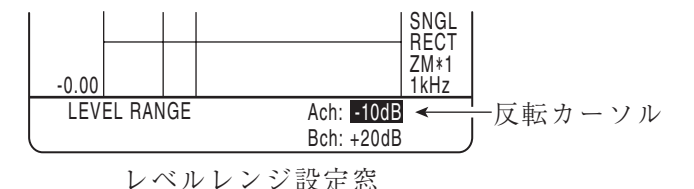

入力レベルレンジとフルスケール値

| ┃入力レベルレンジ┃+20 dB┃+10 dB┃ 0 dB ┃-10 dB┃-20 dB┃-30 dB┃ |      |      |      |       |       |        | -40 dB |
|------------------------------------------------------|------|------|------|-------|-------|--------|--------|
| フルスケール値<br>(電圧 Vpeak)                                | 14.1 | 4.47 | 1.41 | 0.447 | 0.141 | 0.0447 | 0.0141 |

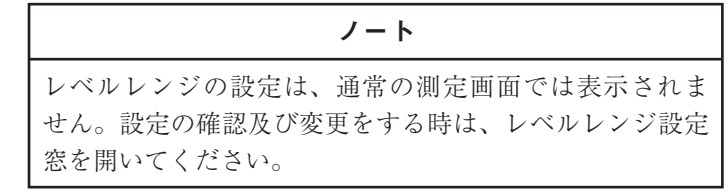

## オーバーロード表示

設定されたレベルレンジよりも過大な入力信号があった場合、オーバーロードと なり、下図のようにオーバーロードインジケータが点灯します。オーバーロード 入力があると正しい測定結果が得られませんので、入力レベルレンジを上げてく ださい。

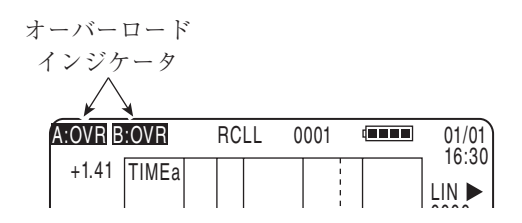

本器は入力信号波形を監視してオーバーロードを検出しています。平均演算結果 (AVE)にオーバーロードが表示されていた場合は、演算区間中のある時点で入 力信号にオーバーロードがあったことを示します。
# Y 軸スケールと Y 値(実効値/振幅値)の設定

メニュー画面内の DISPLAY(2)メニューで設定します。

DISPLAY(2)メニュー画面を開く

MENU キーを押してメインメニュー画面を開きます。

▲、▼キーで反転カーソルを「DISPLAY(2)」へ移動し、ENTER キーを押すと、 DISPLAY(2)メニュー画面に入ります。この画面でパワースペクトル、クロス パワースペクトル、伝達関数の表示グラフの Y 軸設定と Y 値(実効値/振幅値) の設定を行います。

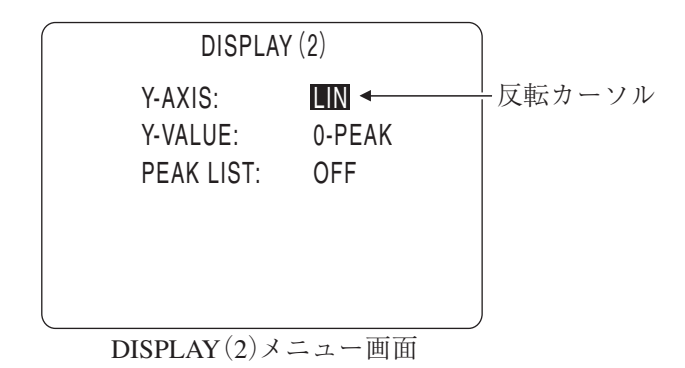

パラメータの入力

▲、▼キーで反転カーソルを設定項目に移動し、◀、▶キーで設定パラメータを 変更します。ENTER キーを押して設定パラメータを入力(確定)します。 メインメニュー画面に戻るときは MENU キーを押します。 さらにもう 1 回 MENU キーを押すと、測定画面に戻ります。

# Y 軸スケール(Y-AXIS)の設定

設定パラメータ⇒ LIN、dB

LIN : 線形座標系になります。 データを電圧値[V]または工学単位値[EU]で表示します。

dB : dB 座標系になります。 パワースペクトル(SPEC)、クロスパワースペクトル(XSPEC)、 伝達関数(TRANS)のデータを対数変換して電圧レベル[dB]ま たは工学単位レベル[dB EU]で表示します。

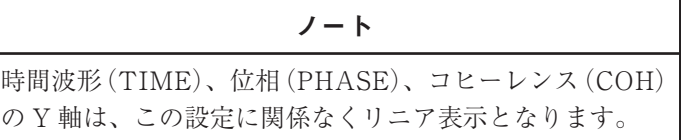

Y 値(Y-VALUE)の設定(パワースペクトル、クロスパワースペクトルに対 して) 設定パラメータ⇒ RMS、0-PEAK RMS : パワースペクトル(SPEC)、クロスパワースペクトル(XSPEC)の

Y 値データを実効値で表示します。

- Vr : 実効値 Vrms
- dBr : 1 Vrms(実効値)を基準としたデシベル単位
- 0-PEAK : Y 値データを振幅値(0-Peak)で表示します。

ただし、振幅値= $\sqrt{2} \times \frac{1}{2}$ 効値です。

- $V$  : 振幅値  $(0$ -Peak)
- dB : 1 V(振幅値)を基準としたデシベル単位

# ノート

時間波形(TIME)、位相(PHASE)、伝達関数(TRANS)、 コヒーレンス(COH)の Y 値は、この設定に関係ありま せん。

# 窓関数(WINDOW)設定

サンプリングを行った時間波形データに施す窓関数を設定します。 設定パラメータ⇒ RECT、HANN、FTOP

- RECT : レクタンギュラ
- HANN : ハニング
- FTOP : フラットトップ

窓関数の設定は WNDW キーで行います。 WNDW キーを 1 回押すごとに、RECT → HANN → FTOP → RECT →・・・と、 窓関数の設定が切り替わります。

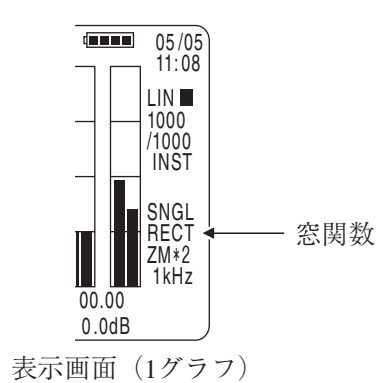

# FFT ズーム倍率と周波数レンジの設定

# FFT ズーム倍率の設定

設定パラメータ⇒× 1、× 2、× 4、× 8、× 16

FFT ズーム倍率の設定は ZOOM キーで行います。

ZOOM キーを押すごとに、FFT ズーム倍率が× 1 →× 2 →× 4 →× 8 →× 16 →× 1 →・・・と変わります。

#### 周波数レンジの設定

設定パラメータ⇒ 100 Hz、200 Hz、500 Hz、1 kHz、2 kHz、5 kHz、10 kHz、 20 kHz、50 kHz、80 kHz

周波数レンジは FFT の上限周波数を決めるものです。設定は周波数レンジ設定 窓で行います。

FREQ. RANGE キーを押して、周波数レンジ設定窓を開きます。

キーを押すごとに、反転カーソル位置に表示している数値が 100 Hz → 200 Hz  $\rightarrow$  500 Hz  $\rightarrow$  1 kHz  $\rightarrow$  2 kHz  $\rightarrow$  5 kHz  $\rightarrow$  10 kHz  $\rightarrow$  20 kHz  $\rightarrow$  50 kHz → 80 kHz と変わります。

キーの場合は逆方向に設定が変わっていきます。

周波数レンジ設定窓を閉じる時は、再度 FREQ. RANGE キーを押します。

表示例

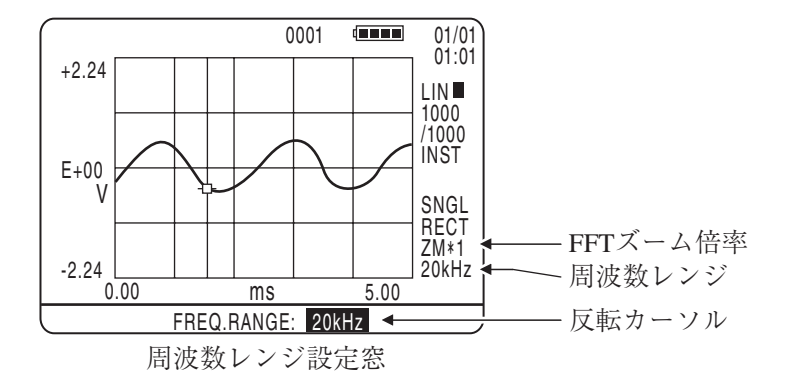

周波数レンジ(Fc)と A / D 変換の際のサンプリング周波数(Fs)及びサンプリン グ周期(Δ t)の関係は次の式のようになります。

 $Fs = 2.56 \times Fc$   $\Delta t = 1 / Fs$ (ただし Fc = 80 kHz の場合は、Fs = 2.4 × Fc = 192 kHz となっています。)

上記の関係により入力信号のサンプリングを行いますが、このときの表示画面の 1 フレームデータのサンプルポイント数(Ns)と FFT で得られるスペクトルライ ン数 (N<sub>L</sub>)は FFT ズーム倍率 (k)によって決まります。

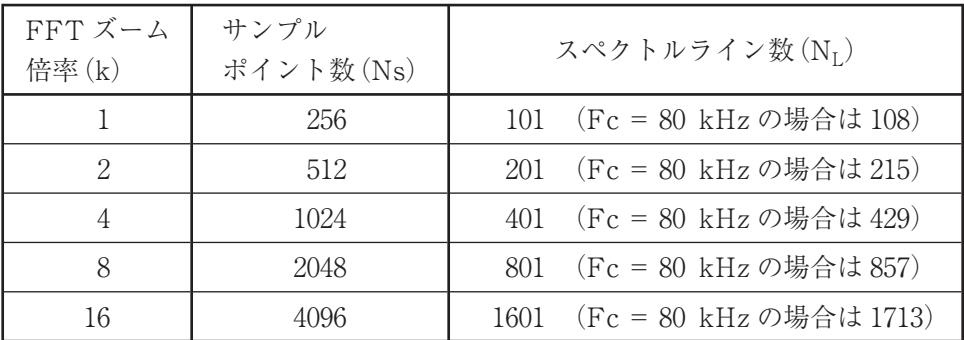

フレームタイム(Tk)はサンプルポイント数(Ns)とサンプリング周期(Δ t)に よって決まります。

 $Tk = Ns \times \Delta t$ 

基本的な周波数分解能(Rk)は周波数レンジ(Fc)とスペクトルライン数(N<sub>L</sub>)に よって決まります。

 $Rk = Fc / (N_L - 1)$ 

以上の結果から、周波数レンジごとにまとめると、次ページの表のようになりま す。フレームタイムと周波数分解能は FFT ズーム倍率と周波数レンジによって 決まるため、分析対象と目的に合った適切な値に設定する必要があります。

| 周波数           | サンプリング<br>周波数 Fs<br>(Hz) | サンプリング<br>周期△t<br>$(\mu s)$ | フレームタイム        |                |                | $Tk \, (ms)$ * |                 | 周波数分解能 |     |                | $Rk(Hz)$ * |            |
|---------------|--------------------------|-----------------------------|----------------|----------------|----------------|----------------|-----------------|--------|-----|----------------|------------|------------|
| レンジ<br>Fc(Hz) |                          |                             | T1             | T <sub>2</sub> | T <sub>4</sub> | T <sub>8</sub> | T <sub>16</sub> | R1     | R2  | R <sub>4</sub> | R8         | <b>R16</b> |
| 80 k          | 192 k                    | 5.20833                     | 1.33           | 2.67           | 5.33           | 10.67          | 21.33           | 750    | 375 | 188            | 93.75      | 46.875     |
| 50 k          | $128$ k                  | 7.8125                      | $\overline{2}$ | 4              | 8              | 16             | 32              | 500    | 250 | 125            | 62.5       | 31.25      |
| 20 k          | $51.2\;$ k               | 19.5312                     | 5              | 10             | 20             | 40             | 80              | 200    | 100 | 50             | 25         | 12.5       |
| 10 k          | $25.6\;k$                | 39.0625                     | 10             | 20             | 40             | 80             | 160             | 100    | 50  | 25             | 12.5       | 6.25       |
| 5 k           | $12.8\;k$                | 78.125                      | 20             | 40             | 80             | 160            | 320             | 50     | 25  | 12.5           | 6.25       | 3.125      |
| 2 k           | 5.12 k                   | 195.312                     | 50             | 100            | 200            | 400            | 800             | 20     | 10  | 5              | 2.5        | 1.25       |
| 1 k           | $2.56\;k$                | 390.625                     | 100            | 200            | 400            | 800            | 1600            | 10     | 5   | 2.5            | 1.25       | 0.625      |
| 500           | $1.28$ $k$               | 781.25                      | 200            | 400            | 800            | 1600           | 3200            | 5      | 2.5 | 1.25           | 0.625      | 0.3125     |
| 200           | 512                      | 1953.12                     | 500            | 1000           | 2000           | 4000           | 8000            | 2      | 1   | 0.5            | 0.25       | 0.125      |
| 100           | 256                      | 3906.25                     | 1000           | 2000           | 4000           | 8000           | 16000           | 1      | 0.5 | 0.25           | 0.125      | 0.0625     |

周波数レンジにおけるフレームタイムと周波数分解能

\* Tk と Rk の「k」は FFT ズーム倍率を示します。

# 関数設定

画面に表示する関数グラフを関数設定窓で設定します。関数グラフの表示形態は、 1 グラフ表示と 2 グラフ表示の 2 つがあります。

- 1. FUNC. キーを押して、関数設定窓を開きます。
- 2. ▲、▼キーで画面に表示する関数を選択します。 ANALYSIS メニューの「CROSS-SPEC」の設定が ON であれば、チャンネ ル A、B 間のクロスパワースペクトル(XSPEC)、位相(PHASE)、伝達関 数(TRANS)、コヒーレンス(COH)といった関数を選択することができま す。「CROSS-SPEC」の設定が OFF であると、関数の選択はできません。

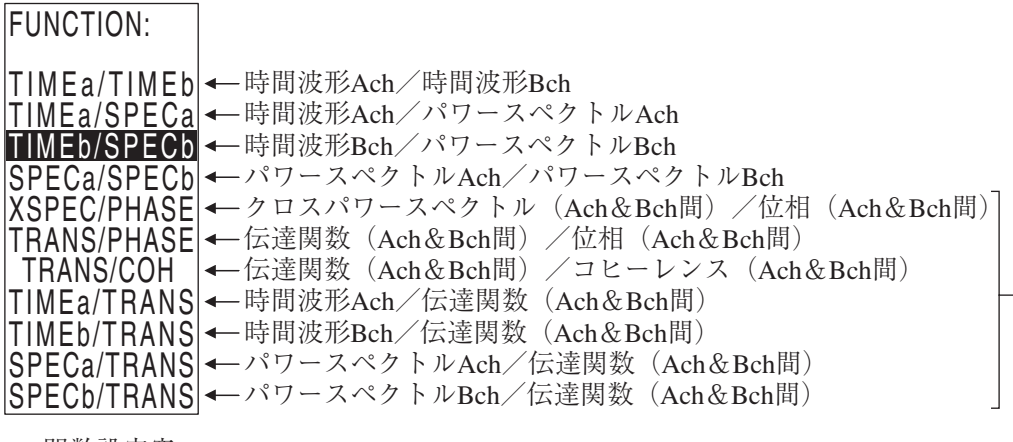

関数設定窓

ANALYSISメニュー「CROSS-SPEC:ON」を選択します。

3. 関数設定窓を閉じる時は、再度 FUNC. キーを押します。

# 時間波形(TIME)

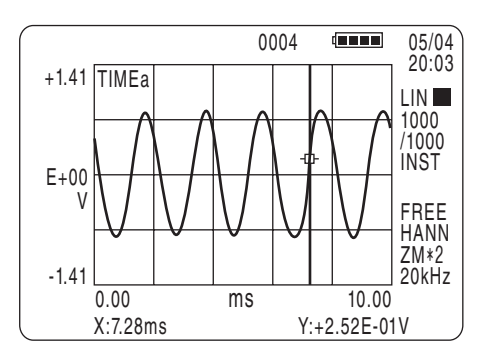

X 軸表示単位 : 「ms」

Y 軸表示単位 : 「V(振幅値)」

工学単位の場合は「EU」

# パワースペクトル(SPEC)

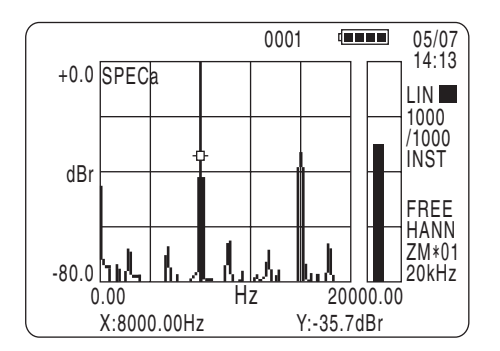

X 軸表示単位 : 「Hz」

Y 軸表示単位 : リニア表示の場合は「V(振幅値)」「Vr(実効値)」 デシベル表示の場合は「dB(0 dB = 1 V)」「dBr(0 dB=

1 Vrms)」

工学単位の場合は「EU」「EUr」「dB EU」「dB EUr」

**クロスパワースペクトル・位相・伝達関数・コヒーレンス**

チャンネル A、B 間の関数表示を行います。

あらかじめ、ANALYSIS メニュー画面で「CROSS-SPEC」の設定を ON にして、 「REF CH」で基準チャンネルを設定します。

## クロスパワースペクトル(XSPEC)

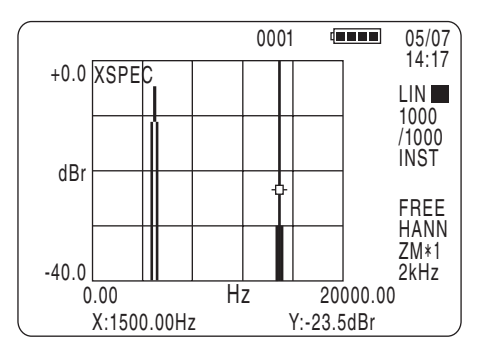

X 軸表示単位 : 「Hz」

Y 軸表示単位 : リニア表示の場合は「V^2(振幅値の 2 乗)」「Vr^2(実効値 の 2 乗)」

> デシベル表示の場合は「dB (0 dB =  $(1 \text{ V})^2$ )」 「dBr (0 dB =  $(1 \text{ Vrms})^2$

工学単位の場合は 「EU^2」「EUr^2」「dB EU」「dB EUr」

位相(PHASE)

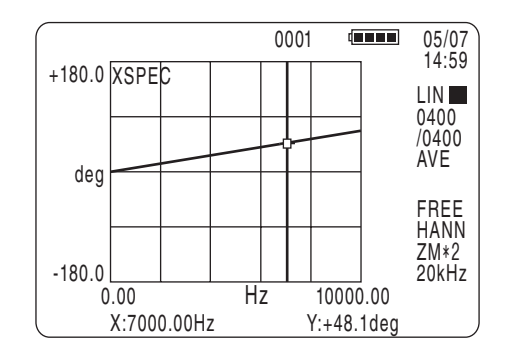

X 軸表示単位 : 「Hz」

Y 軸表示単位 : 「deg(度)」

# 伝達関数(TRANS)

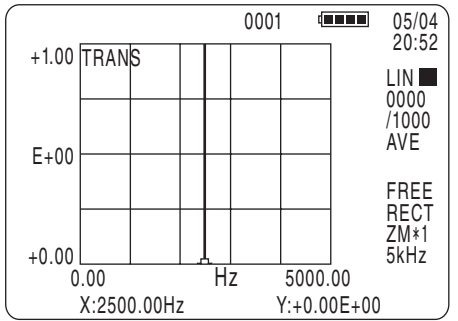

X 軸表示単位 : 「Hz」

Y 軸表示単位 : リニア表示の場合はなし

デシベル表示の場合は「dB」

コヒーレンス(COH)

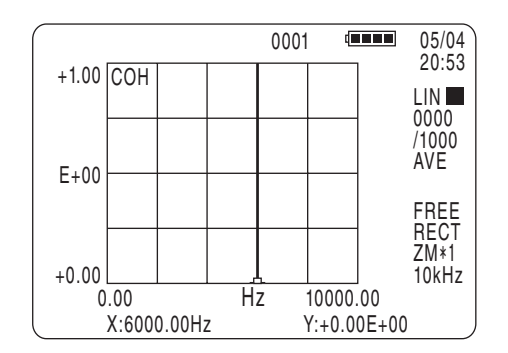

X 軸表示単位 : 「Hz」

Y 軸表示単位 : なし

# カーソル操作

#### **カーソルの移動**

表示グラフ中の任意の位置にカーソルを移動して、カーソル位置の X 値と Y 値を 表示することができます。

カーソルの操作は、CURSOR キーと▲、▼、◀、▶キーで行います。ただし、 SCALE キーが有効でない状態とします。

> ノート SCALE キーを押すと、▲、▼、 、 キーは表示領域の 拡大や移動を行うキーとなります(78 ページ、82 ページ参 照)。

カーソルは画面上に 2 本まで表示可能です。表示グラフ数が 1 つの場合は、カーソ ル 1 とカーソル2が1 つのグラフの中に並んで表示されます。表示グラフ数が 2 つ の場合は、上グラフと下グラフにそれぞれ 1 本ずつのカーソルが表示されます。

# **グラフ数 1 の場合**

(1) カーソル 1 本

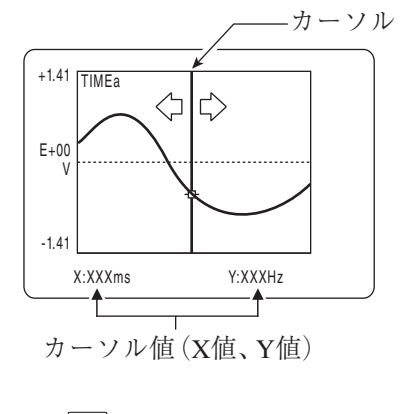

CURSOR キーを押す

(2) カーソル 2 本(1 本ずつの個別移動)

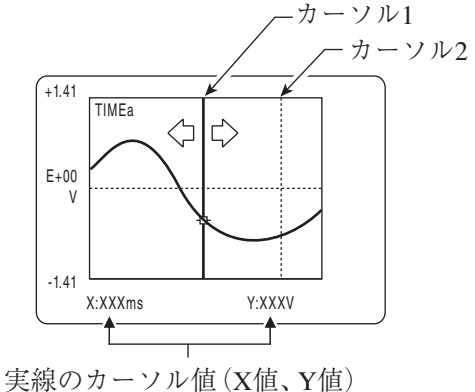

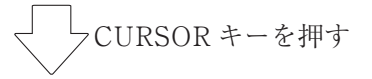

(3) カーソル 2 本(2 本の連動移動)

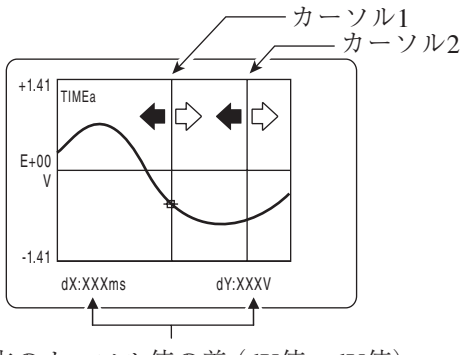

2本のカーソル値の差(dX値、dY値)

1 本の実線のカーソルが表示さ れます。

、 キーでカーソルを移動し ます。

実線と破線のカーソルが1本ず つ表示されます。

、 キーで実線のカーソルを 移動します。

破線のカーソルは移動しません。 ▲、▼キーで移動対象カーソル の選択(切り替え)を行います。 選択したカーソルが実線表示に なります。

2 本の実線のカーソルが表示さ れます。

、 キーで 2 本のカーソルが 連動移動します。

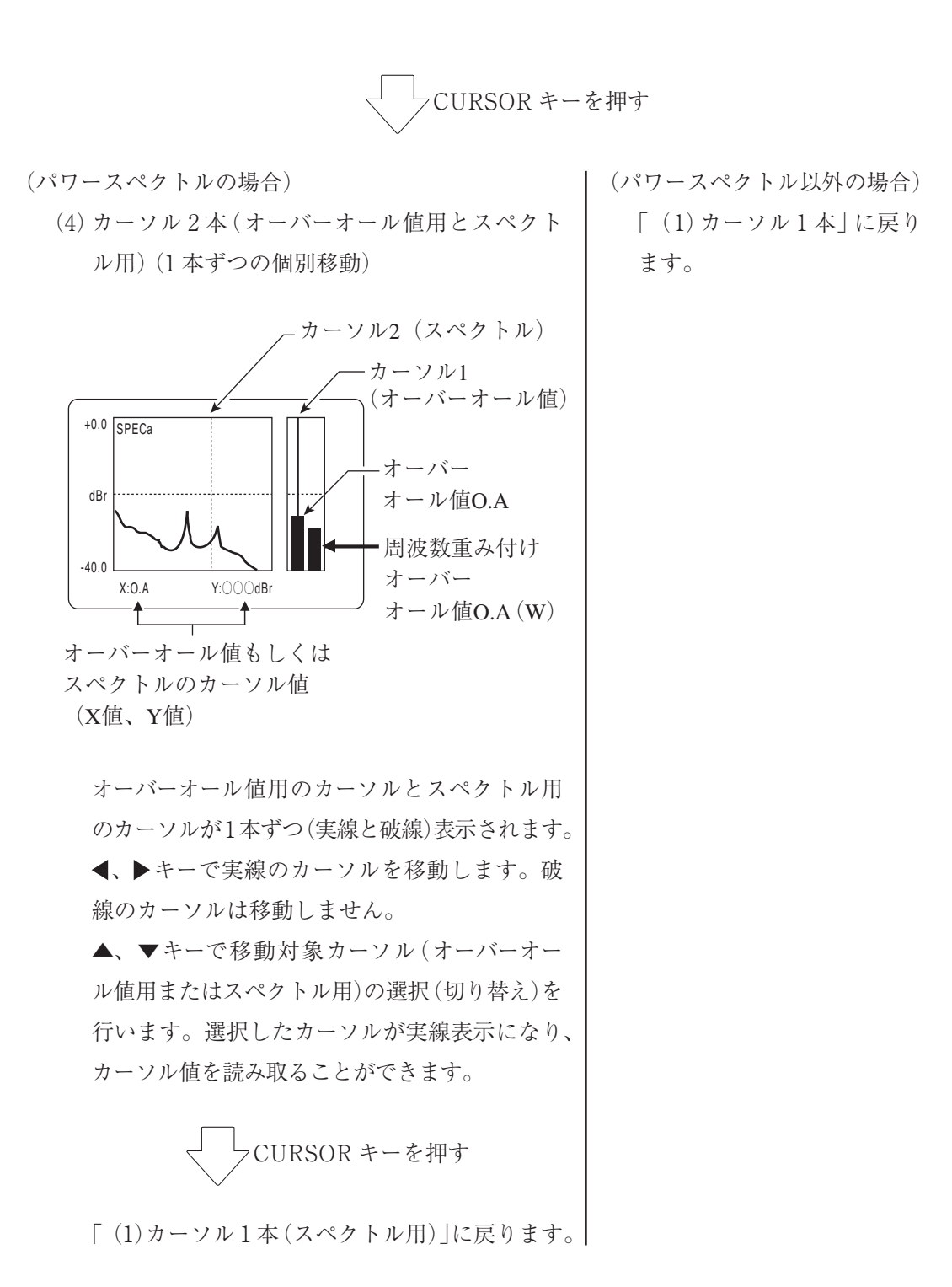

ノート グラフ数 1 で 2 本のカーソルが連動移動する状態(3)の時 のみ、カーソル値の読み値は、2 本のカーソル値の差(dX 値、dY 値)を表示します。

# **グラフ数 2 の場合**

(1) 上下カーソルの個別移動

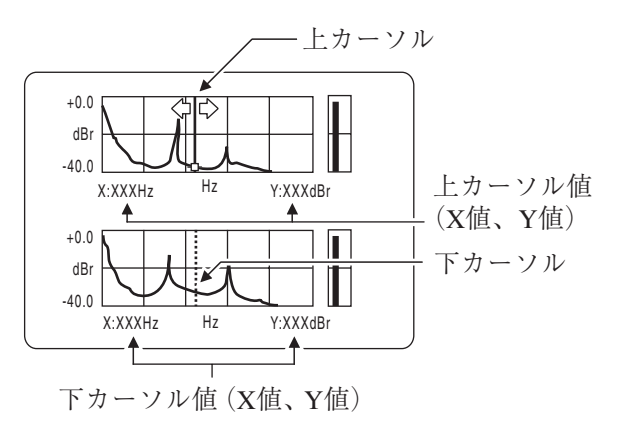

実線と破線のカーソルが1本ず つ表示されます。

、 キーで実線のカーソルを 移動します。

破線のカーソルは移動しません。 ▲、▼キーで移動対象カーソル の選択(切り替え)を行います。 選択したカーソルが実線表示に なります。

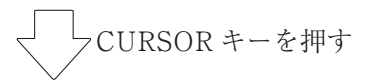

(2) 上下カーソルの連動移動

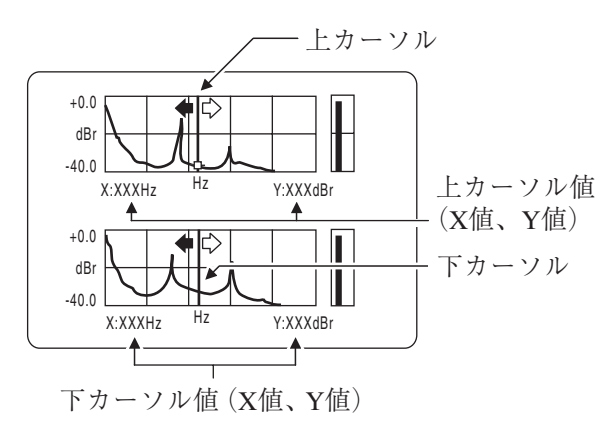

上下のグラフに 1 本ずつ実線の カーソルが表示されます。 、 キーで 2 本のカーソルが 連動移動します。

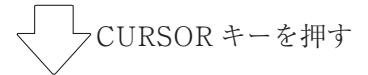

次ページの(パワースペクトルの場合)、(パワースペクトル以外の場合)へ

(2 つのグラフのうちどちらかがパワースペクトルの 場合)

(3) 上下カーソルの個別移動

上下の 2 本のカーソル(実線と破線)はどちら もオーバーオール値用となります。

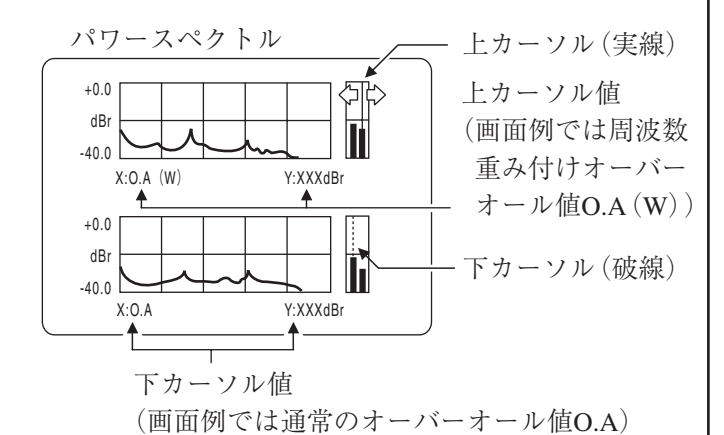

、 キーで、カーソル読み値を通常のオーバー オール値(O.A)にするか、周波数重み付けオー バーオール値(O.A(W))にするかを切り替えます。 移動するカーソルは実線表示のカーソルです。 ▲、▼キーで移動対象カーソルの選択(切り 替え)を行います。選択したカーソルが実線表 示になります。

$$
\bigvee \texttt{CURSOR} \; \texttt{+}-\texttt{&} \texttt{\#} \texttt{+}
$$

「(1)上下カーソルの個別移動」に戻ります。

ノート 2グラフ表示が「TIMEa / SPECa」「TIMEb / SPECb」「TIMEa / TRANS」「TIMEb / TRANS」の各関数で設定された場 合は、上下カーソル(ともに実線)の連動移動はできません。 **X 軸の表示領域の拡大を行った場合について** グラフの右端の位置にカーソルがある時に▶キーを押す と、X 軸の表示領域が 1 グリット分右へ移動します。グ ラフの左端の位置にカーソルがある時に◀キーを押す と、X 軸の表示領域が 1 グリット分左へ移動します。詳 細は「X 軸方向の拡大と表示領域の移動」(78 ページ)を 参照してください。

(パワースペクトルのグラフを 表示していない場合) 「(1)上下カーソルの個別移

動」に戻ります。

## **各関数におけるカーソル読み値(X 値、Y 値)の単位について**

表示グラフ中のカーソル読み値(X 値、Y 値)の単位は、各関数(時間波形(TIME)、 パワースペクトル(SPEC)、クロスパワースペクトル(XSPEC)、位相(PHASE)、 伝達関数(TRANS)、コヒーレンス(COH))ごとに異なります。

時間波形(TIME)

- X 値単位 : ms(時間)
- Y 値単位 : V(振幅の電圧)

≪例≫ Y 値 : -2.46E-02V = -2.46 × 10-2(V)= -0.0246(V)

# パワースペクトル(SPEC)

 $X$  値単位  $\qquad$  :  $Hz$  (周波数)

Y 値単位 : CALIBRATION メニューの「CALIBRATION MODE」の 設定が「OFF」の場合

- V : DISPLAY(2)メニューの設定で 「Y-AXIS:LIN」「Y-VALUE:0-PEAK」の とき Vr : DISPLAY(2)メニューの設定で
	- 「Y-AXIS:LIN」「Y-VALUE:RMS」のとき
- dB : DISPLAY(2)メニューの設定で 「Y-AXIS:dB」「Y-VALUE:0-PEAK」の とき
- dBr : DISPLAY (2) メニューの設定で

「Y-AXIS:dB」「Y-VALUE:RMS」のとき

CALIBRATION メニューの「CALIBRATION MODE」の 設定が「OFF 以外」の場合

- EU : DISPLAY(2)メニューの設定で 「Y-AXIS:LIN」「Y-VALUE:0-PEAK」の とき EUr : DISPLAY (2) メニューの設定で 「Y-AXIS:LIN」「Y-VALUE:RMS」のとき dB EU : DISPLAY(2)メニューの設定で 「Y-AXIS:dB」「Y-VALUE:0-PEAK」の とき
	- dB EUr : DISPLAY (2) メニューの設定で
		- 「Y-AXIS:dB」「Y-VALUE:RMS」のとき
- ≪例≫ Y 値 : +1.17E-01EU = +1.17 × 10-1(EU)= 0.117(EU)

EU(Engineering Unit)は工学単位

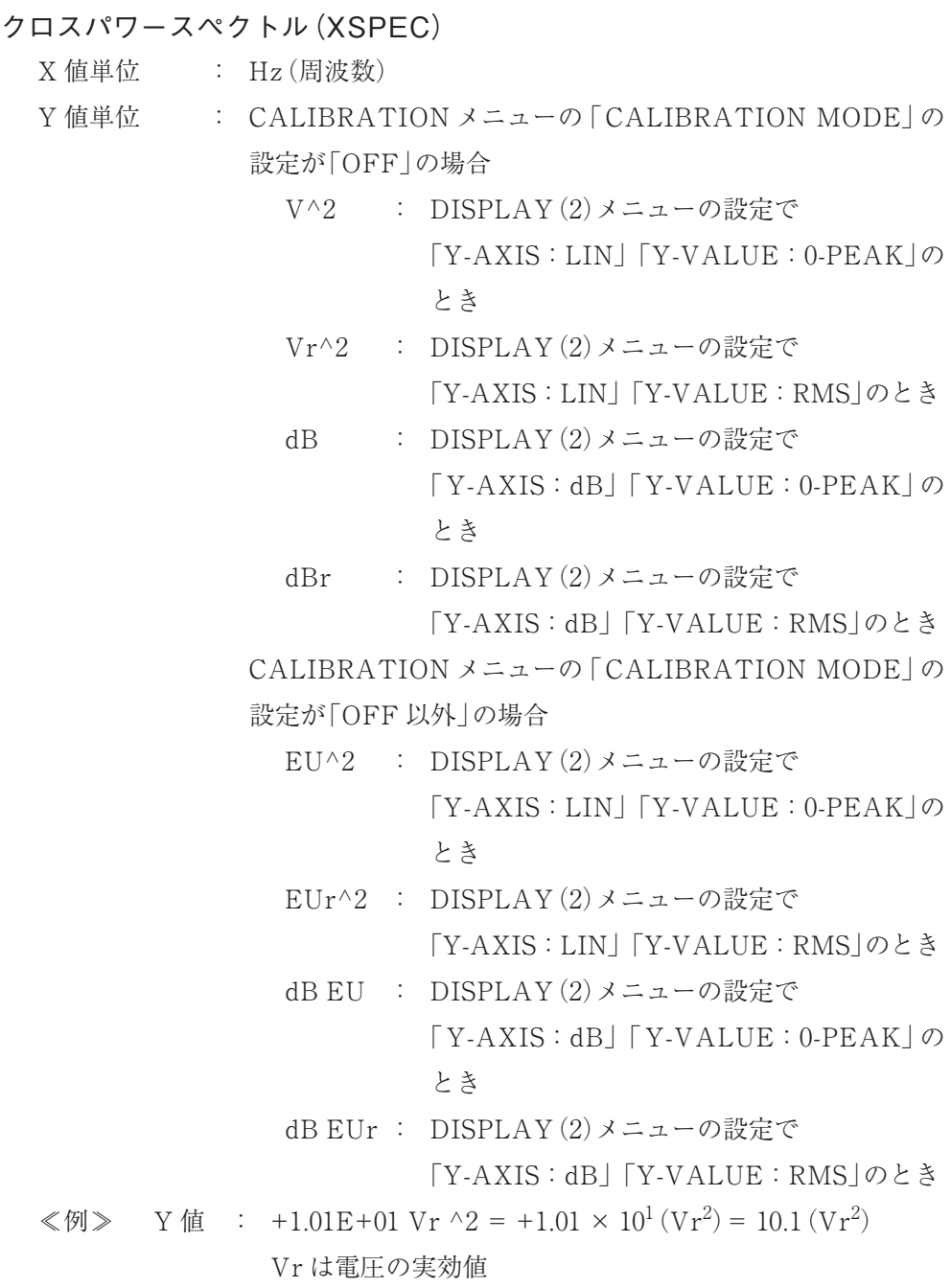

位相(PHASE)

X 値単位 : Hz(周波数) Y 値単位 : deg(度)

## 伝達関数(TRANS)

- X 値単位 : Hz(周波数)
- Y 値単位 : CALIBRATION メニューの「CALIBRATION MODE」の 設定が「OFF」の場合
	- なし : DISPLAY(2)メニューの設定で 「Y-AXIS:LIN」のとき
	- dB : DISPLAY (2) メニューの設定で 「Y-AXIS:dB」のとき

CALIBRATION メニューの「CALIBRATION MODE」の 設定が「OFF 以外」の場合

- なし : DISPLAY(2)メニューの設定で 「Y-AXIS:LIN」のとき
- dB : DISPLAY (2) メニューの設定で 「Y-AXIS:dB」のとき
- コヒーレンス(COH)
	- $X$  値単位  $\qquad$  :  $Hz$  (周波数) Y 値単位 : なし

# X 軸方向の拡大と表示領域の移動

#### **表示領域の拡大**

SCALE キーを押すとスケール変更が可能な状態となり、◀、▶キーを使用して X 軸方向の表示領域を拡大または縮小することができます。

> ノート SCALE キーを押すと、グラフの上限値と下限値が白黒反転 文字になります。この状態がスケール変更可能な状態です。

1. SCALE キーを押します。

2. ▶キーを押すと X 軸方向の表示領域が拡大 (ズームイン)します。 キーを押すと X 軸方向の表示領域が縮小(ズームアウト)します。

#### **表示拡大倍率**

表示拡大倍率は、FFT ズーム倍率と関数表示データの種類に応じて、下の表のよ うになります。 キーを 1 回押すごとに、→の順に表示拡大倍率が変わります。

時間波形(TIME)の場合

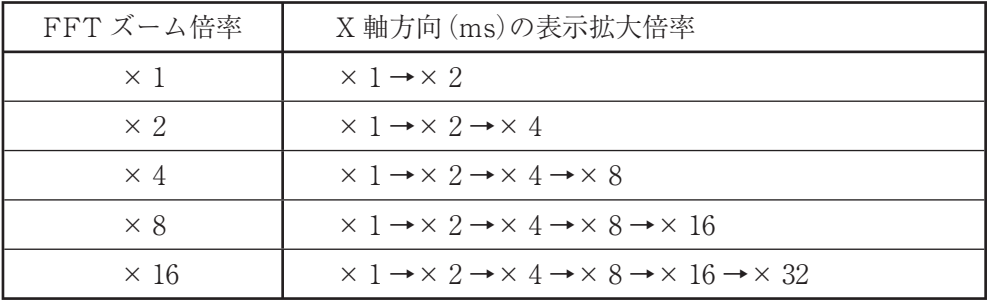

パワースペクトル(SPEC)、クロスパワースペクトル(XSPEC)、位相(PHASE)、 伝達関数(TRANS)、コヒーレンス(COH)の場合

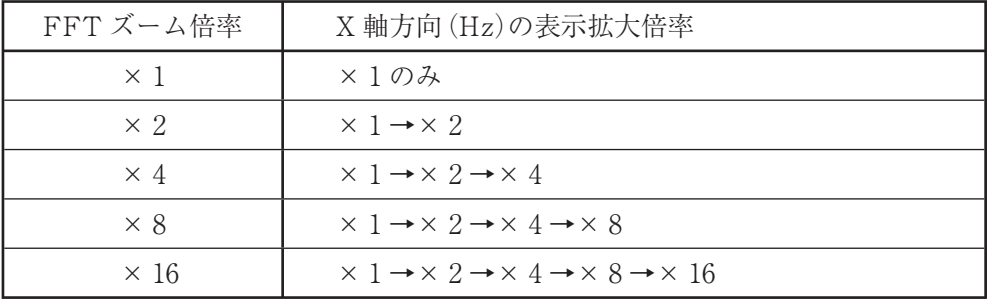

キーの場合は、1 回押すごとに表示倍率が小さくなっていきます。

## **表示領域の拡大操作例**

時間波形(TIME)、周波数レンジ 20 kHz、FFT ズーム倍率× 8 の場合 表示領域は 16 倍まで拡大可能です(前ページの表を参照)。

- 1. SCALE キーを押し、スケール変更状態にします。グラフの上限値と下限値 が白黒反転文字になります。
- 2. FFT ズーム倍率に応じて、▶キーを押すごとに×1→×2→×4→×8→ × 16 と表示拡大倍率が上がります。
- 3. **《**キーを押すごとに×16→×8→×4→×2→×1と表示拡大倍率が下が ります。
- 4. 表示拡大倍率を決定し、再度 SCALE キーを押すとスケール変更状態から 抜けます。

次ページに、スケール操作時の◀、▶キーと表示拡大倍率の関係、及び上記の設 定による画面例を示します。

> ノート カーソル位置に応じて X 軸方向の表示は拡大されます。 次ページの例では、カーソル位置がグラフの左端にある場 合です。

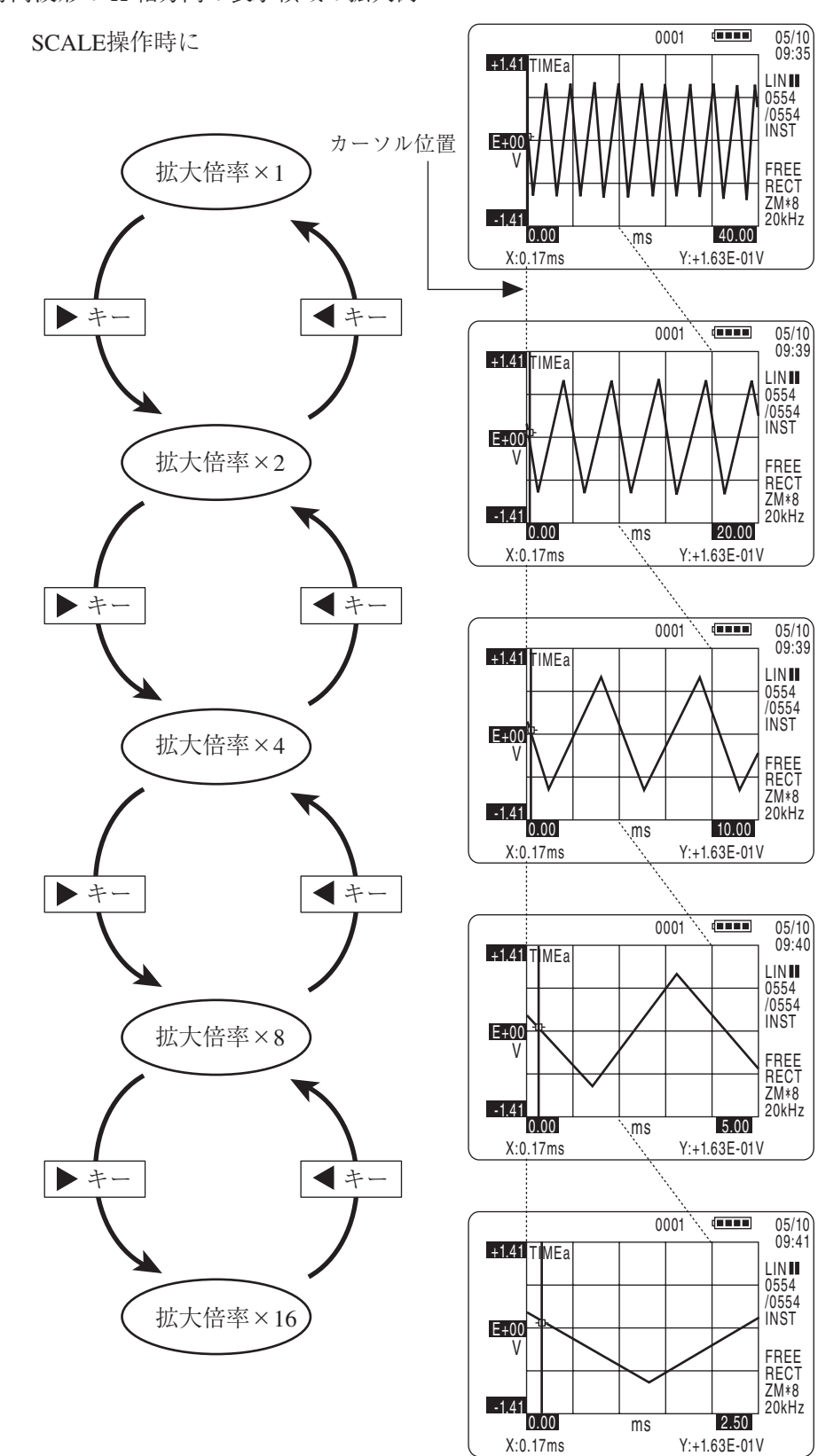

時間波形の X 軸方向の表示領域の拡大例

#### **表示領域の移動**

表示領域を 2 倍以上に拡大(ズームイン)した状態で、グラフのカーソルを用いて 任意に表示領域を X 軸方向に移動することができます。カーソルを▶キーでグラ フの右端まで移動し、この状態でさらに▶キーを押すと、グラフの表示領域は1グ リッド (破線目盛)分右へ移動します。同様に、カーソルを◀キーでグラフの左端 まで移動し、さらに◀キーを押すと1グリッド(破線目盛)分左へ移動します。

≪例≫ 時間波形、周波数レンジ 20 kHz、FFT ズーム倍率× 8 の場合

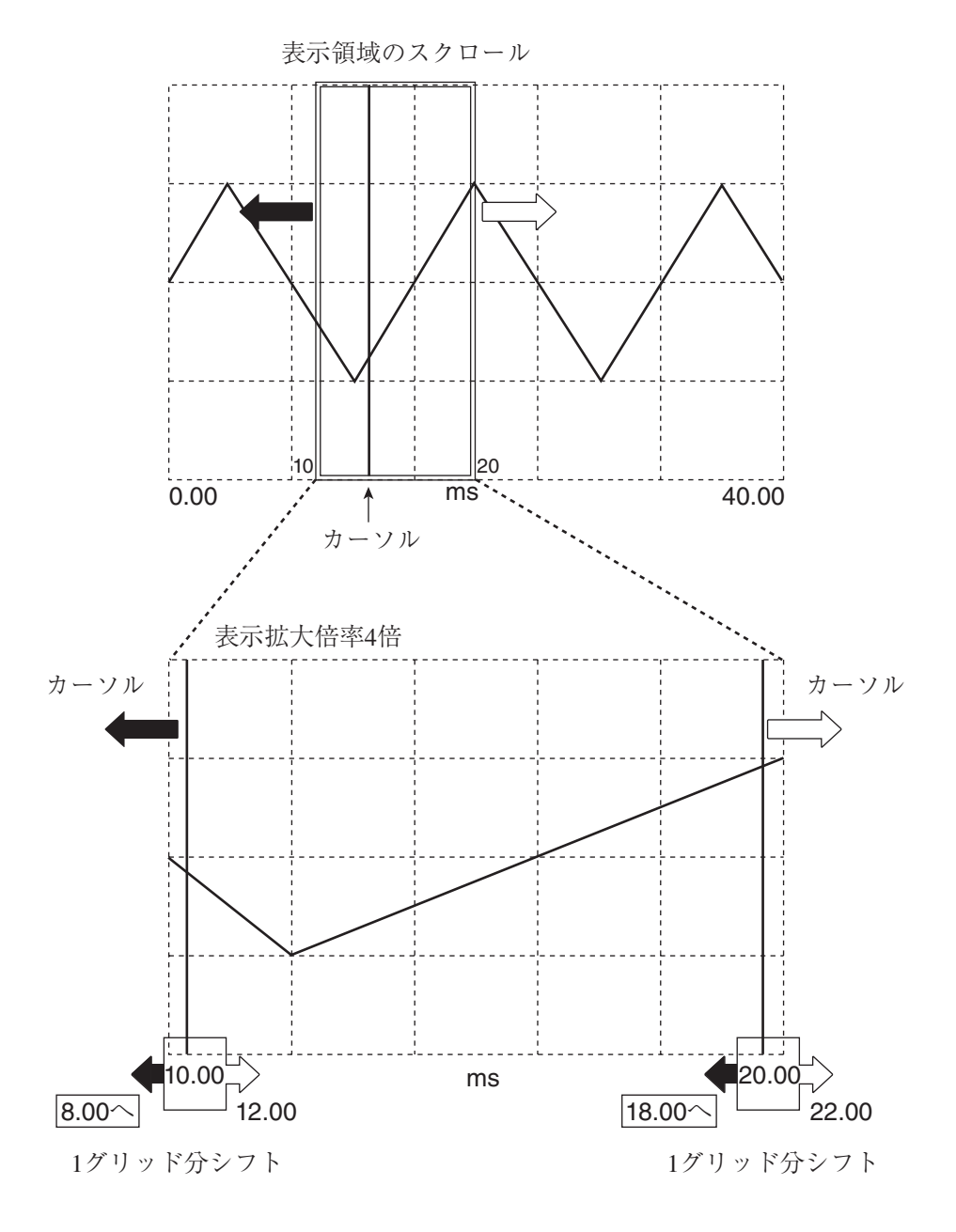

81

# Y 軸方向の拡大と表示領域の移動

#### **表示領域の拡大**

SCALE キーを押すとスケール変更が可能な状態となり、▲、▼キーを使用して Y 軸方向の表示領域を拡大または縮小することができます。

ノート

SCALE キーを押すと、グラフの上限値と下限値が白黒反転 文字になります。この状態がスケール変更可能な状態です。

1. SCALE キーを押します。

2. ▲キーを押すと Y 軸方向の表示領域が拡大 (ズームイン)します。 ▼キーを押すと Y 軸方向の表示領域が縮小(ズームアウト)します。

ただし、Y 軸方向の拡大は表示上での拡大を行っているだけで、倍率を変えても基 本的な分解能は変化しません。

#### **表示拡大倍率**

拡大倍率は、関数表示データや Y 軸スケール設定によって異なります。Y 軸スケー ルが線形座標系(リニア)の場合、下の表のようになります。▲キーを 1 回押すご とに、→の順に表示拡大倍率が変わります(下端値が 0 固定で上端値が倍率に応じ て変化します)。

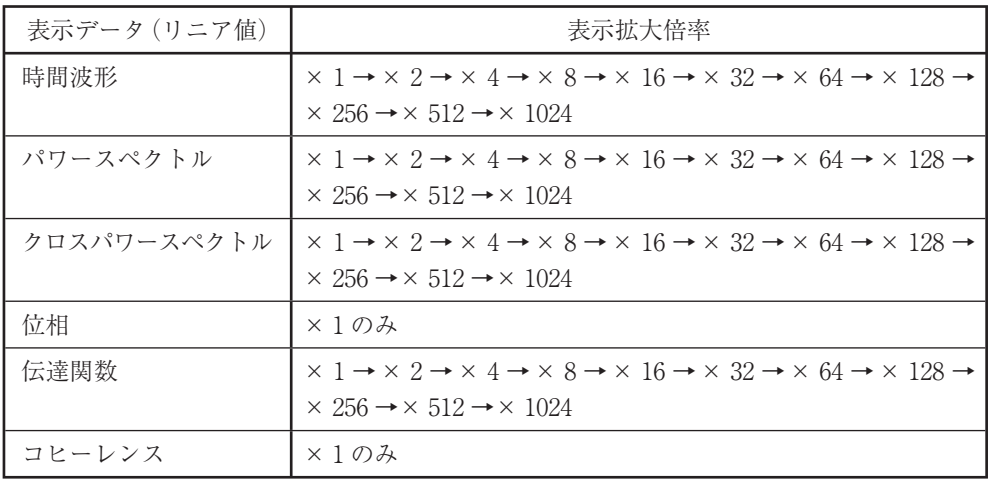

Y 軸スケール設定が線形座標系(リニア)表示の場合

## **表示領域の拡大操作例**

時間波形、レベルレンジ 0 dB の場合

表示領域は 1024 倍まで拡大可能です(前ページの表を参照)。

- 1. SCALE キーを押し、スケール変更状態にします。グラフの上限値と下限値 が白黒反転文字になります。
- 2. ▲キーを押すごとに×1→×2→×4→×8→×16→×32→×64→ × 128 →× 256 →× 512 →× 1024 と表示拡大倍率が上がります。
- 3. ▼キーを押すごとに× 1024 →× 512 →× 256 →× 128 →× 64 →× 32 → × 16 →× 8 →× 4 →× 2 →× 1 と表示拡大倍率が下がります。
- 4. 表示拡大倍率を決定し、再度 SCALE キーを押すとスケール変更状態から 抜けます。

次ページに、スケール操作時の▲、▼キーと表示拡大倍率の関係、及び上記の設 定による画面例を示します。

時間波形の Y 軸方向の表示領域の拡大例

SCALE操作時に

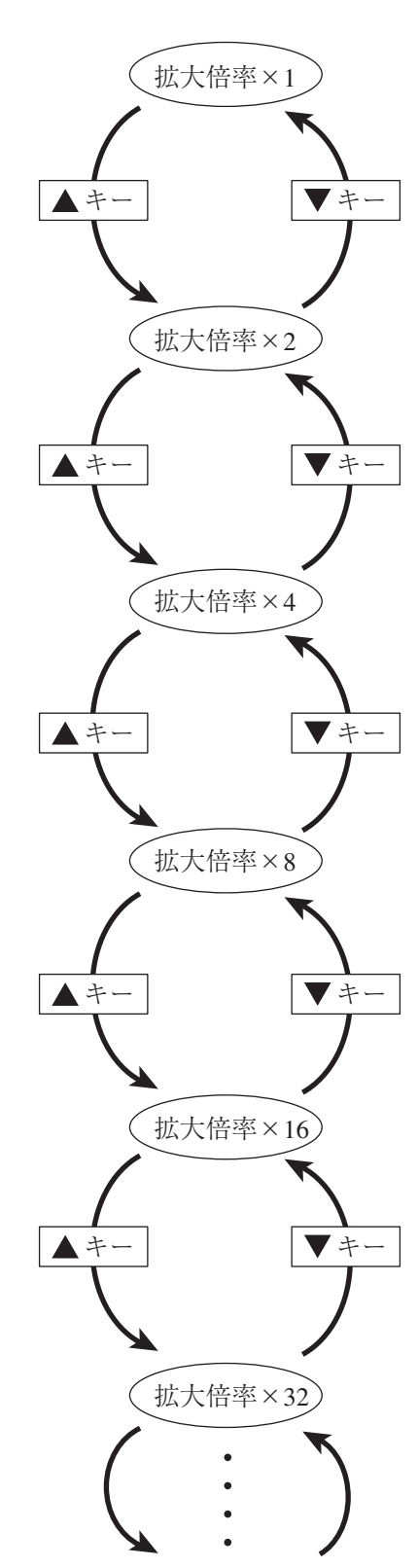

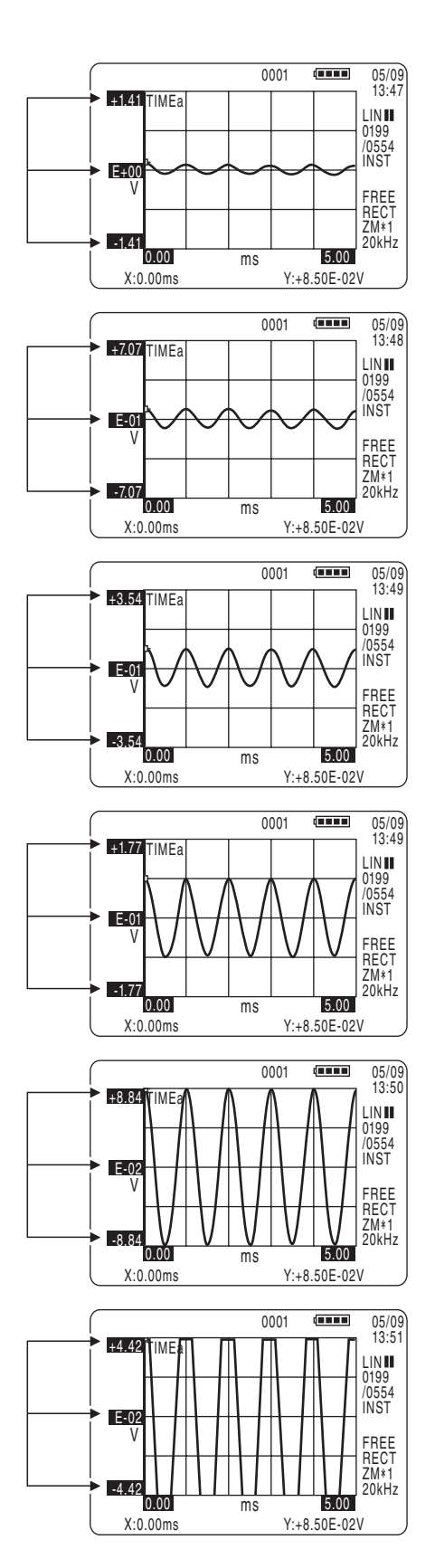

#### **表示領域の移動**

Y 軸スケール設定が dB 座標系(デシベル)の場合に表示領域が移動します。 表示領域は 40 dB スパンと 80 dB スパンがあります。表示領域の移動には、表示 領域の拡大と同様に、SCALE キーと▲、▼キーを使用します。

パワースペクトル(SPEC)、クロスパワースペクトル(XSPEC)、伝達関数(TRANS)に おいて、Y 軸スケールの設定が dB 座標系(デシベル)の場合、▲、▼キーと表示領域範 囲の関係は次のようになります。

▲キー : 40 dB スパンで表示領域が移動します。

▼キー : 80 dB スパンで表示領域が移動します。

#### ノート

時間波形(TIME)、位相(PHASE)、 コ ヒーレ ン ス (COH)は、Y 軸スケールがリニア表示であるため、表示領 域の移動はできません。

#### **表示領域の移動操作(パワースペクトルの場合)**

パワースペクトルのグラフ表示領域は、設定したレベルレンジに応じて変わります。

表示領域の範囲が 40 dB のとき

スケール変更時、▲キーを押すごとに、表示領域が Y 軸方向に 40 dB スパンで移 動します。

表示領域の範囲(グラフの下限値~上限値)は 2 通りです。

・ (レベルレンジ- 40 dB)~(レベルレンジ)

・ (レベルレンジ - 20 dB)~(レベルレンジ + 20 dB)

例えばレベルレンジ設定が 0 dB の場合、表示範囲は「-40 dB~0 dB」または 「-20 dB~+20 dB」となります。▲キーを押すごとに、この 2 つの表示範囲が切 り替わります。

表示領域の範囲が 80 dB のとき

スケール変更時、▼キーを押すごとに、表示領域が Y 軸方向に 80 dB スパンで移 動します。

表示領域の範囲(グラフの下限値~上限値)は 7 通りです。

- ・ (レベルレンジ- 80 dB)~(レベルレンジ 0 dB)
- ・ (レベルレンジ 60 dB)~(レベルレンジ + 20 dB)
- ・ (レベルレンジ- 40 dB)~(レベルレンジ+ 40 dB)
- ・ (レベルレンジ 160 dB)~(レベルレンジ 80 dB)
- ・ (レベルレンジ 140 dB)~(レベルレンジ 60 dB)
- ・ (レベルレンジ- 120 dB)~(レベルレンジ- 40 dB)
- ・ (レベルレンジ- 100 dB)~(レベルレンジ- 20 dB)

例えばレベルレンジ設定が 0 dB の場合、表示範囲は「-80 dB~0 dB」「-60 dB~  $+20$  d B  $\vert$  [-40 d B  $\sim$  +40 d B  $\vert$  [-160 d B  $\sim$  -80 d B  $\vert$  [-140 d B  $\sim$  -60 d B  $\vert$ ] 「-120 dB~-40 dB」「-100 dB~-20 dB」の 7 通りとなります。▼キーを押すごとに、 これら 7 つの表示範囲が切り替わります。

ノート

クロスパワースペクトルの場合、グラフの上限値は Ach と Bch のレベルレンジ設定に応じて変わります。 伝達関数のグラフ上限値は Ach と Bch のレベルレンジ設 定と基準チャンネル設定に応じて変わります。

次ページに、スケール操作時の▲、▼キーと表示スパンの関係、及び表示領域の移 動の画面例を示します。

86

05/09

 $\overline{\text{max}}$ 

0001

X:10000.00Hz Y:-29.0dBr

パワースペクトルの Y 軸方向の表示領域の移動(dB 表示)例

(レベルレンジ 0 dB 設定)

SCALE操作時に 1

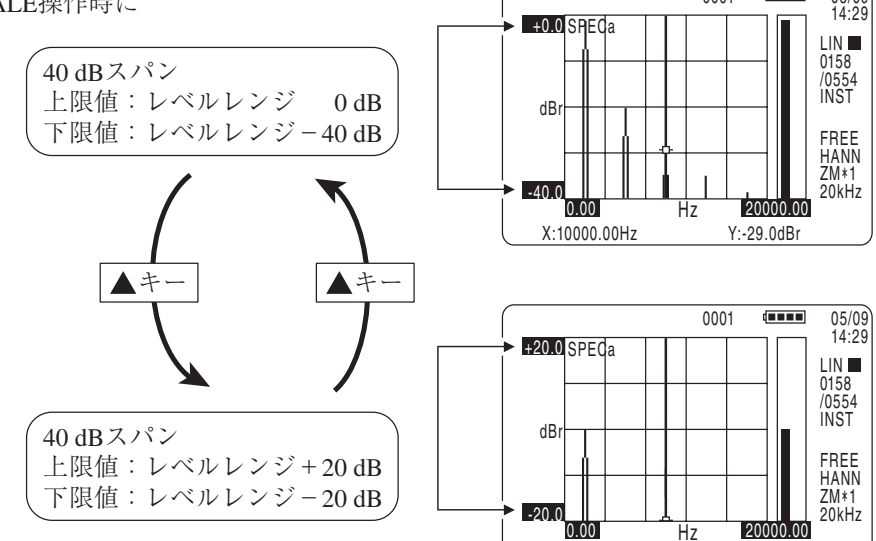

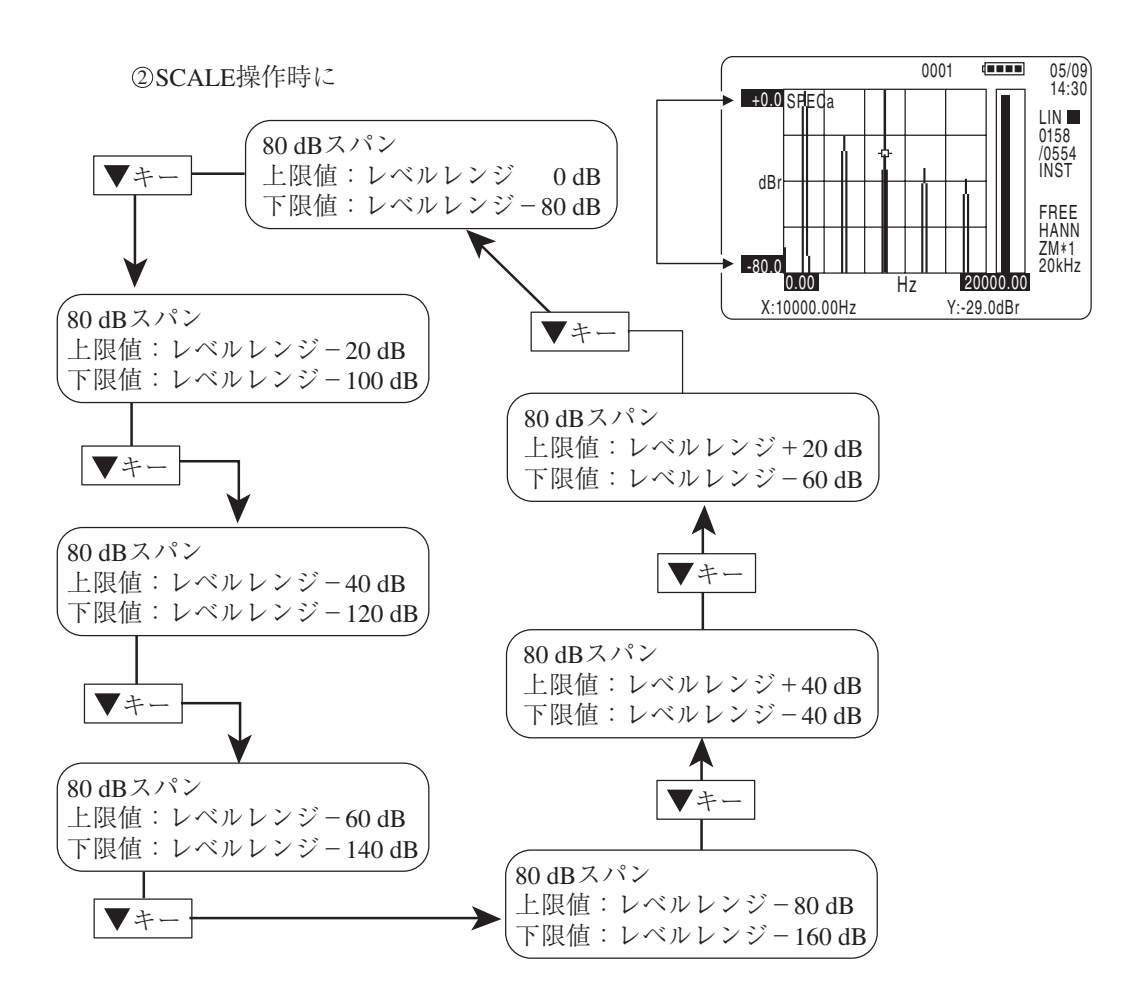

# 校正方法(CALIBRATION)

マイクロホンや振動加速度ピックアップなどのセンサを直接あるいはプリアンプを 介して本器に入力するか、騒音計や振動計などの校正信号を入力して、表示値の校 正を行います。単位は工学単位(Engineering Unit)となります。 校正方法の設定はメニュー画面内の CALIBRATION メニューで行います。

# CALIBRATION メニュー画面を開く

MENU キーを押してメインメニュー画面を開きます。

▲、▼キーで反転カーソルを「CALIBRATION」へ移動し、ENTER キーを押 すと、CALIBRATION メニュー画面に入ります。この画面で校正方法の設定を 行います。

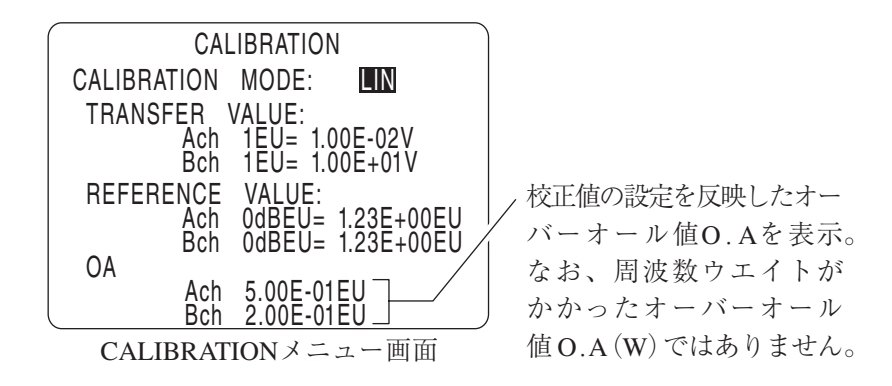

#### パラメータの設定

▲、▼キーで反転カーソルを設定項目に移動し、◀、▶キーで設定パラメータを 変更します。ENTER キーを押して設定パラメータを入力(確定)します。 メインメニュー画面に戻るときは MENU キーを押します。 さらにもう 1 回 MENU キーを押すと、測定画面に戻ります。

## 校正モード(CALIBRATION MODE)の設定

設定パラメータ⇒ OFF、LIN、dB

- OFF : 工学単位[EU]を使用しません。
- LIN : 電圧値[V]から換算して、工学単位[EU]に校正します。
- dB : 電圧レベル値[dB V]から換算して、工学単位レベル[dB EU]に 校正します。

CALIBRATION MODE の設定には LIN(リニア値)と dB(デシベル値)があり ます。

LIN は、工学単位 1 EU に相当する校正値を電圧値(V)で入力して校正します。 例えば、振動ピックアップの感度が電圧値 $\rm{(m\,V\,$  /  $\rm{(m\,$  /  $\rm{s}^2)}$ ) である場合などは LIN を選択します。

dB は、工学単位レベル 0 dB EU に相当する校正値を電圧レベル値で入力して 校正します。

例えば、マイクロホンの感度レベルは電圧レベル値「\*\* dB(re. 1 V / Pa)」 なので、dB を選択します。

#### 校正値(TRANSFER VALUE)の入力

(1) 校正モードを LIN で行う場合

チャンネルごとに、工学単位 1[EU]に相当する電圧値[V]を入力します。

Ach : 1 EU =  $(m, mm)E ( \pm nn)V$ 

Bch : 1 EU =  $(m, mm)E ( \pm nn)V$ 

入力値の範囲(m.mm:-9.99~+9.99、nn:0~37)

例えば、-0.029 を入力する場合には

 $-0.029 = -2.90 \times 10^{-2}$ 

となるので、m. mm に「-2.90」を、± nn に「-02」を入力します。

(2) 校正モードを dB で行う場合

チャンネルごとに、工学単位レベル 0[dB EU]に相当する電圧レベル値「dB V(0 dB = 1 V)」を入力します。

Ach :  $0$  dB EU = (mmm. m)dB V

Bch : 0 dB  $EU = (mmm, m)$ dB V

入力値の範囲(mmm. m:-999.9~+999.9)

工学単位[EU]の基準値(REFERENCE VALUE)の入力

工学単位系で基準 0 dB に相当する EU 値を入力します。

例えば、音圧レベルでは2× 10<sup>-5</sup>[Pa]、振動レベル ( JIS) では 10<sup>-5</sup>[m / s<sup>2</sup>] が基 準値になります。なお、校正モードで LIN を選択し、校正値のデシベル表示 (dB EU)を行わない場合や、校正モードで dB を選択し、校正値のリニア表示 (EU)を行わない場合は、基準値にデフォルト値「1.00 × E+00」を入力しておきま す。

Ach : 0 dB EU =  $(m, mm)E ( \pm nn)EU$ 

Bch : 0 dB EU =  $(m, mm)E ( \pm nn)EU$ 

入力値の設定範囲(m. mm:-9.99~+9.99、nn:0~37)

(1) 校正モードを LIN で行い測定値を dB で表示する場合

工学単位系でのデシベル表示値[dB EU]は以下の式から求められます。

デシベル表示値[dB EU]

= 20log(リニア表示値[EU]/ REFERENCE VALUE[EU])

例えば、音圧 1 Pa の場合、音圧レベル(dB)はデシベル表示値で

 $20\log(1/(2 \times 10^{-5})) = 93.98$ [dB EU]

となります。

(2) 校正モードを dB で行い測定値を LIN で表示する場合

工学単位系でのリニア表示値[EU]は以下の式から求められます。

リニア表示値[EU]

= REFERENCE VALUE[EU]  $\times$   $10^{(\vec{\tau} \circ \vec{\tau} \wedge \vec{\tau} \cdot \vec{\pi} \cdot \vec{\tau} \cdot \vec{\tau} \$ 

例えば、(JIS) 振動加速度レベル 100 dB の場合、振動加速度 (m / s<sup>2</sup>)はリ ニア表示値で

 $10^{-5} \times 10^{(100 \times 20)} = 1$  [EU] となります。

# 校正方法の例

**例 1 マイクロホンを接続した場合**

マイクロホンを接続し、CALIBRATION CHART(校正表)に記載の感度レベ ルをもとに校正する場合について説明します。

- 1. CALIBRATION メニュー画面を開きます(44 ページ参照)。
- 2. CALIBRATION MODE の設定は「dB」を選択します。
- 3. TRANSFER VALUE のパラメータに、0 dB EU に相当する校正値を電圧 レベル値(dB(re. 1 V / Pa))で入力します。 マイクロホンの校正表に記載されている Open Circuit Sensitivity(感度レ ベル、re. 1 V / Pa) およびプリアンプの増幅度 (dB) をもとに下式によって 求めた値を入力します。

TRANSFER VALUE(校正値:dB)

=(感度レベル)+(プリアンプの増幅度)- 94.0

SA-78 で使用可能なプリアンプの増幅度を下の表に示します。

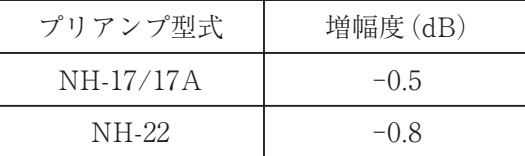

≪例≫ 校正表に記載されている感度レベルが -27.6 dB(re. 1 V / Pa)、プ リアンプが NH-17A であったとすると、NH-17A の増幅度は -0.5 dB なので

 $-27.6 + (-0.5) - 94.0 = -122.1$ 

となるため、TRANSFER VALUE の校正値(dB)には「-122.1」を入 力します。

- 4. 校正後の表示値をリニア表示値[EU]で読み取る場合は、必要に応じて REFERENCE VALUE の項目に 0 dB EU に相当する基準値を入力します。 この場合、基準値に $\lceil 2.00 \times E^{05} \rfloor$ を入力します。リニア表示 $[EU]$ を行わな い場合は、デフォルト値「1.00 × E+00」を入力します。
- 5. 校正値、基準値を入力した後、音響校正器によってマイクロホンに音圧を加 え、校正後のオーバーオール値を確認します。

91

- **例 2 振動入力アダプタ(VP-26C)を介して圧電式加速度ピックアップを接続 した場合や増幅器内蔵加速度ピックアップを直接接続した場合** 振動加速度ピックアップを接続し、CALIBRATION CERTIFICATE(校正 表)に記載の感度値をもとに校正する場合について説明します。
	- 1. CALIBRATION メニュー画面を開きます(44 ページ参照)。
	- 2. CALIBRATION MODE の設定は「LIN」を選択します。
	- 3. TRANSFER VALUE のパラメータに、1 EU に相当する校正値を電圧値 [V]で入力します。 振動入力アダプタ(VP-26C)を介して圧電式加速度ピックアップを接続する場 合、振動ピックアップの校正表に記載されている電荷感度 $[\text{pC}\ / (\text{m}\ / \text{s}^2)]$  を そのまま電圧感度[mV / (m / s<sup>2</sup>)]に読みかえて入力します。 増幅器内蔵加速度ピックアップの場合は、校正表に記載されている電圧感度  $\lceil \text{mV} / (\text{m} / \text{s}^2) \rceil$ を入力します。
	- ≪例≫ 圧電式加速度ピックアップの場合 校正表に記載されている電荷感度が5.62[pC /(m / s $^2$ )]のとき、これを 電圧感度 5.62[mV / (m / s<sup>2</sup>)] に読みかえて、TRANSFER VALUE の校正値(LIN)には「5.62 × E<sup>-03</sup>」を入力します。
	- 4. 校正後の表示値を(JIS)振動加速度レベルとして、dB 表示値[dB EU]で読み 取る場合は、必要に応じて REFERENCE VALUE の項目に 0 dB EU に相 当する基準値を入力します。この場合、基準値に「1.00 × E-05」を入力します。 デシベル表示[dB EU]を行わない場合は、デフォルト値 $\lceil1.00 \times E^{+00}\rceil$ を入 力します。
	- 5. 校正値、基準値を入力した後、振動校正器で振動ピックアップを加振し、校 正後のオーバーオール値を確認します。
- **例 3 騒音計の AC OUT(交流出力信号)を SA-78 に入力する場合** 騒音計の校正信号を SA-78 の入力端子に接続して表示値を校正する場合につい て説明します。
	- 1. 騒音計の測定レベルレンジをあらかじめ決めておきます。SA-78 の設定に ついては、DISPLAY(2)メニューで Y-AXIS を「dB」に、Y-VALUE を 「RMS」に設定します(43 ページ参照)。
	- 2. 騒音計を校正モードにします。 SA-78 の周波数レンジを騒音計の校正信号周波数に応じた設定にします。 また SA-78 のレベルレンジはオーバーロードが点灯しない適切なレベルレ ンジを選択します。
	- 3. SA-78 の CALIBRATION メニュー画面を開きます(44 ページ参照)。
	- 4. CALIBRATION MODE の設定は「dB」を選択します。
	- 5. 騒音計の校正信号を入力し、TRANSFER VALUE の校正値(dB)をデフォ ルト「0.0」にした状態で、CALIBRATION メニュー画面下に表示している オーバーオール値を記録しておきます。
	- 6. TRANSFER VALUE の項目に以下の式で求めた校正値を入力します。

TRANSFER VALUE(校正値:dB)

=(記録したオーバーオール値)-(騒音計の校正値(CAL 値))

≪例≫ 騒音計を校正モードにし、騒音計の校正値(CAL 値)が 94.0 dB で あったとします。校正信号を SA-78 に入力します。TRANSFER VALUE の校正値(dB)を デ フォル ト「0.0」に し た 状 態 で、 CALIBRATION メニュー画面の下に表示しているオーバーオール 値が -6.0 dB EUr を表示している場合、

> $-6.0 - 94.0 = -100.0$ となるので、TRANSFER VALUE の校正値(dB)には「-100.0」を入 力します。

- 7. 校正後の表示値をリニア表示値[EU]で読み取る場合は、必要に応じて REFERENCE VALUE の項目に 0 dB EU に相当する基準値を入力します。 この場合、基準値に「2.00 × E<sup>-05</sup> | を入力します。リニア表示[EU] を行わな い場合は、デフォルト値「1.00 × E+00」を入力します。
- 8. 校正終了後、オーバーオール値を確認します。
- **例 4 振動計の AC OUT(交流出力信号)を SA-78 に入力する場合** 振動計の校正信号を SA-78 の入力端子に接続して表示値を校正する場合につい て説明します。
	- 1. 振動計の測定モードを「加速度(ACC)」、指示特性を「RMS」に設定し、測 定レベルレンジをあらかじめ決めておきます。また、SA-78 の設定につい ては DISPLAY(2)メニューで、Y-AXISを「LIN」に、Y-VALUEを「RMS」に 設定します(43 ページ参照)。
	- 2. 振動計を校正モードにします。SA-78 の周波数レンジを振動計の校正信号周 波数に応じた設定にします。また SA-78 のレベルレンジはオーバーロード が点灯しない適切なレベルレンジを選択します。
	- 3. SA-78 の CALIBRATION メニュー画面を開きます(44 ページ参照)。
	- 4. CALIBRATION MODE の設定は「LIN」を選択します。
	- 5. 振動計の校正信号を入力し、TRANSFER VALUE の校正値(LIN)をデフォ ルト値「1.00 × E<sup>+00</sup>」にした状態で、CALIBRATION メニュー画面下に表 示しているオーバーオール値を記録しておきます。
	- 6. TRANSFER VALUE の項目に以下の式で求めた校正値を入力します。

TRANSFER VALUE(校正値:LIN)

=(記録したオーバーオール値)÷(振動計の校正値(CAL 値))

≪例≫ 振動計を校正モードにし、その校正値(CAL 値)が 10 m / s<sup>2</sup> RMS であったとします。校正信号を SA-78 に入力します。 TRANSFER VALUE の校正値(LIN)をデフォルト値「1.00 × E+00」に した状態で、CALIBRATION メニュー画面の下に表示しているオー バーオール値が「2.0 EU」を表示している場合、

 $2.0 \div 10 = 0.2$ 

となるので、TRANSFER VALUEの校正値(dB)には「2.00×E<sup>-01</sup>」を 入力します。

- 7. 校正後の表示値を(JIS)振動加速度レベルとして dB 表示値[dB EU]で読み 取る場合は、必要に応じて REFERENCE VALUE の項目に 0 dB EU に相 当する基準値を入力します。ここでは基準値に「1.00 × E-05」を入力します。 デシベル表示[dB EU]を行わない場合は、デフォルト値 $[1.00 \times E^{+00}]$ を入 力します。
- 8. 校正終了後、オーバーオール値を確認します。
**例 5 振動入力アダプタ UA-03、プリアンプ NH-22 を介して加速度ピック アップを接続した場合**

振動加速度ピックアップを接続し、CALIBRATION CERTIFICATE(校正 表)に記載の感度値を基に校正する場合について説明します。

- 1. CALIBRATION メニュー画面を開きます(44 ページ参照)。
- 2. CALIBRATION MODE の設定は「LIN」を選択します。
- 3. TRANSFER VALUE のパラメータに 1 EU に相当する校正値を電圧値(V) で入力します。 振動入力アダプタ UA-03 とプリアンプ NH-22 を介して加速度ピックアッ プを接続した場合、振動ピックアップの校正表に記載されている電荷感度  $[{\rm pC} / ({\rm m/s^2})]$ 以外に、ピックアップの静電容量、ケーブルの静電容量およ びプリアンプの増幅度などの値を用いて電荷感度を補正した後、その値を電 圧感度に読み替えて入力します。

《例》

校正表に記載されている電荷感度 5.62 pC /  $\rm (m/s^2)$ 、静電容量 720 pF の加速 度ピックアップを静電容量 180 pF のケーブルで UA-03 を経由して NH-22(プ リアンプ増幅度-0.3 dB)に接続した場合、TRANSFER VALUE の値は以下 のように算出します。

補正した電荷感度=電荷感度 pC/(m/s<sup>2</sup> )/ ピックアップ静電容量 pF+ ケー ブル静電容量 pF × 10^(プリアンプ増幅度 /20)  $= 5.62/(720+180) \times 10^{(6)}(-0.3/20)$  $= 6.03 \times 10^{-3} \text{ pC} / (\text{m/s}^2)$ 

TRANSFER VALUE の校正値 LIN には 6.03 × E-03 を入力します。

- 4. 校正後の表示値を IIS振動加速度レベルとしてdB表示値(dBEU)で読み取る場 合は、REFERENCE VALUEの項目に0 dBEUに相当する基準値1.00 × E<sup>-5</sup>を 入力します。dB 表示 (dBEU)をしない場合はデフォルト値 1.00 × E<sup>+00</sup> を入 力します。
- 5. 校正後、基準値を入力したら、振動校正器で振動ピックアップを加振し、校 正後のオーバーオール値を確認します。

### 平均演算機能

#### 平均演算の条件設定

メニュー画面内の ANALYSIS メニューで設定します。

ANALYSIS メニュー画面を開く

MENU キーを押してメインメニュー画面を開きます。

▲、▼キーで反転カーソルを「ANALYSIS」へ移動し、ENTER キーを押すと、 ANALYSIS メニュー画面に入ります。この画面の「AVERAGE」で平均演算の 条件設定を行います。

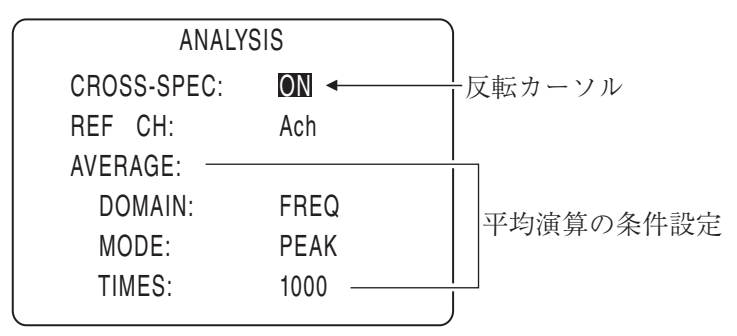

ANALYSISメニュー画面

#### パラメータの入力

▲、▼キーで反転カーソルを設定項目に移動し、◀、▶キーで設定パラメータを 変更します。ENTER キーを押して設定パラメータを入力(確定)します。 メインメニュー画面に戻るときは MENU キーを押します。 さらにもう 1 回 MENU キーを押すと、測定画面に戻ります。

#### 平均演算領域(AVERAGE DOMAIN)の設定

設定パラメータ⇒ TIME、FREQ

- TIME : 時間領域に対して平均演算を行います。
- FREQ : 周波数領域に対して平均演算を行います。

#### 平均演算モード(AVERAGE MODE)の設定

設定パラメータ⇒ LIN、EXP、PEAK

- LIN : 算術平均
- EXP : 指数平均

ノート

時間波形(TIME)は LIN(算術平均)のみ選択可能です。

PEAK : パワースペクトル(SPEC)の周波数データの最大値ホールドを行い ます。

#### ノート

PEAK(最大値ホールド)はパワースペクトル(SPEC)の み選択することができます。時間波形(TIME)、クロス パワースペクトル(XSPEC)、位相(PHASE)、伝達関数 (TRANS)、コヒーレンス(COH)の最大値ホールドは行い ません。

#### 平均回数 N(AVERAGE TIMES)の設定

 $N = 1 - 8000$  :

平均回数を指定します。平均回数は平均演算モードによって意味が 異なり、下の表のようになります。

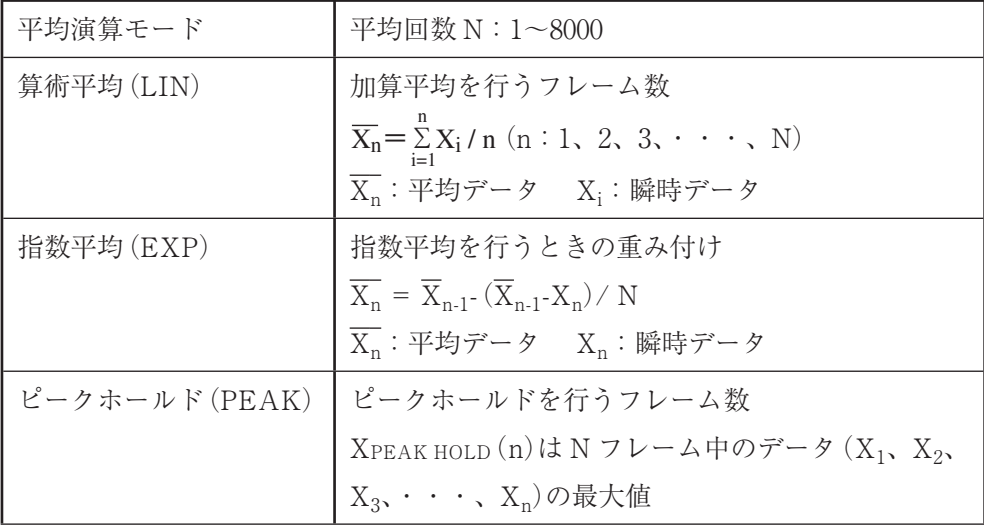

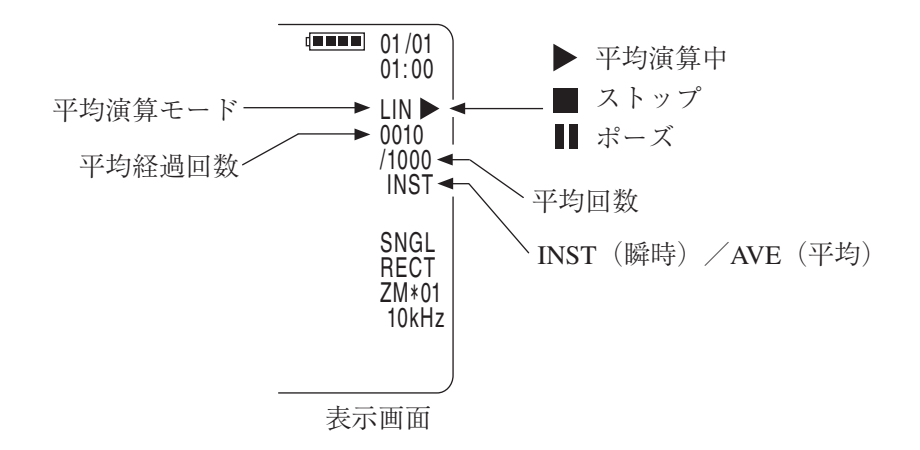

### 平均演算の実行と平均データの表示

平均演算を実行するには START/STOP キーを押します。前回の演算結果 データがリセットされ、平均演算が開始されます。停止するときは、もう一度 START/STOP キーを押します。

算術平均とピークホールドの場合は、設定した平均回数までの演算が行われると自 動的に終了します。指数平均の場合は平均回数の設定に関係なく、連続して演算が 行われます。

演算の中断・再開をするときは PAUSE/CONT. キーを押します。

サウンドレベルデータと平均データの表示切り替えは、INST./AVE. キーで行い ます。

INST./AVE. キーを 1 回押すごとに、INST.(瞬時データ)→ AVE.(平均データ) → INST. →・・・と表示が切り替わります。

#### 平均演算の実行一覧表

(○:実行可 ×:実行不可)

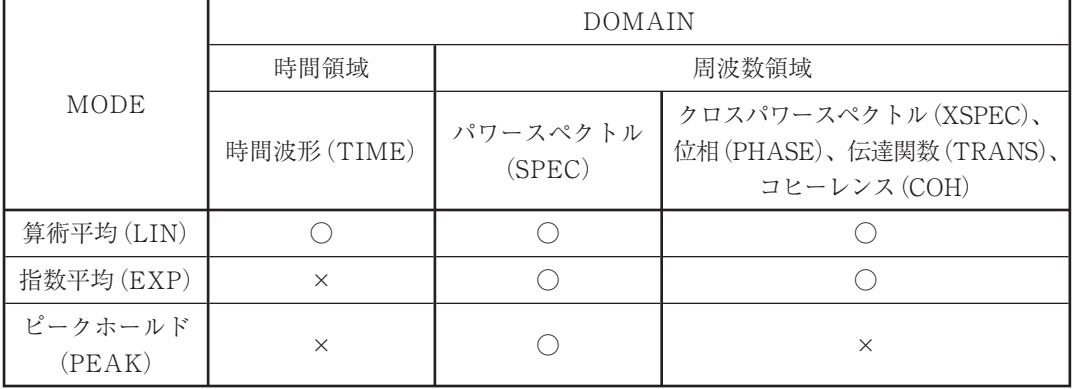

時間領域(DOMAIN:TIME)の算術平均(LIN)を行った場合、時間波形(TIME) の平均データから算出されたパワースペクトル(SPEC)、クロスパワースペクトル (XSPEC)、位相(PHASE)、伝達関数(TRANS)、コヒーレンス(COH)の平均を 表示することができます。

#### 重 要

平均演算終了後に LEVEL RANGE、FREQ. RANGE、 ZOOM、WNDW キーのいずれかを押すと画面には誤った 平均結果が表示されます。また、この状態で保存すると 誤った平均結果が保存されます。これらのキーを押した場 合(設定を変更した場合)は平均演算をやり直してくださ い。

#### ノート

平均演算後に結果の拡大、縮小を行うときは SCALE キー と<、▶キーで行います(演算前に FFT ズームの設定を行 う必要があります)。詳しくは「基本操作」の章の(X 軸方 向の拡大と表示領域の移動)(78 ページ)をご覧ください。

# トリガ機能

### トリガの条件設定

メニュー画面内の TRIGGER メニューで設定します。

TRIGGER メニュー画面を開く

MENU キーを押してメインメニュー画面を開きます。

▲、 ▼キーで反転カーソルを「TRIGGER」へ移動し、ENTER キーを押すと、 TRIGGER メニュー画面に入ります。この画面でトリガの条件設定を行います。

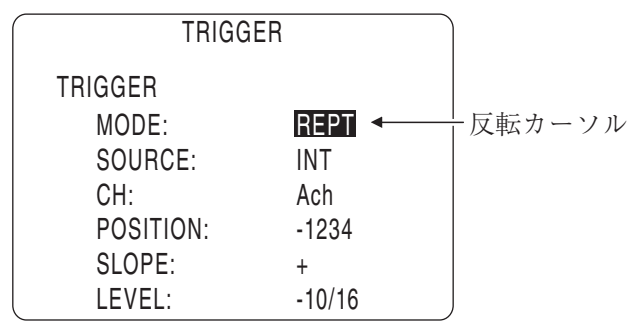

TRIGGERメニュー画面

#### パラメータの入力

▲、▼キーで反転カーソルを設定項目に移動し、◀、▶キーで設定パラメータを 変更します。ENTER キーを押して設定パラメータを入力(確定)します。 メインメニュー画面に戻るときは MENU キーを押します。 さらにもう 1 回 MENU キーを押すと、測定画面に戻ります。

トリガ動作モード(TRIGGER MODE)の設定

設定パラメータ⇒ SNGL、REPT

SNGL(シングル) :単発トリガ

TRIG. キーを押すとトリガ待ち状態になります。最初の 1 回目の トリガ発生でトリガがかかり、その後は連続して分析データを更新 していきます。2 回目以降のトリガは検出されず、無視されます。 トリガを用いた平均演算の場合は、最初の 1 回目のトリガ発生でト リガがかかり(演算の開始点)、その後は継続して演算が行われま す。演算中に次のトリガが発生しても無視されます。

REPT(リピート):繰り返しトリガ

トリガが発生する度に、その検出を繰り返します。トリガ動作後は、 次のトリガ待ち状態になります。

トリガを用いた平均演算の場合は、トリガが検出される度に、検出 時のフレームデータが平均演算を行う対象のデータになります。算 術平均の平均回数を N とすると、N 回までトリガを検出し、トリ ガ検出時の N 回分のフレームデータを平均演算して終了となりま す。

ノート

単発トリガ及び繰り返しトリガの動作については、107 ペー ジの「トリガの動作」を参照してください。

トリガソース(TRIGGER SOURCE)の設定

設定パラメータ⇒ INT、EXT

- INT : 内部トリガ 設定したチャンネルの入力信号が、トリガレベルとスロープの条 件を満足した時にトリガがかかります。
- EXT : 外部トリガ

外部トリガを使用する場合に選択します。側面パネルの TRIG IN 端子からの立ち下がりエッジ(ローレベル 1 msec 以上)でトリガを かけます。

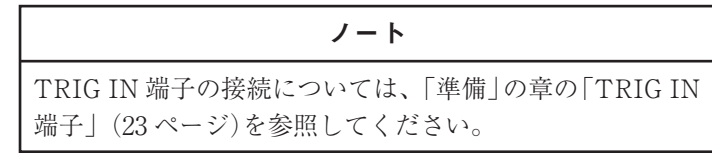

外部トリガの入力信号

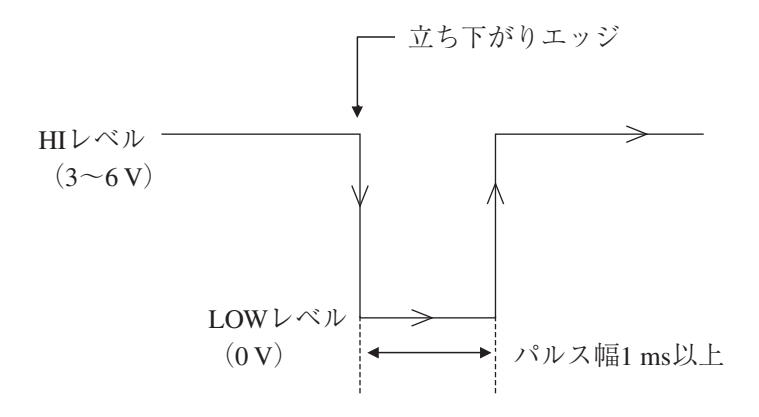

#### チャンネル(TRIGGER CH)の設定

設定パラメータ⇒ Ach、Bch

トリガソースの設定が内部トリガ(INT)のとき、トリガをかける対象となる入 力信号のチャンネルを選択します。

トリガポジション(TRIGGER POSITION)の設定

N = -4096(プリ)~+4096(ポスト)、1 ステップ

トリガを検出したポイントとフレーム開始ポイントの時間的関係をサンプルデー タ数(N)で設定します。N の設定値が 0 であれば、トリガを検出したポイントと 表示画面のフレーム開始ポイントが同じになります。N の設定値が負の時にプリ トリガ、正の時にポストトリガとなります。平均演算を行う場合、演算データと して扱うポイントは、N で指定したサンプルポイントからとなります。

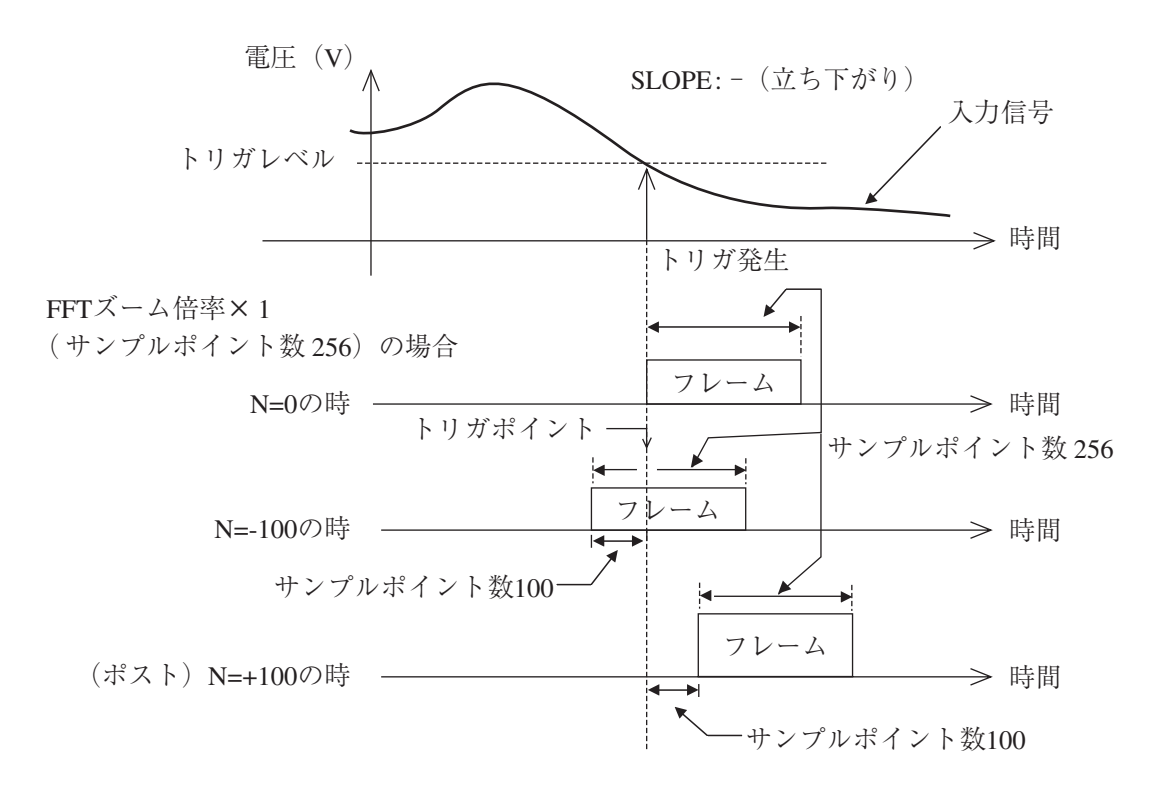

トリガポジション N と時間との関係は 64 ページの表により下記の式で求まりま す。

時間(µs)=サンプリング周期Δ t(µs)×トリガポジション(N)

#### トリガスロープ(TRIGGER SLOPE)の設定

設定パラメータ⇒+、-

トリガソースの設定が内部トリガ(INT)のときに

- + : 入力信号の立ち上がりでトリガをかけます。
- : 入力信号の立ち下がりでトリガをかけます。

#### トリガレベル(TRIGGER LEVEL)の設定

設定パラメータ⇒- 15 / 16~+ 15 / 16、1 / 16 ステップ

トリガソースの設定が内部トリガ(INT)のときに、トリガをかける入力信号レ ベルを設定します。

入力信号レベルがレベルレンジ設定値の± n / 16 になった時にトリガがかかり ます(n:0、1、2、・・・、15)。

**トリガ条件設定例** レベルレンジ : 0 dB SOURCE : INT CH : Ach POSITION : + 0 SLOPE : + LEVEL :  $+12/16$ 電圧(V) トリガレベル 1.41 V $\Lambda$  $+\frac{12}{16}$  $12$  $(1.06 V)$ トリガ発生 入力信号チャンネルA 時間 立ち上がり  $-1.41V$  $0 V -$ 

トリガレベルの設定電圧値は以下の式で算出されます。

トリガレベルの設定電圧値

$$
= \nu \times \nu \nu \nu \times \nu \text{ for all } x \text{ (t n / 16)}
$$

上記のトリガ条件例では、

$$
1.41 \times (+ 12 / 16) = 1.06
$$
 V

となります。

ノート レベルレンジのフルスケール値については 57 ページを参 照してください。

### トリガの動作

**トリガ待ち状態/動作中/解除(OFF)について**

TRIGGER メニュー画面でトリガの各条件を設定した後、TRIG. キーを押すとト リガ待ち状態になります。

再度 TRIG. キーを押すと、トリガ解除(OFF)となります。

TRIG. キーを 1 回押すごとに、表示画面のトリガモードが下記のように切り替わ ります。

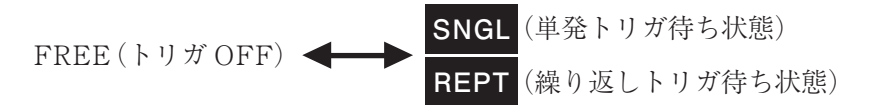

画面のトリガモード表示は下記のように切り替わります。

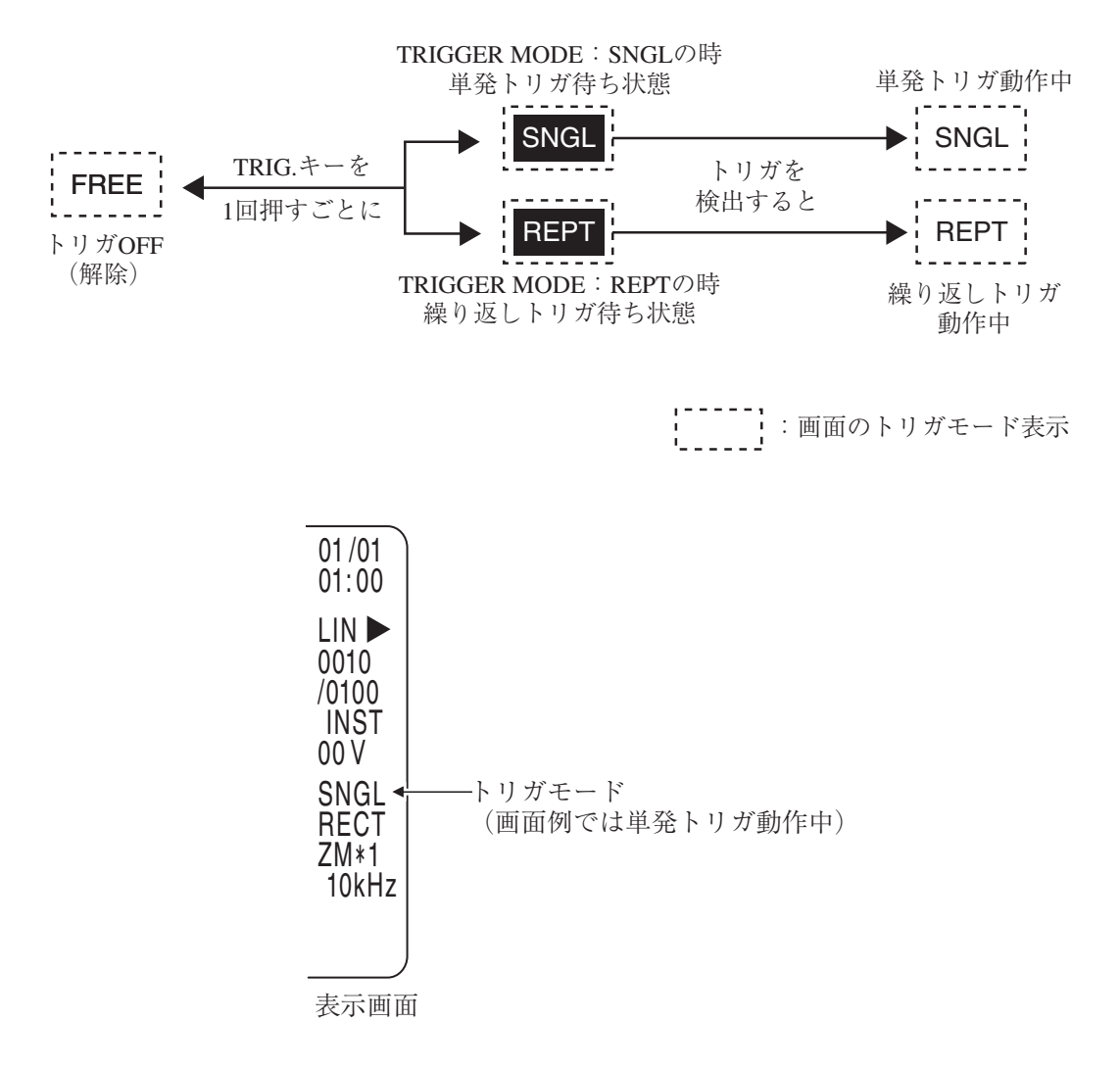

#### **トリガ動作:サウンドレベル(INST)**

トリガモードがシングル(単発トリガ)のとき

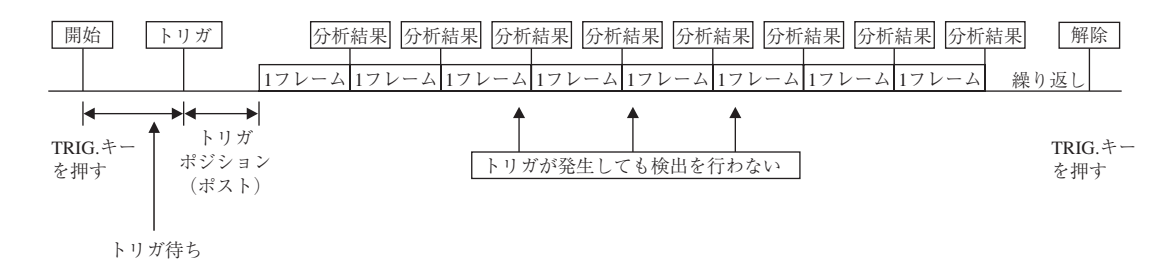

トリガモードがリピート(繰り返しトリガ)のとき

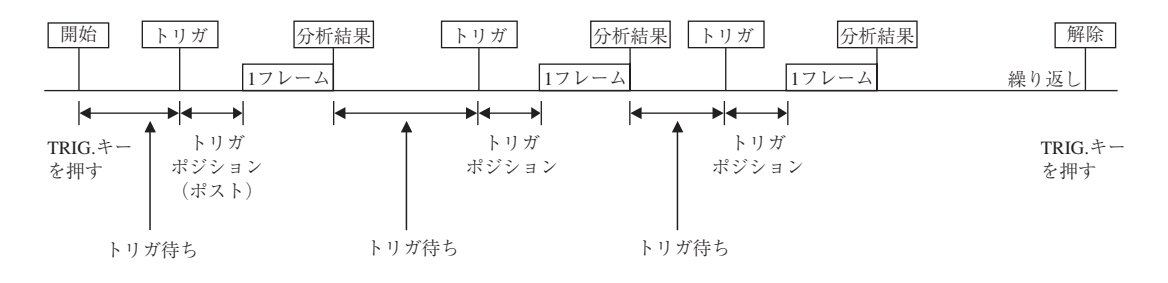

#### **トリガ動作:平均演算(AVE)**

トリガモードがシングル(単発トリガ)のとき

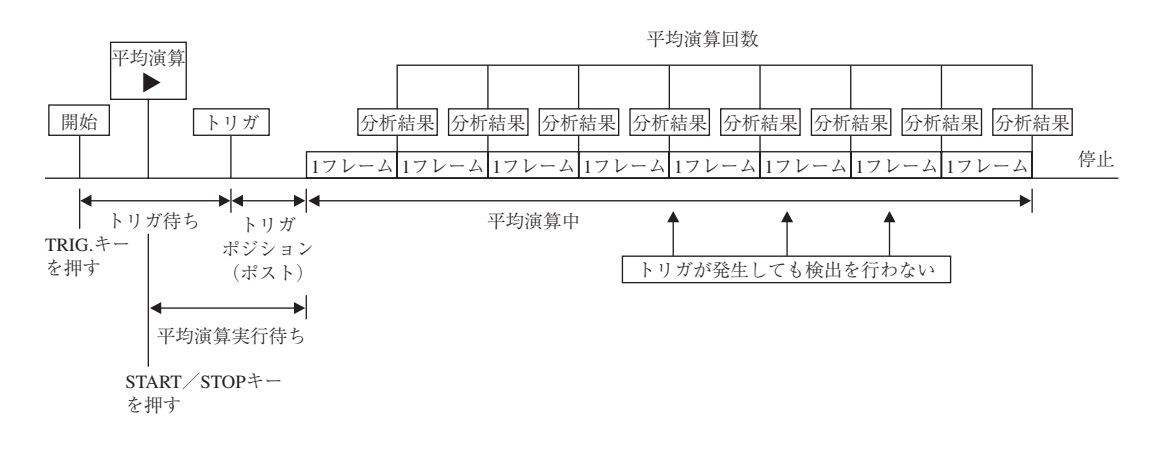

トリガモードがリピート(繰り返しトリガ)のとき

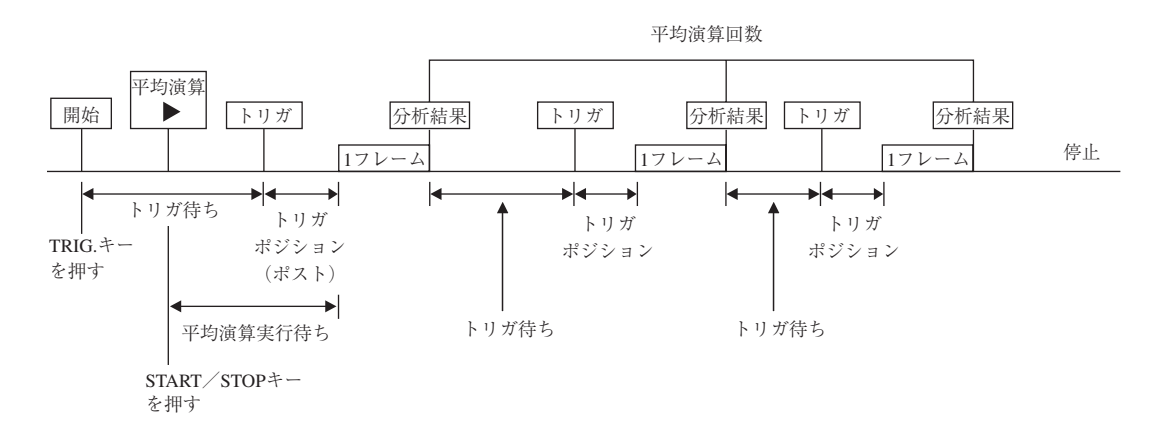

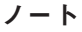

指数平均(EXP)の場合、ANALYSIS メニューの AVERAGE TIMES で設定した値は指数平均の重み付けに相当するもの で、平均回数ではありません。演算は継続して行われます。

# プリント機能

プリンタ DPU-414、CP-10、CP-11(いずれも別売)を使用して、現在表示されている 画面(分析グラフ、メニュー画面、リスト表示など)をプリントすることができます。

- 1. プリンタと本器との接続は RS-232C のストレートケーブルで接続します。 接続については、「準備」の章の「プリンタポート」(24 ページ)を参照してく ださい。
- 2. プリンタのスイッチを設定します。スイッチ設定については、「準備」の章 の 25~26 ページを参照してください。
- 3. PRINT キーを押すと、現在表示している画面のプリントを行います。 プリントを中止する場合は、もう一度 PRINT キーを押します。

**プリント結果例**

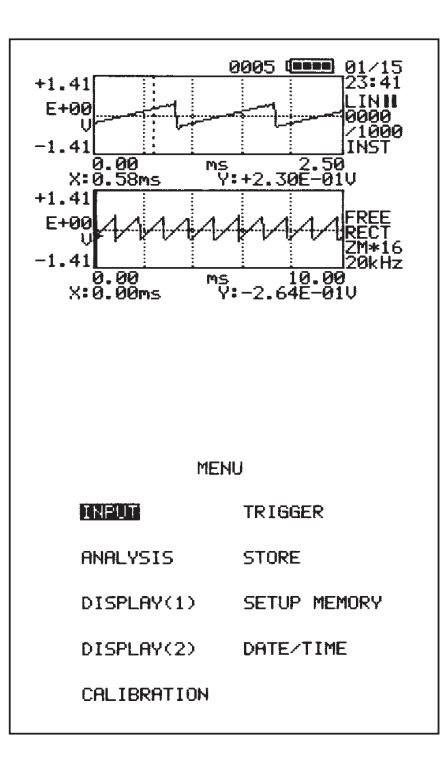

ノート プリンタのボーレート(通信速度)は 9600 bps の固定と なっています。

パーシャルオーバーオール値の設定

本器には周波数範囲を選択し、その選択された範囲内でのオーバーオール値を算出 する機能があります。周波数範囲の設定には 2 通りの方法があります。

#### **DISPLAY(1)メニューで周波数範囲を指定する方法**

#### DISPLAY(1)メニュー画面を開く

MENU キーを押してメインメニュー画面を開きます。

▲、▼キーで反転カーソルを「DISPLAY(1)」へ移動し、ENTER キーを押すと、 DISPLAY(1)メニュー画面に入ります。

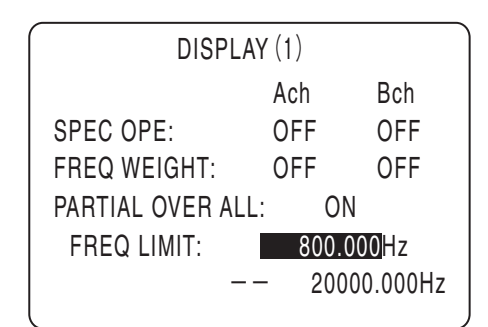

 $DISPLAY(1)$  メニュー画面

周波数範囲の指定

- 1. ▲、▼キーで反転カーソルを「PARTIAL OVER ALL」のパラメータに移 動します。
- 2. < → トキーで「ON」を選択し、ENTER キーを押して確定します。
- 3. ▲、▼キーで反転カーソルを「FREQ LIMIT」のパラメータに移動します。
- 4. < トキーで下限周波数(上段)と上限周波数(下段)をそれぞれ指定し、 ENTER キーを押して確定します。
- 5. MENU キーを 2 回押して、測定画面に戻ります。

### **パワースペクトルグラフを 1 グラフ表示にし、カーソル 2 本で周波数範囲を 指定する方法**

1. パワースペクトルの 1 グラフ表示の状態で、CURSOR キーを押します。 実線と破線の 2 本のカーソルが表示されます。

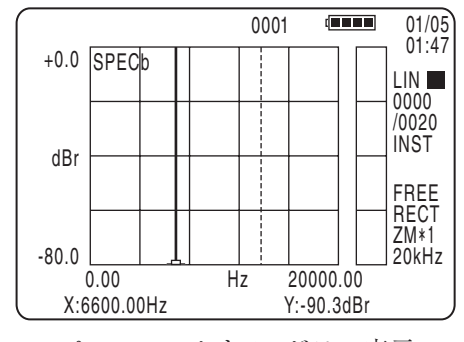

パワースペクトル1グラフ表示 (2カーソル)

- 2. 2 本のカーソルで周波数範囲を指定します。 実線のカーソルが移動対象カーソルです。移動対象カーソルは▲、▼キーで 切り替えます。 、 キーで、それぞれ希望する周波数(下限周波数及び上限周波数)に合わ せます。
- 3. DISPLAY(1)メニュー画面を開きます(前ページ参照)。
- 4. ▲、▼キーで「PARTIAL OVER ALL」のパラメータに反転カーソルを移 動します。
- 5. 、 キーで「ON」を選択し、ENTER キーを押して確定します。
- 6. ▲、▼キーで「READ CURSOR」のパラメータに反転カーソルを移動します。

7. < → トキーで「EXEC」を選択し、ENTER キーを押して確定します。 2 本のカーソルで指定した周波数範囲が「FREQ LIMIT」の周波数範囲(下 限値及び上限値)に反映されます。

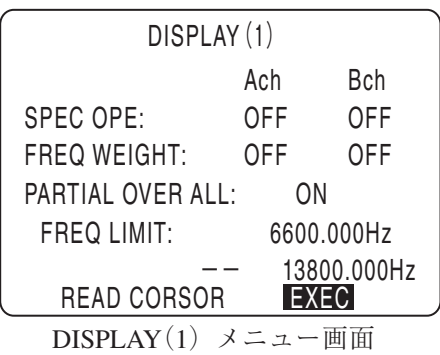

8. MENU キーを 2 回押して、測定画面に戻ります。

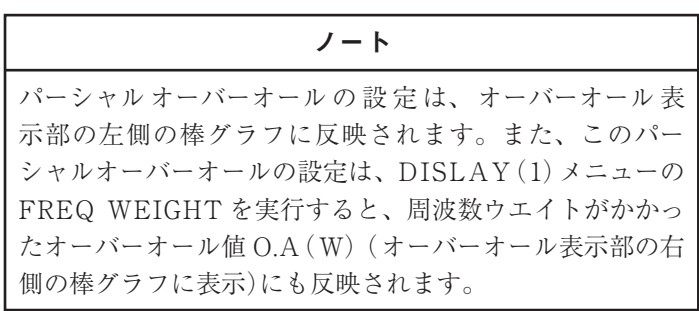

# オーバーオール値に周波数重み付けをする方法

FFT 演算後の周波数スペクトルデータに対して、各周波数ごとに重み付けを行い、 オーバーオール値に反映させることができます。設定できる重み付け値は、周波 数重み A 特性、ユーザー定義で任意に重み付けを行う「USER1」、「USER2」のい ずれかを選択することができます。「USER1」または「USER2」を選択する場合は、 あらかじめメモリカード内の WEIGHT フォルダにユーザー定義周波数補正ファイ ルを作成しておく必要があります。「USER1」及び「USER2」に対応するファイル 名は、それぞれ「USER1.CSV」「USER2.CSV」です。

ノート

ファイルの作成については、メモリカードの章の「ユー ザー定義周波数補正ファイル」(135 ページ)を参照してく ださい。

オーバーオール値への周波数重み付けは DISPLAY(1)メニュー画面で設定します。 DISPLAY(1)メニュー画面を開く

MENU キーを押してメインメニュー画面を開きます。

▲、▼キーで反転カーソルを「DISPLAY(1)」へ移動し、ENTER キーを押すと、 DISPLAY(1)メニュー画面に入ります。この画面の「FREQ WEIGHT」で Ach、 Bch それぞれにオーバーオール値への周波数重み付けの設定を行います。

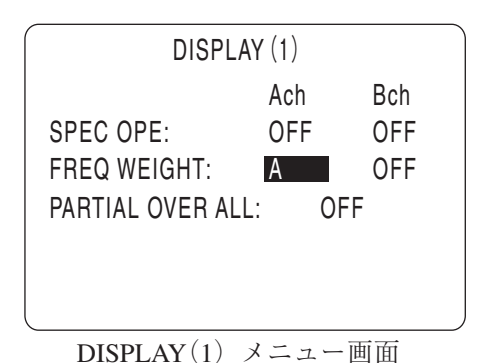

114

周波数重み付け(FREQ WEIGHT)の設定

- パラメータ⇒ OFF、A、USER1、USER2
- OFF : 重み付けを行わない
- A : 周波数重み A 特性
- USER1 : ユーザー定義の重み付け特性 1
- USER2 : ユーザー定義の重み付け特性 2

Ach、Bch それぞれに設定を行います。

- 1. ▲、▼キーで反転カーソルを「FREQ WEIGHT」のパラメータに移動します。 Ach の入力値に対して重み付けを行う場合には Ach のパラメータへ、 Bch に対して行う場合には Bch のパラメータへ反転カーソルを移動します。
- 2. ◀、▶キーで設定パラメータを変更します。 キーを押すごとに、「OFF」→「A」→「USER1」→「USER2」と変わります。 キーの場合は逆方向に設定が変わっていきます。
- 3. ENTER キーを押して設定パラメータを入力(確定)します。
- 4. MENU キーを 2 回押して、測定画面に戻ります。

周波数ウエイトがかかったオーバーオール値 O.A(W)はパワースペクトルのオー バーオール値表示部の右側の棒グラフに表示されます。カーソルを用いて値を読み 取ることができます。カーソル操作については 69 ページを参照してください。

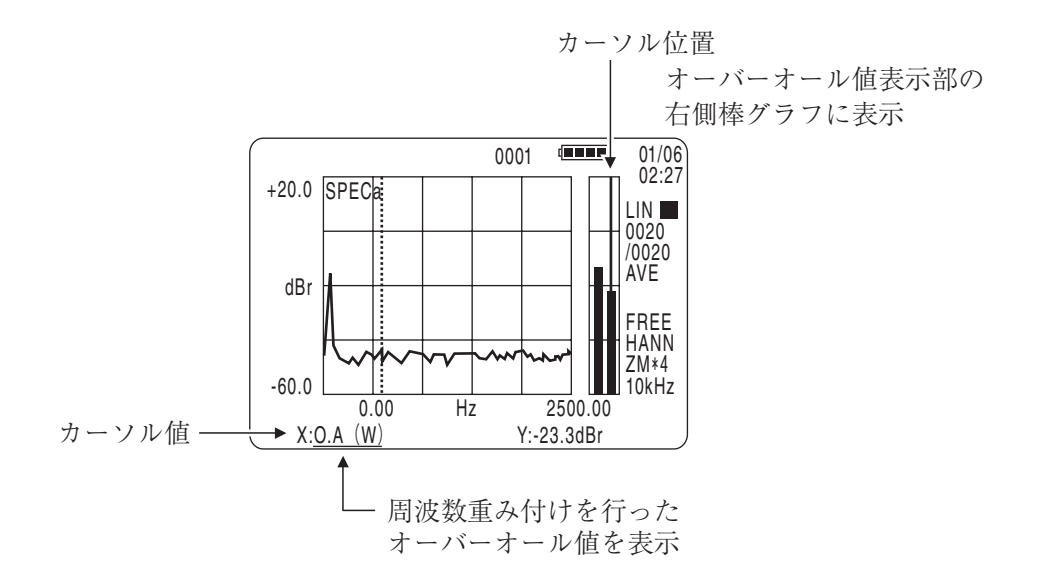

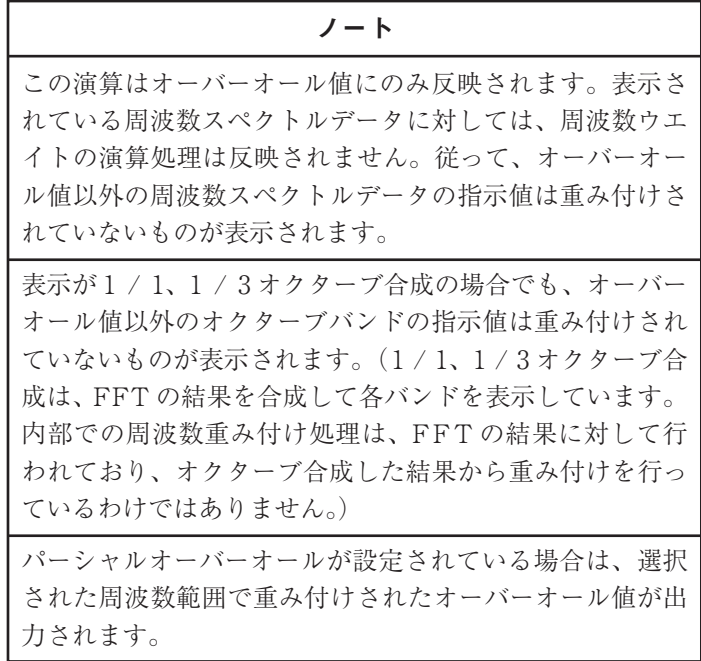

# - クリスト(TOP10 リスト)表示を見るには

パワースペクトル(SPEC)、クロスパワースペクトル(XSPEC)、伝達関数(TRANS) のグラフにおいて、各周波数スペクトルデータのレベル値の大きいものから順に並び 替え、上位 10 個のデータを数値リストとして表示することができます。これをピー クリストまたは TOP10 リストといいます。

ピークリストを見るための設定は DISPLAY(2)メニューで行います。

#### DISPLAY(2)メニュー画面を開く

MENU キーを押してメインメニュー画面を開きます。

▲、▼キーで反転カーソルを「DISPLAY(2)」へ移動し、ENTER キーを押すと、 DISPLAY(2)メニュー画面に入ります。この画面の「PEAK LIST」でピークリ ストの表示設定を行います。

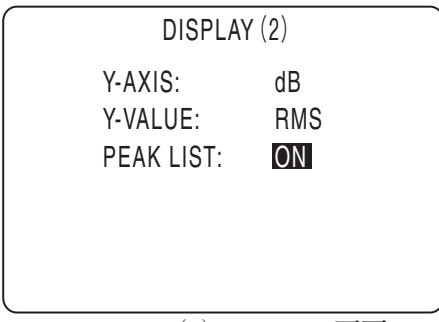

 $DISPLAY(2)$  メニュー画面

#### ピークリスト(PEAK LIST)の設定

設定パラメータ⇒ ON、OFF

- ON : ピークリストを表示します。
- OFF : ピークリストを表示しません。
- 1. ▲、▼キーで反転カーソルを「PEAK LIST」のパラメータに移動します。
- 2. <
◆キーで設定パラメータを変更します。 ここではピークリストを表示するので、「ON」にします。
- 3. ENTER キーを押して確定します。
- 4. MENU キーを 2 回押して、測定画面に戻ります。 ピークリストが表示されます。

| フーテハコ エマノイメノコンセリ                                                        |                                                                                  |                   |                                                        |
|-------------------------------------------------------------------------|----------------------------------------------------------------------------------|-------------------|--------------------------------------------------------|
| SPECa                                                                   | 0001                                                                             | d <b>in minim</b> | 01/06<br>18:43                                         |
| Ηz<br>150.00<br>125.00<br>175.00<br>100.00<br>200.00<br>75.00<br>225.00 | dBr<br>$-10.0$<br>$-19.9$<br>$-24.2$<br>$-27.0$<br>$-29.3$<br>$-30.6$<br>$-32.5$ |                   | I IN I<br>0020<br>/0020<br>AVE<br>FREE<br>RECT<br>ZM*4 |
| 50.00<br>25.00<br>250.00                                                | $-32.8$<br>$-34.0$<br>$-34.8$                                                    |                   | 10kHz                                                  |

ピークリストの表示例

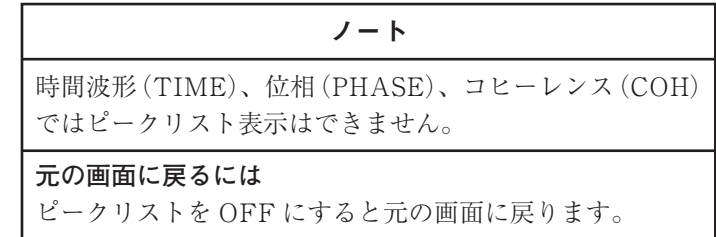

# 1 / 1、1 / 3 オクターブバンド合成をするには

FFT ズーム倍率 16 倍のときのみパワースペクトル(SPEC)、クロスパワースペク トル(XSPEC)の各周波数データを合成演算し、1 / 1、1 / 3オクターブバンド表示を 行います。

1. FUNC. キーで表示する関数を選択します(65 ページ参照)。

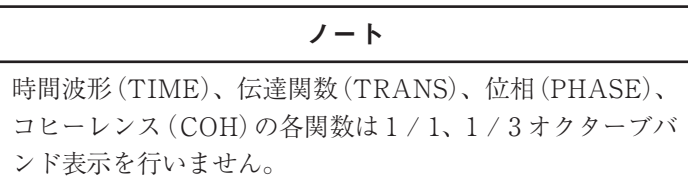

2. パワースペクトル(SPEC)、クロスパワースペクトル(XSPEC)のいずれか のグラフを表示した状態で OCT. キーを押します。OCT. キーを 1 回押すご とに、1 / 1 オクターブバンド合成表示→ 1 / 3 オクターブバンド合成表示 →通常表示の順で切り替わります。

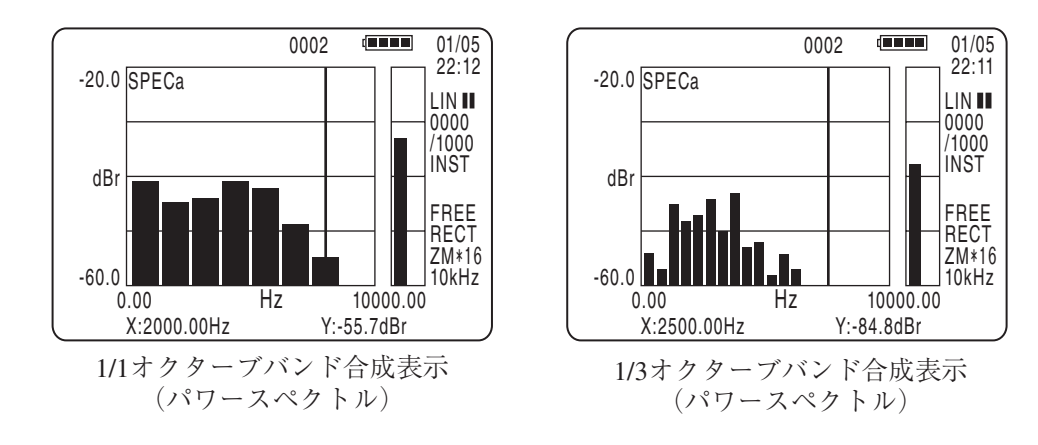

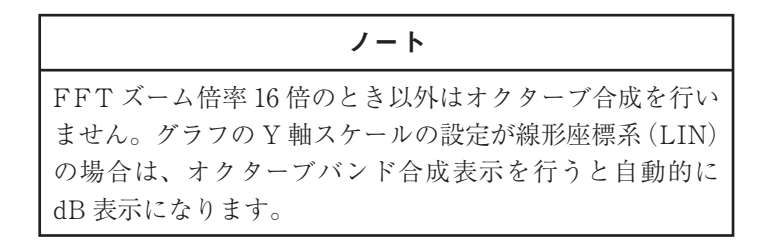

# スペクトル領域の微分積分の設定

FFT 分析を行った周波数スペクトルデータに対して微分・積分の演算処理を行 います。対象となる関数はパワースペクトル(SPEC)、クロスパワースペクトル (XSPEC)、伝達関数(TRANS)です。

DISPLAY(1)メニューで Ach、Bch それぞれに設定します。

#### DISPLAY(1)メニュー画面を開く

MENU キーを押してメインメニュー画面を開きます。

▲、 マキーで反転カーソルを「DISPLAY(1)」へ移動し、ENTER キーを押すと、 DISPLAY(1)メニュー画面に入ります。この画面の「SPEC OPE」でチャンネル ごとにスペクトル領域の微分・積分の設定を行います。

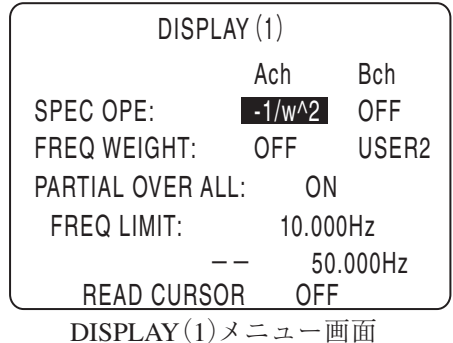

微分・積分の演算(SPEC OPE)の設定

 $\mathcal{N}$ ラメータ⇒ OFF、-1 / ω ^2、1 / j ω、j ω、- ω ^2 OFF : 微分・積分の演算を行わない  $-1$  /  $\omega$  ^2 : 2 重積分  $1 / j\omega$  : 積分  $j \omega$  : 微分  $-\omega$  ^2 : 2階微分

Ach、Bch それぞれに設定を行います。

- 1. ▲、 ▼キーで反転カーソルを「SPEC OPE」のパラメータに移動します。 Ach の入力値に対して演算設定を行う場合には Ach のパラメータへ、 Bch に対して行う場合には Bch のパラメータへ反転カーソルを移動します。
- 2. ◀、▶キーで設定パラメータを変更します。 キーを押すごとに、「OFF」→「-1 / ω ^2」→「1 / j ω」→「j ω」→「- ω ^2」 と変わります。

キーの場合は逆方向に演算設定が変わっていきます。

- 3. ENTER キーを押して設定パラメータを確定します。
- 4. MENU キーを 2 回押すと、測定画面に戻ります。

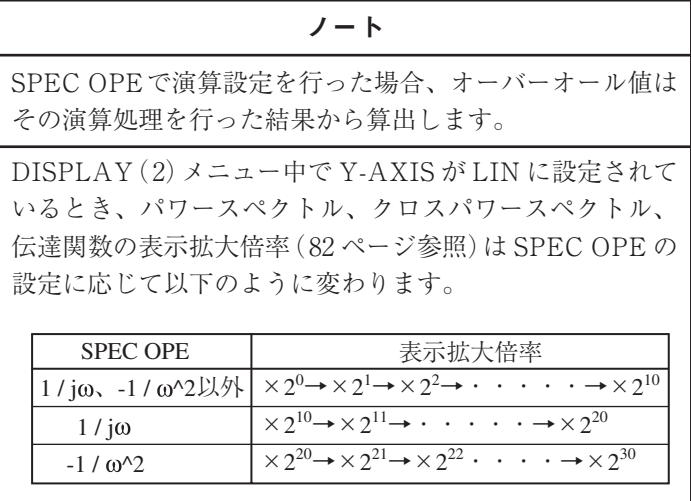

### データを保存するには

画面上に表示されているデータをメモリカード(コンパクトフラッシュ:Compact Flash)に保存することができます。

ノート

メモリカードに保存したデータについての詳細は、「メモ リカードのデータ」の章(127 ページ)を参照してください。

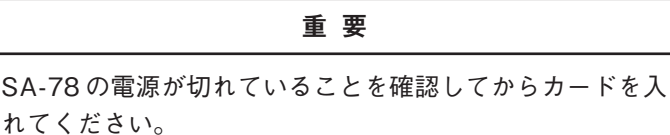

#### **保存を行う前の準備**

1. 保存を行う前に、メモリカードの初期化を行います。 メモリカードの初期化は、STORE メニューで行います。 MENU キーを押してメインメニュー画面を開きます。 ▲、▼キーで反転カーソルを「STORE」へ移動し、ENTER キーを押すと、

STORE メニュー画面に入ります。

▲、▼キーで反転カーソルを「CARD INITIALIZE」のパラメータに移動し ます。◀、▶キーでパラメータを「EXEC」に変更し、ENTER キーを押して 確定します。

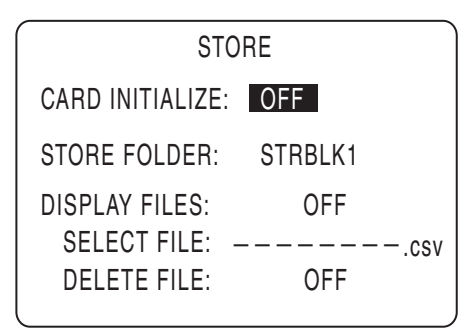

STOREメニュー画面

画面のメッセージに従い、OK ならば START キーを押します。メモリカー ドの初期化が行われ、カード内にストアデータ保存用のフォルダとして、計 8 個のストアブロックフォルダ(「STRBLK1」~「STRBLK8」)が作成さ れます。

> ノート メモリカードの初期化については、「MENU 一覧」の章の STORE メニュー(48 ページ)を参照してください。

2. データを保存する保存先のストアブロックフォルダを選択します。この選 択は、STORE メニュー画面の「STORE FOLDER」で行います。

▲、▼キーで反転カーソルを「STORE FOLDER」のパラメータに移動しま す。◀、▶キーでデータを保存するフォルダ名を選択し、ENTER キーを押 して確定します。

ノート

ストアブロックフォルダのデフォルトは「STRBLK1」~ 「STRBLK8」と なって い ま す。あらかじめコン ピュータでメモリカード内にストアブロックフォルダ 「STRBLK9」~「STRBLK99」を作成しておくと、これ らのフォルダも選択することができます。

3. MENU キーを 2 回押して、測定画面に戻ります。

#### **保存操作**

1. 測定画面上で、保存するアドレスの番号を指定します。 アドレス番号の変更には INC. キーまたは DEC. キーを使用します。

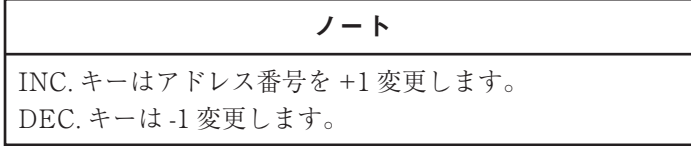

2. 保存する測定データを画面に表示して、STORE キーを押します。 メモリカードへデータの書き込みを行っている間、画面上に「STOR」が点 灯します。

> ノート 指定したアドレスにすでにデータが記録されている場合、 上書きを確認するメッセージが表示されます。上書きを行 う場合は START キーを、キャンセルする場合は PAUSE キーを押してください。 STORE キーのクリック音の混入や、上書きを確認する メッセージの処理による記録タイミングのずれをなくすた めに、データの保存は、ポーズをかけた後で実行してくだ さい。 FFT ズーム倍率や周波数レンジの設定によって、保存す るデータ個数が異なります。そのため、メモリカードへの 書き込み処理時間も設定条件によって異なります。周波数 レンジ 80 kHz、FFT ズーム倍率× 16 の場合で、約 30 秒 程度かかります。

3. データの保存が終了すると、現在のアドレス番号の表示が +1 されます。

ノート

1グラフにカーソルを2本表示した状態でデータを保存し た場合、そのデータのリコール表示画面には 2 カーソルが 重なって表示されます。

#### 重 要

平均演算終了後に LEVEL RANGE、FREQ. RANGE、 ZOOM、WNDW キーのいずれかを押すと画面には誤った 平均結果が表示されます。また、この状態で保存すると 誤った平均結果が保存されます。これらのキーを押した場 合(設定を変更した場合)は平均演算をやり直してください。

ノート

平均演算後に結果の拡大、縮小を行うときは SCALE キー と◀、▶キーで行います(演算前に FFT ズームの設定を行 う必要があります)。詳しくは「基本操作」の章の(X 軸方 向の拡大と表示領域の移動)(78 ページ)をご覧ください。

# 保存したデータの読み出し(リコール)

メモリカード(コンパクトフラッシュ)に保存したデータを読み出すこと(リコー ル)ができます。

データを読み出すためには、本器にメモリカードを差し込んだ上で、以下の操作を 行ってください。

重 要

 SA-78 の電源が切れていることを確認してからカードを 入れてください。

1. 読み出しを行う保存データのストアブロックフォルダを選択します。 この選択は、STORE メニューで行います。

MENU キーを押してメインメニュー画面を開きます。

▲、▼キーで反転カーソルを「STORE」へ移動し、ENTER キーを押すと、 STORE メニュー画面に入ります。

▲、▼キーで反転カーソルを「STORE FOLDER」のパラメータに移動します。 、 キーでデータの読み出しを行うフォルダ名を選択し、ENTER キーを 押して入力を確定します。

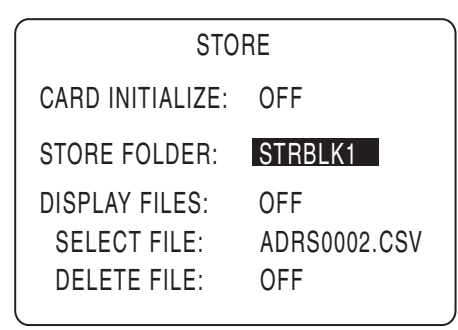

STOREメニュー画面

ノート ストアブロックフォルダのデフォルトは「STRBLK1」~ 「STRBLK8」と なって い ま す。あらかじめコン ピュータでメモリカード内にストアブロックフォルダ 「STRBLK9」~「STRBLK99」を作成しておくと、これ らのフォルダも選択することができます。

- 2. MENU キーを 2 回押して、測定画面に戻ります。
- 3. 測定画面で、読み出しを行うストアデータのアドレス番号を指定します。 アドレス番号の変更には INC. キーまたは DEC. キーを使用します。

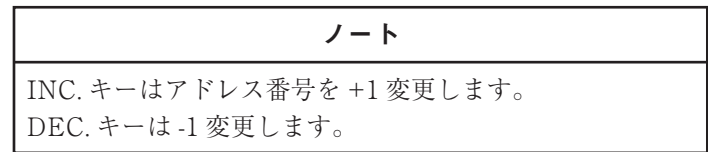

4. RECALL キーを押すと、リコールデータが表示されます。 リコールデータ表示中は画面に「RCLL」が点灯します。

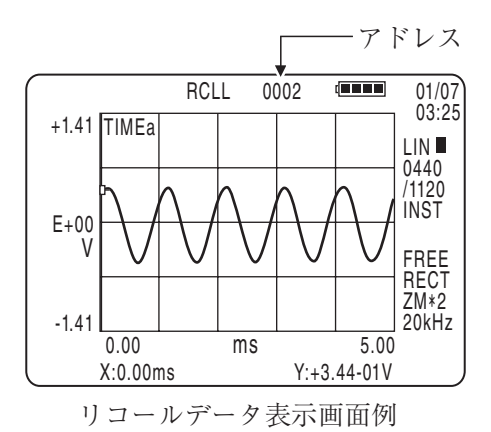

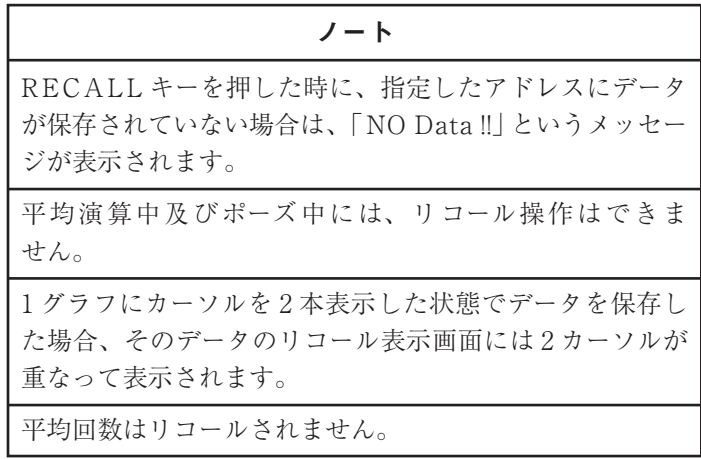

# メモリカードのデータ

本器には、メモリカード(コンパクトフラッシュ)を使用して測定データを保存す る機能があります。データは MS-DOS フォーマットで記録されるので、PC カー ドスロットのあるコンピュータでカードの内容をそのまま表示することができます。 ファイルの形式は CSV 形式であるため、汎用の表計算ソフトウェアにて処理を行 うことが可能です。

### メモリカード内のフォルダの構成

本器でメモリカードの初期化を行った後、コンピュータで表示したときのフォルダ の構成は以下のような形となります。

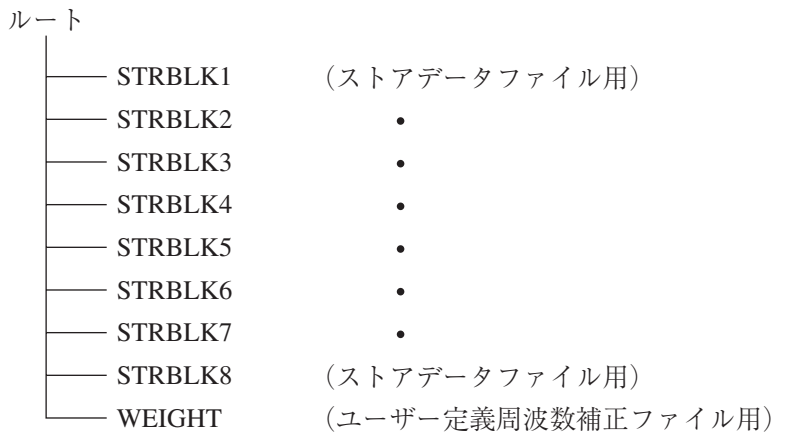

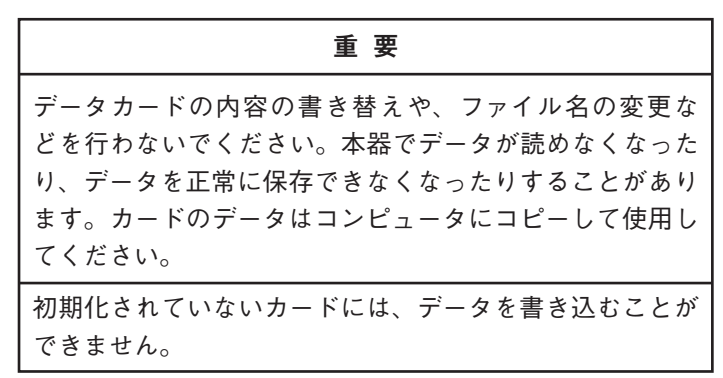

#### **STRBLK ディレクトリ**

設定条件、及び関数設定で選択された2つの関数のX値とY値を保存します。ファ イルは、設定条件(ヘッダ部)、関数データの順に記録されます。このファイルは、 グラフ表示設定で画面が 1 グラフ表示になっている場合でも 2 つの関数を保存しま す。

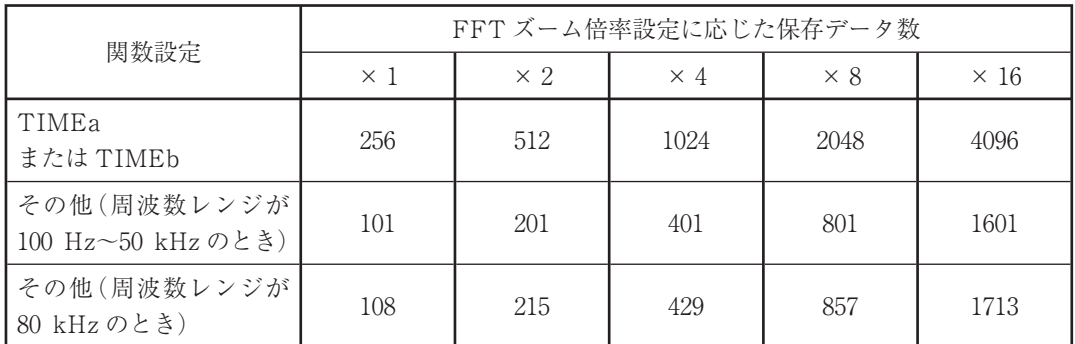

スケール設定などにより、画面に全データが表示されていない場合でも、ストア データファイルには全データを保存します。

### 保存されたデータのファイル

保存されたデータのファイル名は 「ADRS \*\*\*\* .CSV」です。\*\*\*\*は4桁 のアドレスの番号に対応しています。保存されたデータのファイルフォーマットは、 「1. 設定条件データ部」と「2. 関数データ部」の 2 部に分けられます。その並び順は 下記の通りです。

設定条件 (ヘッダ)データ | 関数データ

#### **1. 設定条件(ヘッダ)データ部分**

関数データが記録された時点での設定条件が、テキスト形式で記録されます。 各データはカンマ「,」(2CH)で区切られます。 各設定条件の最後には、改行(CR(ODH)·LF(OAH))が付加されます。 記録される項目は、以下の通りです。

ADDRESS.5 インス設定 STORE TIME.2002 / 8 / 27 18:49 │ ストアが実行された日付・時刻 FUNCTION,TIMEa / SPECa FUNC. キーによる関数設定 WINDOW.RECT MNDW キーによる窓関数設定 DISPLAY,FUNC1&2 DISP. キーによるグラフ表示設定 LEVEL RANGE(Bch),-20 COUPLING(Bch),AC CCLD(Bch),OFF LPF (Ach).OFF INPUT メニューの LPF 設定 LPF(Bch),20k HPF (Ach),OFF INPUT メニューの HPF 設定  $HPF(Bch)$ ,20

STORE BLOCK No..3 <br>
STORE メニューの STORE FOLDER 設定 FREQ RANGE,20000 FREQ. RANGE キーによる周波数レンジ設定 ZOOM,1 ZOOM キーによる FFT ズーム倍率設定 INST / AVE,INST INST./AVE. キーによる瞬時/平均値表示設定 OCTAVE,OFF **DETERIAGE DESIGNATION** OCT. キーによるオクターブ表示設定 (OFF、1/10CT、1/3 OCT) PEAK LIST,OFF <br>
DISPLAY (2) メニューによる PEAK LIST 設定 LEVEL RANGE(Ach),10 LEVEL RANGE キーによるレベルレンジ設定 COUPLING (Ach),DC INPUT メニューの COUPLING 設定 CCLD(Ach),ON INPUT メニューのセンサ駆動電源設定

```
(次ページへ続く)
```
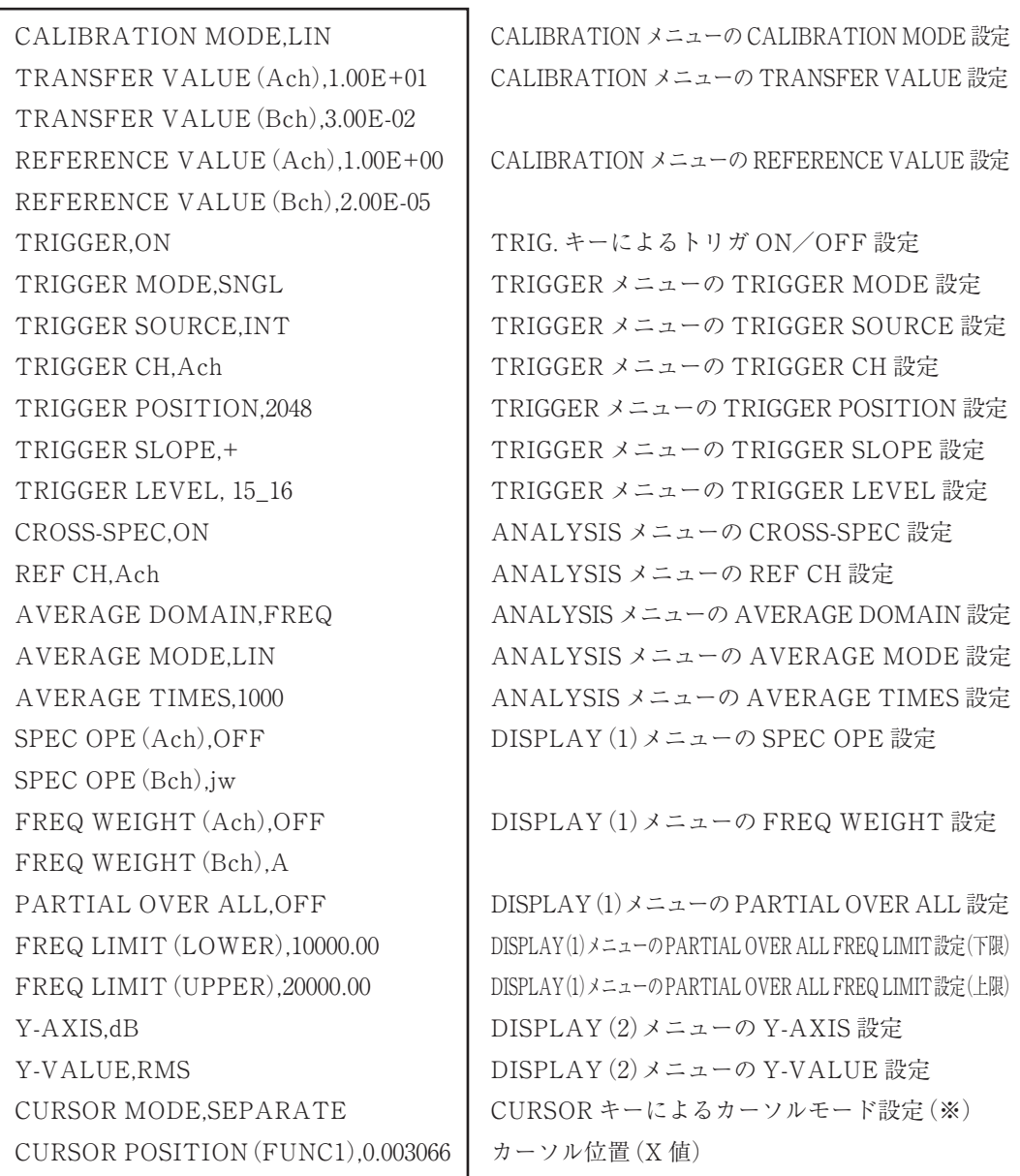

(次ページへ続く)

※ 1 カーソルのときは ONE CURSOR、2 カーソル(上下カーソル)の個別移 動のときは SEPARATE、2 カーソル(上下カーソル)の連動移動のときは COUPLE となります。
CURSOR POSITION(FUNC2),13800 X-SCALE(FUNC2),1

OVER LOAD (Bch),OVER | 合には「OVER」

X-SCALE (FUNC1),2 SCALE キーと◀、▶キーによる X スケール設定

Y-SCALE (FUNC1).1 SCALE キーと▲、▼キーによる Y スケール設定 dB の場合 Y-SCALE (FUNC2),0 / -80 (Y-AXIS設定がdBのとき、例えば0~-80は、0 / -80とする) OVER LOAD(Ach),- ストア時(AVE の場合には平均中)にオーバー ロードが発生しなかった場合には「-」、発生した場 2 行改行

(この後に関数データ部分が続きます)

#### **2. 関数データ部分**

関数データは[FUNC1]のデータ、[FUNC2]のデータの順にテキスト形式で記録 されます。

基本的な関数データフォーマットは以下のようになります。

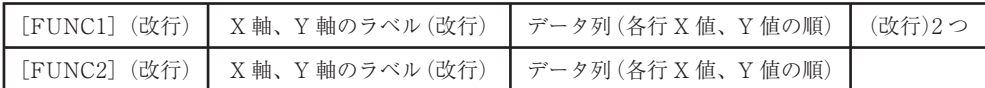

(改行)は、CR(0DH)・LF(0AH)の 2 バイトです。 各データの区切りはカンマ「,」(2CH)です。

以下に、任意の設定に対して記録されたファイルの例を示します。

#### 関数データ部分(例 1)

(オクターブ表示設定:OFF、PEAK LIST 設定:OFF、関数設定:TIMEa / SPECa、FFT ズーム倍率設定:×1の場合)

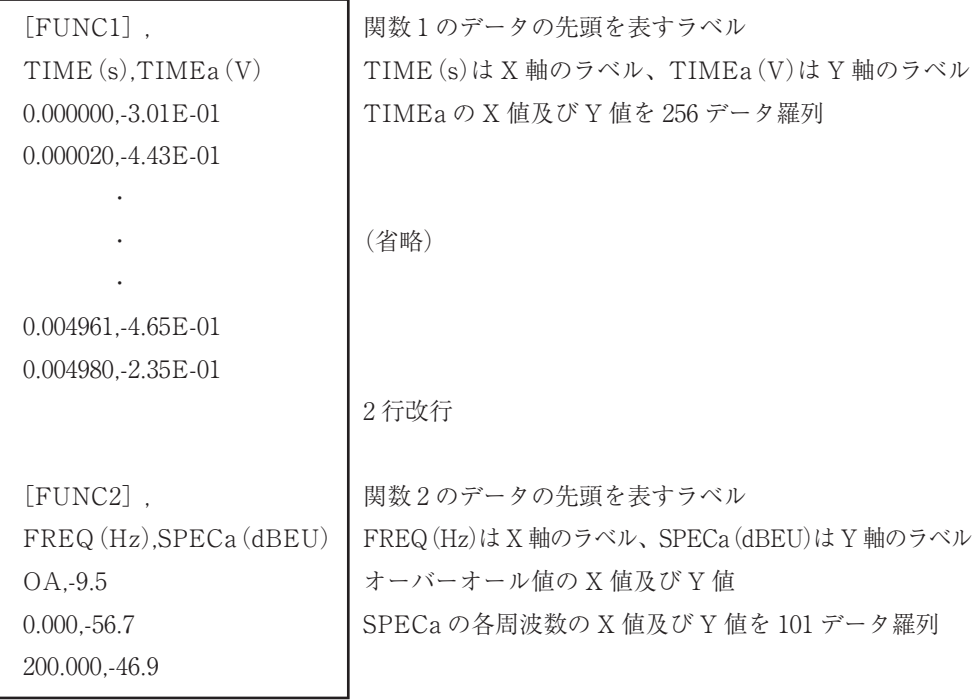

(次ページへ続く)

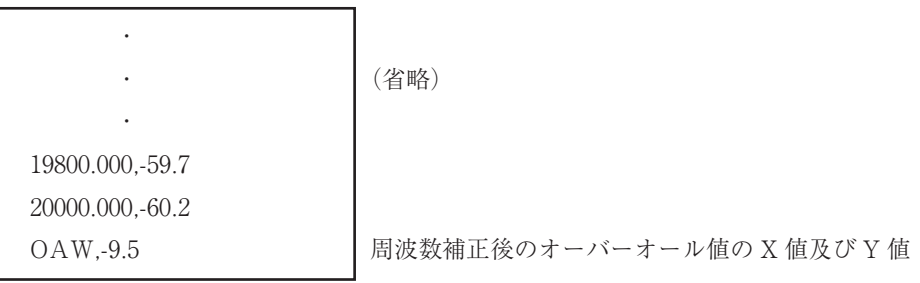

(EOF)

### 関数データ部分(例 2)

(オクターブ表示設定:OFF、PEAK LIST 設定:ON、関数設定:TIMEa / SPECa の場合)

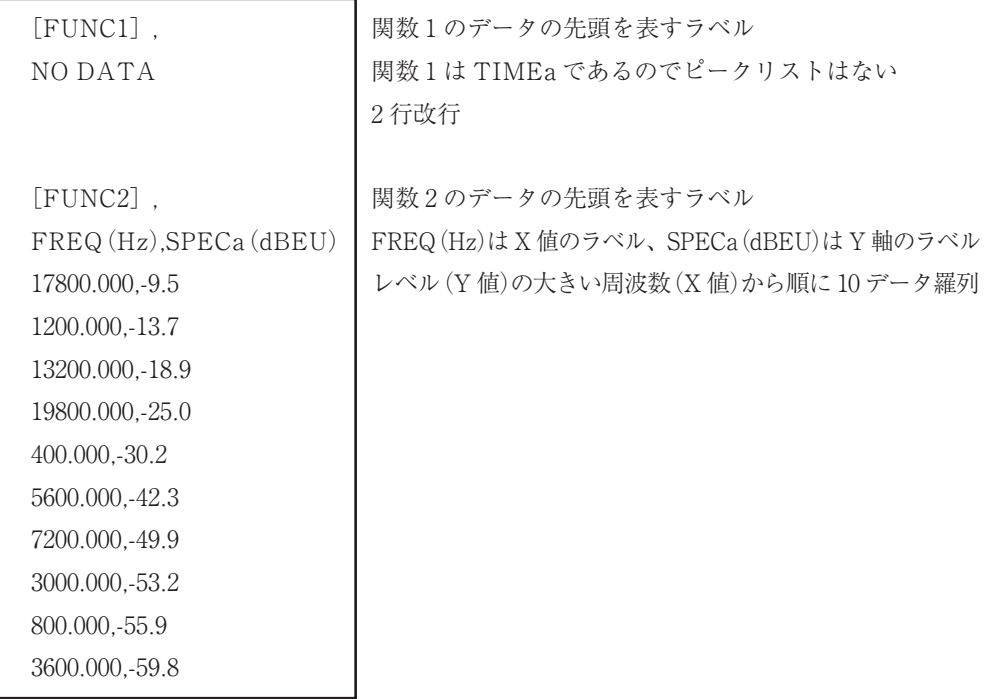

(EOF)

#### 関数データ部分(例 3)

(オクターブ表示設定:1 / 1 OCT、PEAK LIST 設定:OFF、関数設定: TIMEa / SPECa の場合)

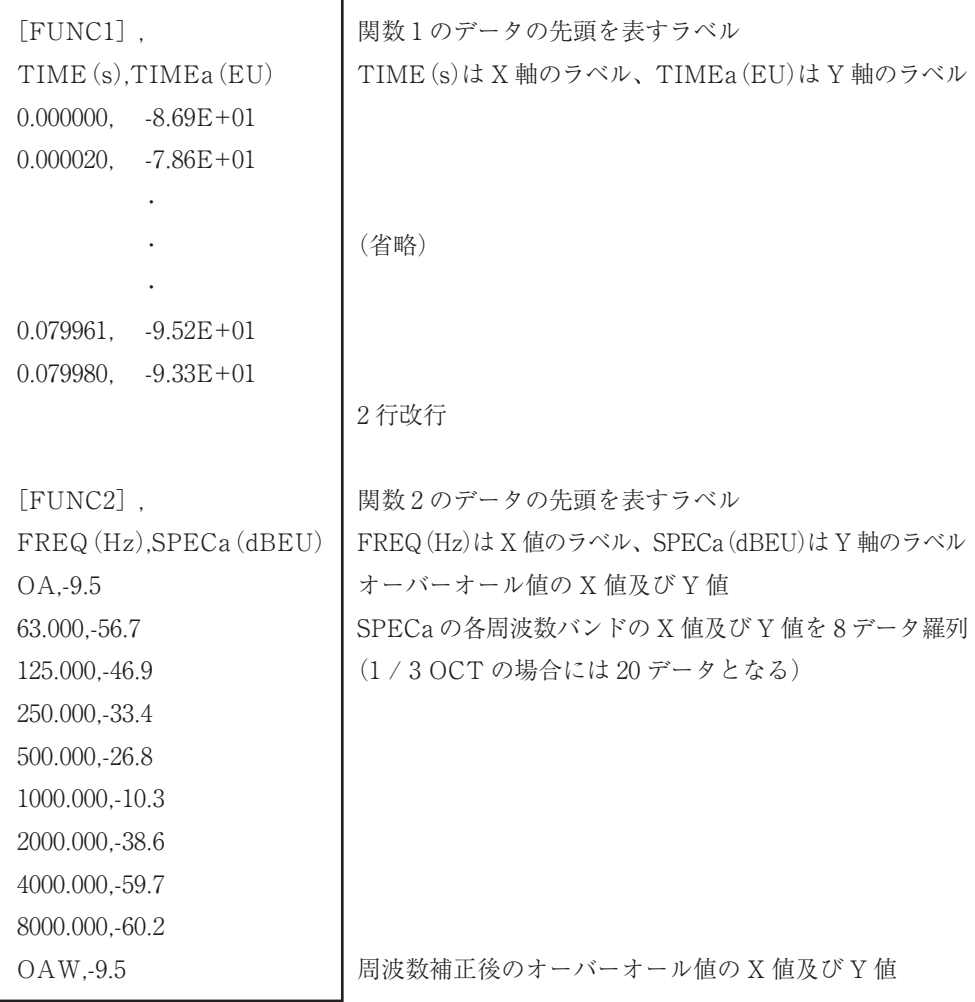

(EOF)

### ユーザー定義周波数補正ファイル

ユーザー定義周波数補正ファイルのファイル名は、「USER1.CSV」または「USER2. CSV」です。任意に作成した周波数補正値を用いて、オーバーオール値の計算が可 能です。

以下に、ファイルのフォーマットを記します。 各データはカンマ「,」(2CH)で区切られます。 各設定条件の最後には、改行(CR(0DH)・LF(0AH))が付加されます。

ファイルフォーマット

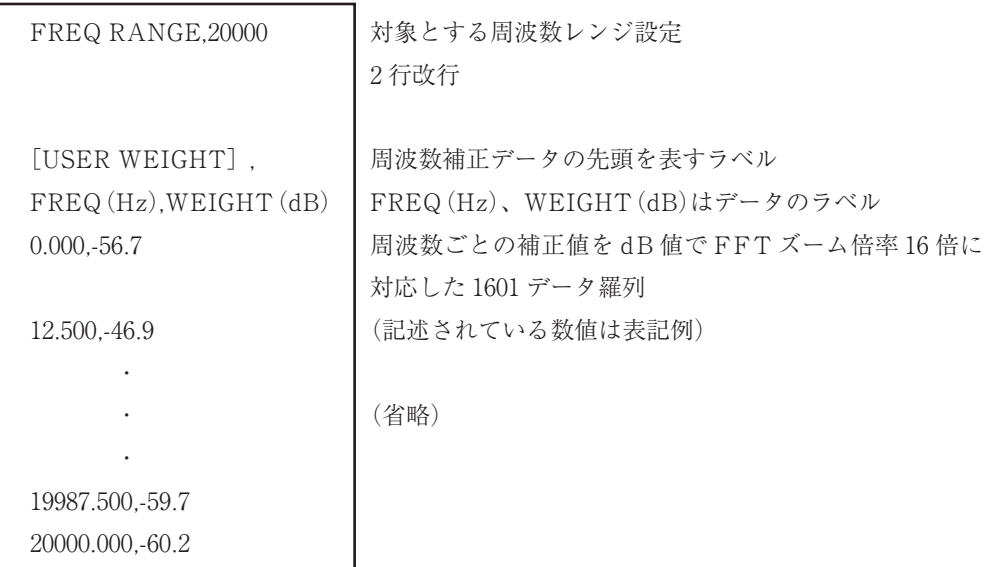

(EOF)

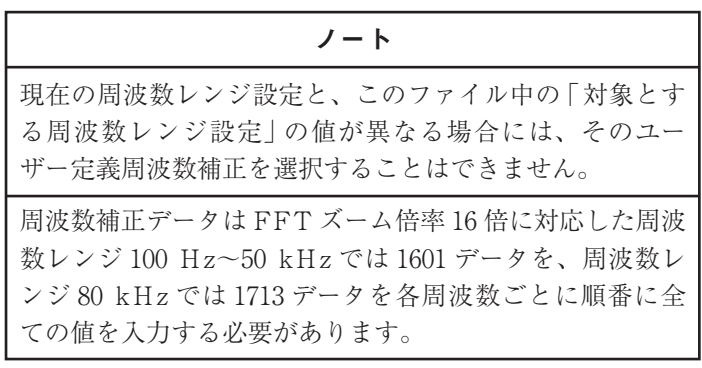

# 初期設定(工場出荷時設定)

START キーを押しながら POWER キーで電源を立ち上げると、初期設定(工場 出荷時設定)に戻すことができます。

#### **キー設定**

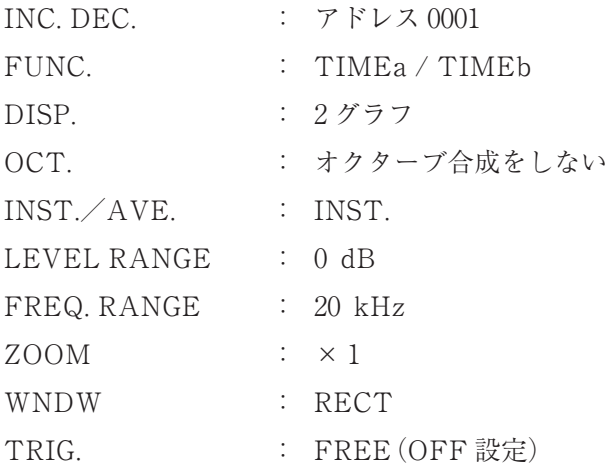

### **MENU 設定**

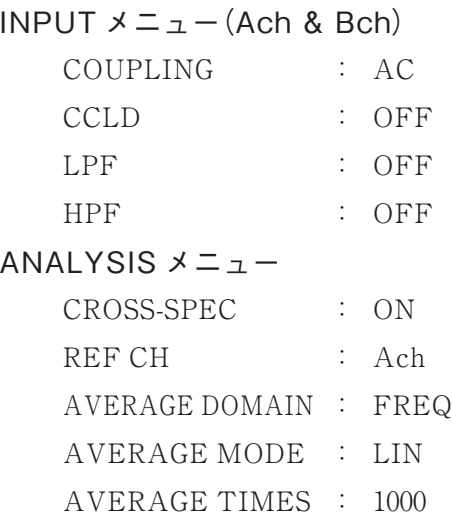

DISPLAY $(1)$ メニュー SPEC OPE : OFF (Ach & Bch) FREQ WEIGHT : OFF (Ach & Bch) PARTIAL OVER ALL : OFF PARTIAL OVER ALL が ON の場合 FREQ LIMIT :  $10000.000$  Hz $\sim$ 20000.000 Hz READ CURSOR : OFF DISPLAY $(2) \times 2 =$ Y-AXIS : dB Y-VALUE : RMS PEAK LIST : OFF CALIBRATION メニュー CALIBRATION MODE : OFF TRANSFER VALUE : CALIBRATION MODE が LIN の場合  $1$  EU= $1$  V(Ach & Bch) CALIBRATION MODE が dB の場合  $0$  dB  $EU=0$  dBV (Ach & Bch) REFERENCE VALUE : 0 dB EU=1 EU(Ach & Bch) TRIGGER メニュー TRIGGER MODE : SNGL TRIGGER SOURCE : INT TRIGGER POSITION : +0 TRIGGER CH : Ach TRIGGER SLOPE : + TRIGGER LEVEL  $: +8 / 16$ STORE メニュー CARD INITIALIZE : OFF STORE FOLDER : STRBLK1 DISPLAY FILES : OFF SELECT FILE : メモリカードに存在する FILE による DELETE FILE : OFF

## SETUP MEMORY メニュー

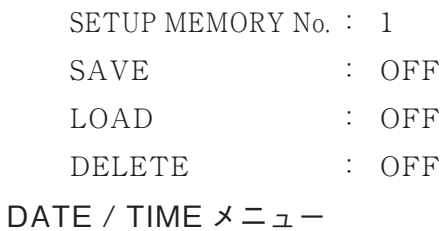

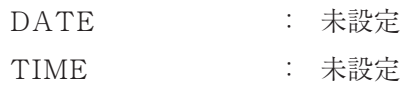

# 各状態におけるキーの受け付け

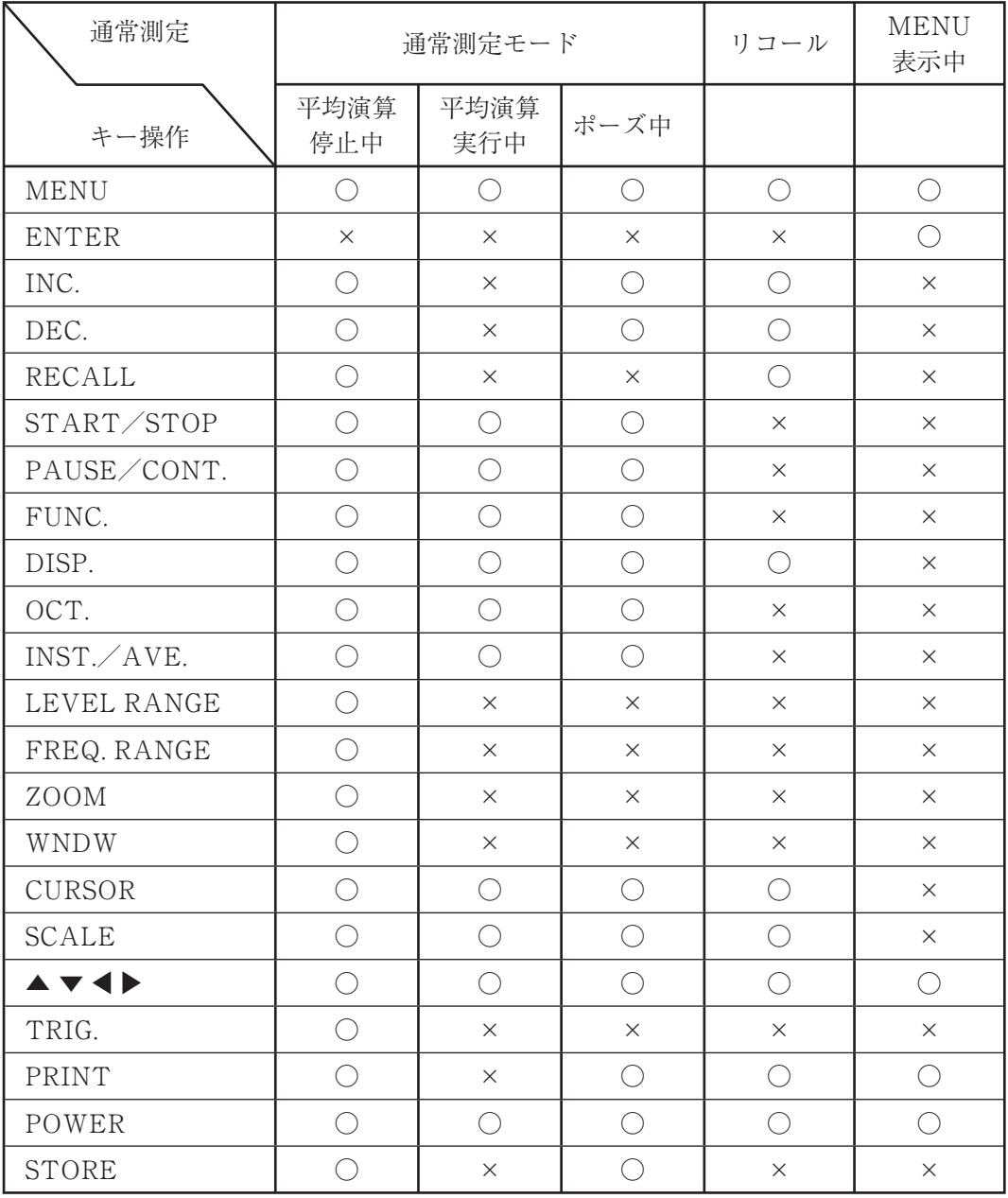

# 仕 様

入力部

チャンネル数 2

入力端子 付属の2チャンネル入力変換アダプタを接続して BNC × 2と なる 多治見 7 ピン× 1 マイクロホン 1 本を直接接続可能(ただし、バイアスタイプの マイクロホンは使用できない)

入力インピーダンス

 $100 \text{ k}\Omega$ 

- 最大入力電圧 ± 20 V
- 入力結合 AC/DC(AC は 0.5 Hz/-3 dB)

センサ駆動電源 2 mA、18 V(4 mA のものも接続可能)

周波数範囲 DC~80 kHz

レベルレンジ -40~+20 dB(10 dB ステップ)

入力フィルタ ハイパス : 20 Hz、100 Hz(-1 dB 点) ローパス : 1 kHz、20 kHz(-1 dB 点) いずれも OFF 可能 3 次バターワースで遮断特性は -18 dB / oct

過負荷 レンジフルスケール +2 dB

画面表示にて過負荷を警告

A/D コンバータ

16 bit(シグマデルタ型)

直線動作範囲 オーバーオール 85 dB(ただし、50 kHz レンジ及び 80 kHz レンジでは 60 dB)

分析部

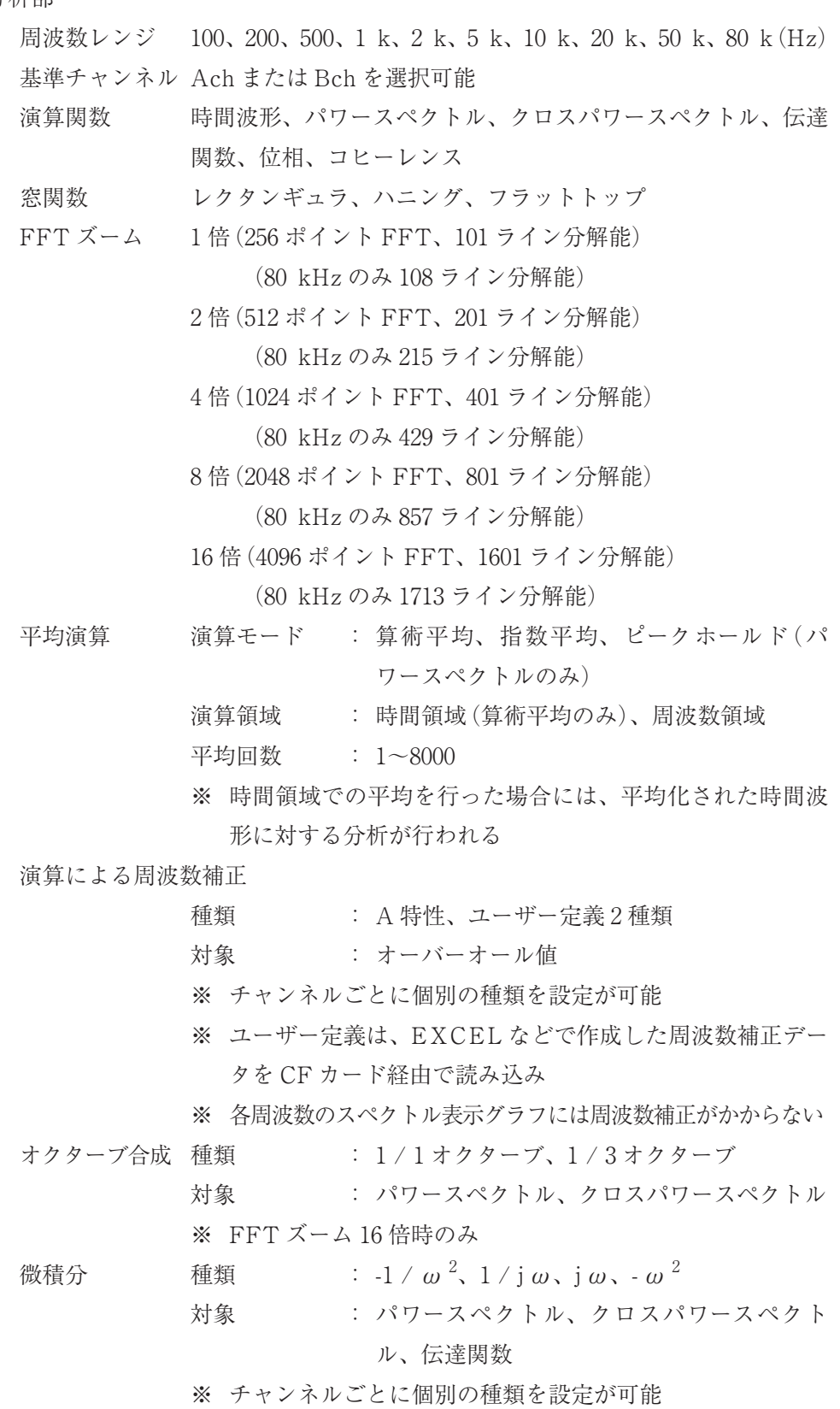

※ FFT 演算結果に補正

オーバーオール値

通常のオーバーオール値と、演算による周波数補正後のオー バーオール値とを同時演算(周波数範囲が指定された場合には、 これらのパーシャルオーバーオールを演算)

表示部

表示器 192 × 128 ドット液晶(77.5 × 54 mm、LCD バックライト付き) グラフ数 1または2

グラフ種類

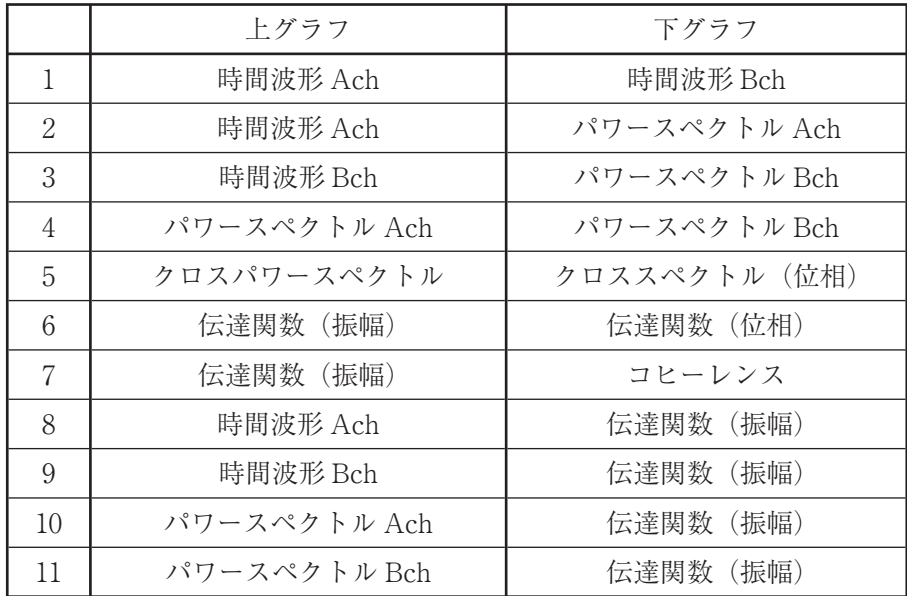

TOP10 リスト 設定されたグラフ種類において、ピークの大きい順に周波数及 び数値をリスト表示

> ※ 時間波形、クロススペクトル(位相)、伝達関数(位相)、コ ヒーレンスでは TOP10 リスト表示は行われない

周波数表示ライン数

101+ オーバーオール値 + 周波数補正オーバーオール値 時間波形表示点数

#### 128

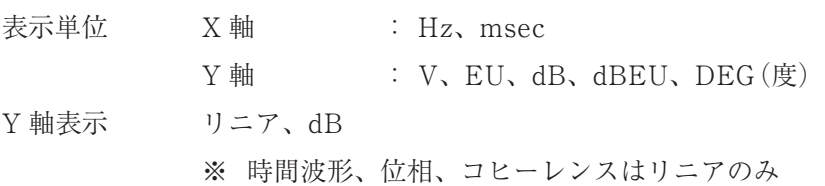

表示画面拡大 X軸 : FFT ズーム倍率とグラフの種類によって、 下表の範囲で設定が可能

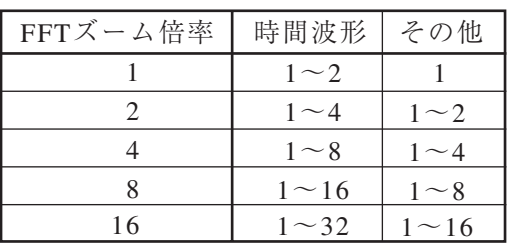

Y軸 : Y軸表示がリニアのとき、1~1024 倍 (Y軸 の下端値は 0 固定で上端値が倍率に応じて 変化)

> Y 軸表示が dB のとき、1~2 倍(倍率によって、 下表のいずれかの表示設定が可能)

※ 倍率は2のべき乗ステップ

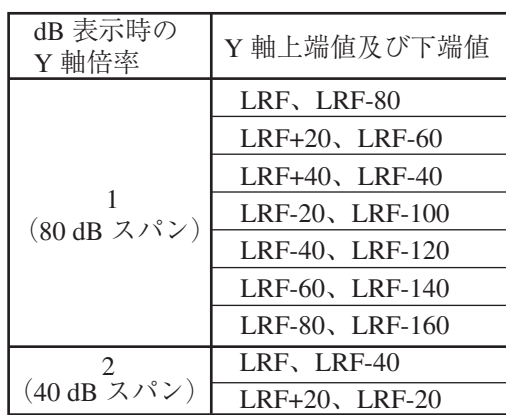

※ LRF とはレベルレンジフルスケール

カーソル グラフのカーソル位置の X 値と Y 値を表示

パワースペクトルグラフのオーバーオール値を表示

X 軸拡大操作時はカーソル位置に応じて拡大

グラフ数1の場合にはカーソル2本表示可能(カーソル1とカー ソル 2 との X 値と Y 値の差を表示可能、パーシャルオーバー オールの周波数範囲を指定可能)

グラフ数1の場合のカーソル1と2、グラフ数2の場合の上カー ソルと下カーソルは、個別移動または連動移動が可能

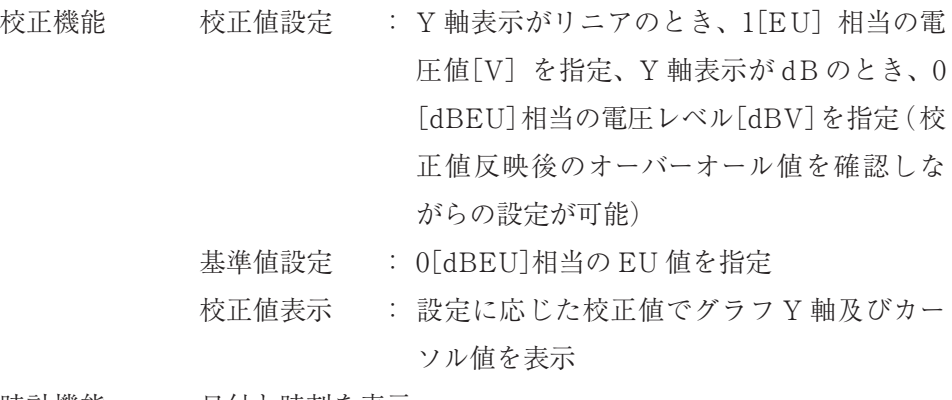

時計機能 日付と時刻を表示

トリガ部

- トリガモード フリーラン、シングル、リピート
- トリガソース 入力信号レベル、外部トリガ信号

トリガポジション

-4096(プリ)~+4096(ポスト)

トリガスロープ 立ち上がり(+)、立ち下がり(-)

トリガレベル レンジフルスケールの -15 / 16~+15 / 16、1 / 16 ステップ

メモリ部

マニュアルストア

- 保存データ : ストアキー操作時に画面に表示されている データ、設定条件、日付と時刻
- 保存媒体 : CF カード
- ブロック数 : 8(デフォルト)、ユーザーがコンピュータで 所定のフォルダを追加作成することで最大 99 まで拡張可能
- 総データ数 : 約 4000 程 度(ズーム 1 倍、 付 属 の 64 MB カード使用時)
- リコール : 任意のアドレスのデータを呼び出して表示

※ 平均演算中やリコール中にストアを行うことはできない

- 設定条件メモリ 保存データ : 設定条件
	- データ数 : 8 組
		- 保存媒体 : 内蔵メモリ
- ファイル操作 CF カードの初期化(カードに保存されているデータを削除し、 SA-78 用のフォルダを作成)、CF カードに保存されているファ イルの表示、指定したファイルの上書きおよび削除
- レジューム 電源 OFF 時の設定条件を記憶、電源 ON 時に前回の設定条件 で起動

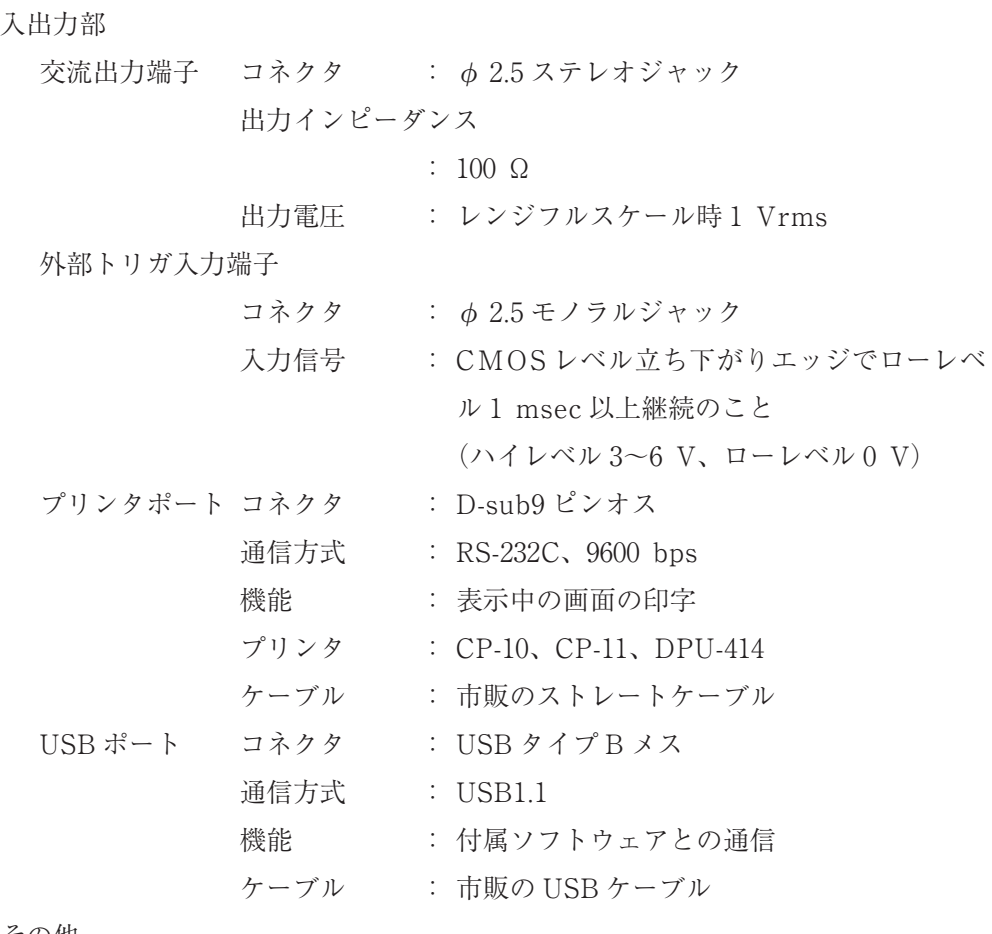

その他

使用温湿度範囲 0~+40℃、20~90%RH(結露のないこと)

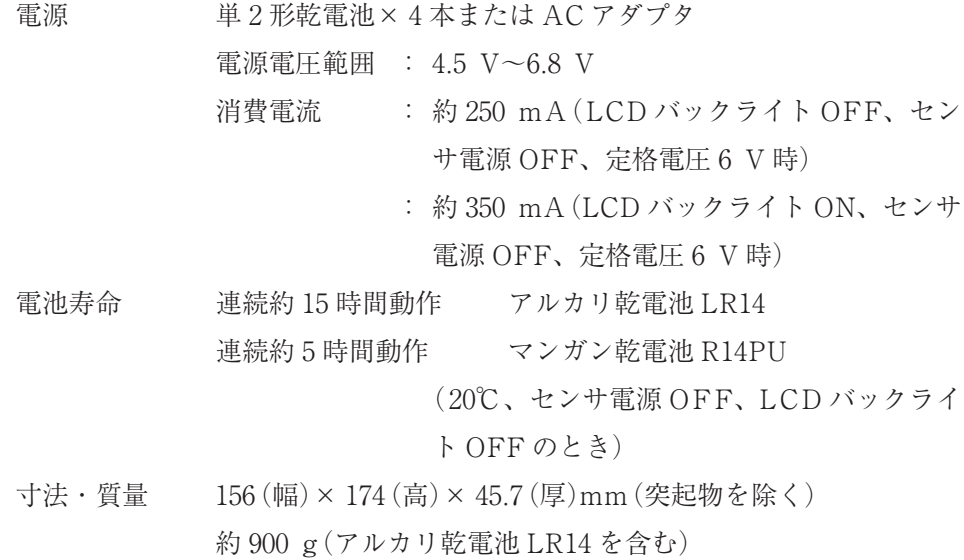

付属品

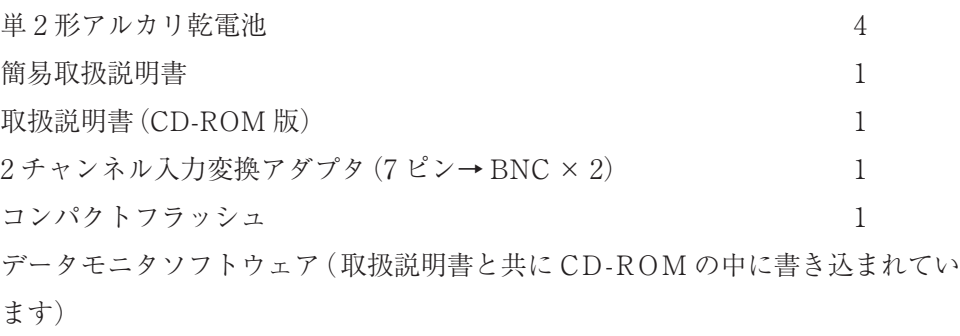

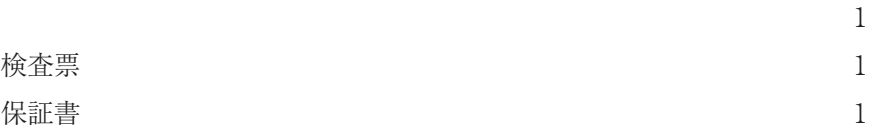

#### 別売品

CC-24S(φ 2.5 モノラルプラグ→ BNC) CC-59(φ 2.5 ステレオプラグ→φ 2.5 モノラルジャック× 2) AC アダプタ NC-98 シリーズ 波形収録カード SA-78WR プリンタ DPU-414 コンデンサマイクロホン プリアンプ 加速度ピックアップ

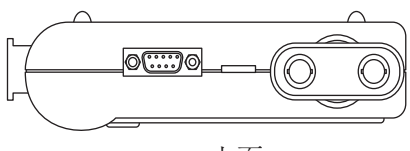

上面

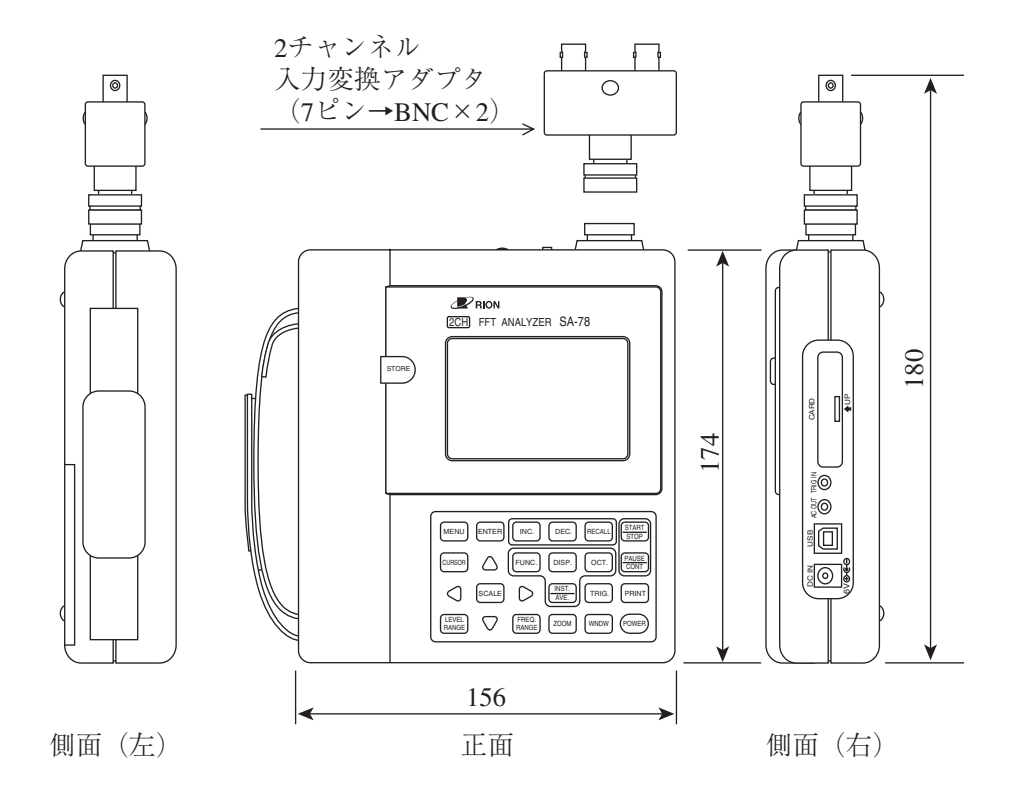

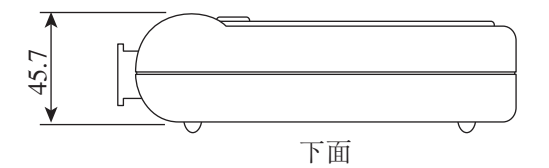

単位:mm

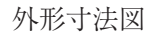

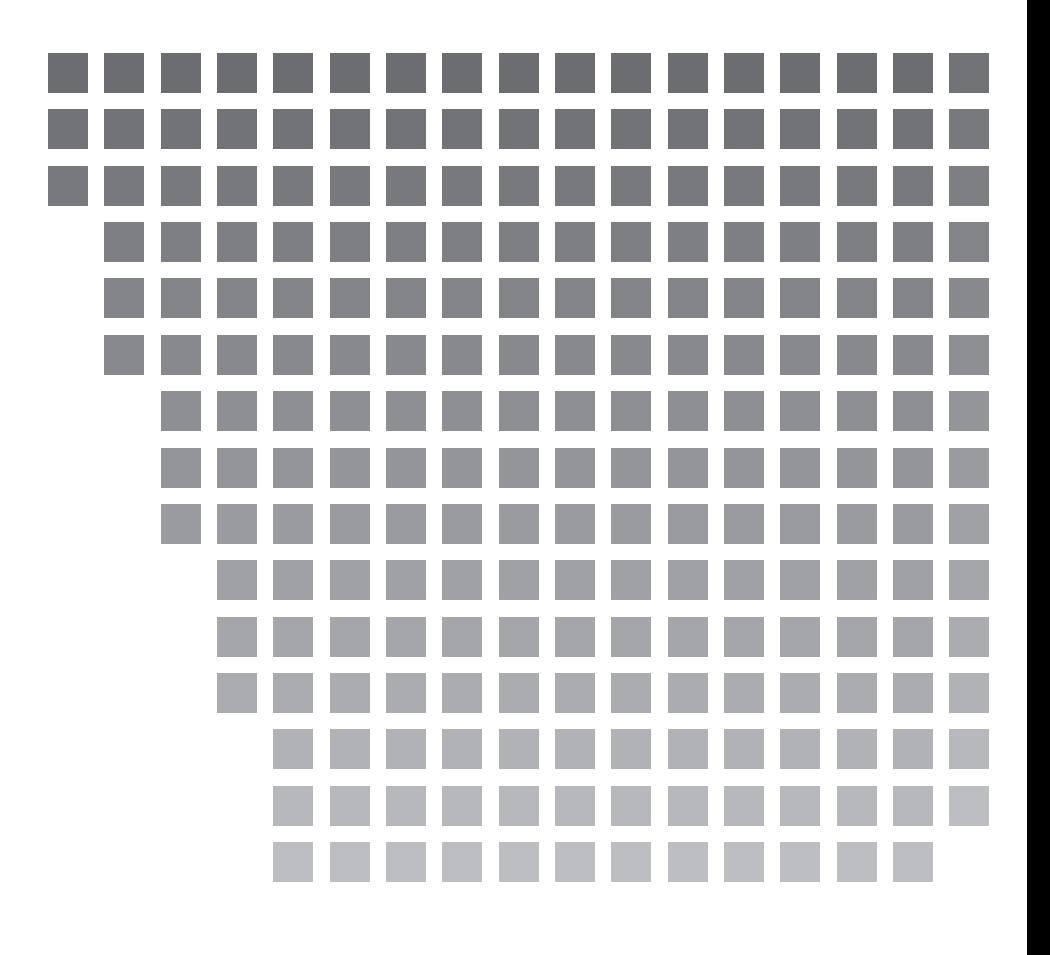

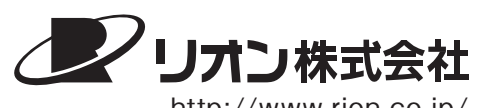

http://www.rion.co.jp/

本社/営業部 東京都国分寺市東元町 3 丁目 20 番 41 号 〠 185-8533 TEL (042)359-7887(代表) FAX (042)359-7458

サービス窓口

リオンサービスセンター株式会社 東京都八王子市兵衛 2 丁目 22番2号 〠 192-0918 TEL (042)632-1122 FAX (042)632-1140

西日本営業所 大阪市北区西天満 6 丁目 8番7号 電子会館ビル 〠 530-0047 TEL(06)6364-3671 FAX(06)6364-3673

東海営業所 名古屋市中区丸の内 2 丁目 3 番 23 号 和波ビル 〠 460-0002 TEL(052)232-0470 FAX(052)232-0458

リオン計測器販売(株)

さいたま市南区南浦和 2-40-2 南浦和ガーデンビルリブレ 〠 336-0017 TEL(048)813-5361 FAX(048)813-5364

九州リオン(株) 福岡市博多区店屋町 5-22 朝日生命福岡第 2ビル 〠 812-0025 TEL(092)281-5366 FAX(092)291-2847